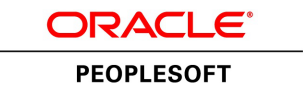

# PeopleTools 8.53: Application Designer Lifecycle Management Guide

**October 2014**

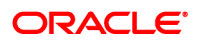

PeopleTools 8.53: Application Designer Lifecycle Management Guide CDSKU pt853pbr1\_r03 Copyright © 1988, 2014, Oracle and/or its affiliates. All rights reserved.

#### **License Restrictions Warranty/Consequential Damages Disclaimer**

This software and related documentation are provided under a license agreement containing restrictions on use and disclosure and are protected by intellectual property laws. Except as expressly permitted in your license agreement or allowed by law, you may not use, copy, reproduce, translate, broadcast, modify, license, transmit, distribute, exhibit, perform, publish, or display any part, in any form, or by any means. Reverse engineering, disassembly, or decompilation of this software, unless required by law for interoperability, is prohibited.

#### **Warranty Disclaimer**

The information contained herein is subject to change without notice and is not warranted to be error-free. If you find any errors, please report them to us in writing.

#### **Restricted Rights Notice**

If this is software or related documentation that is delivered to the U.S. Government or anyone licensing it on behalf of the U.S. Government, the following notice is applicable:

U.S. GOVERNMENT END USERS: Oracle programs, including any operating system, integrated software, any programs installed on the hardware, and/or documentation, delivered to U.S. Government end users are "commercial computer software" pursuant to the applicable Federal Acquisition Regulation and agency-specific supplemental regulations. As such, use, duplication, disclosure, modification, and adaptation of the programs, including any operating system, integrated software, any programs installed on the hardware, and/or documentation, shall be subject to license terms and license restrictions applicable to the programs. No other rights are granted to the U.S. Government.

#### **Hazardous Applications Notice**

This software or hardware is developed for general use in a variety of information management applications. It is not developed or intended for use in any inherently dangerous applications, including applications that may create a risk of personal injury. If you use this software or hardware in dangerous applications, then you shall be responsible to take all appropriate fail-safe, backup, redundancy, and other measures to ensure its safe use. Oracle Corporation and its affiliates disclaim any liability for any damages caused by use of this software or hardware in dangerous applications.

#### **Trademark Notice**

Oracle and Java are registered trademarks of Oracle and/or its affiliates. Other names may be trademarks of their respective owners.

Intel and Intel Xeon are trademarks or registered trademarks of Intel Corporation. All SPARC trademarks are used under license and are trademarks or registered trademarks of SPARC International, Inc. AMD, Opteron, the AMD logo, and the AMD Opteron logo are trademarks or registered trademarks of Advanced Micro Devices. UNIX is a registered trademark of The Open Group.

#### **Third Party Content, Products, and Services Disclaimer**

This software or hardware and documentation may provide access to or information on content, products, and services from third parties. Oracle Corporation and its affiliates are not responsible for and expressly disclaim all warranties of any kind with respect to third-party content, products, and services. Oracle Corporation and its affiliates will not be responsible for any loss, costs, or damages incurred due to your access to or use of third-party content, products, or services.

#### **Documentation Accessibility**

For information about Oracle's commitment to accessibility, visit the Oracle Accessibility Program website at [http://www.oracle.com/pls/topic/lookup?ctx=acc&id=docacc.](http://www.oracle.com/pls/topic/lookup?ctx=acc&id=docacc)

Access to Oracle Support

Oracle customers have access to electronic support through My Oracle Support. For information, visit <http://www.oracle.com/pls/topic/lookup?ctx=acc&id=info> or visit [http://www.oracle.com/pls/topic/](http://www.oracle.com/pls/topic/lookup?ctx=acc&id=trs) [lookup?ctx=acc&id=trs](http://www.oracle.com/pls/topic/lookup?ctx=acc&id=trs) if you are hearing impaired.

## **Contents**

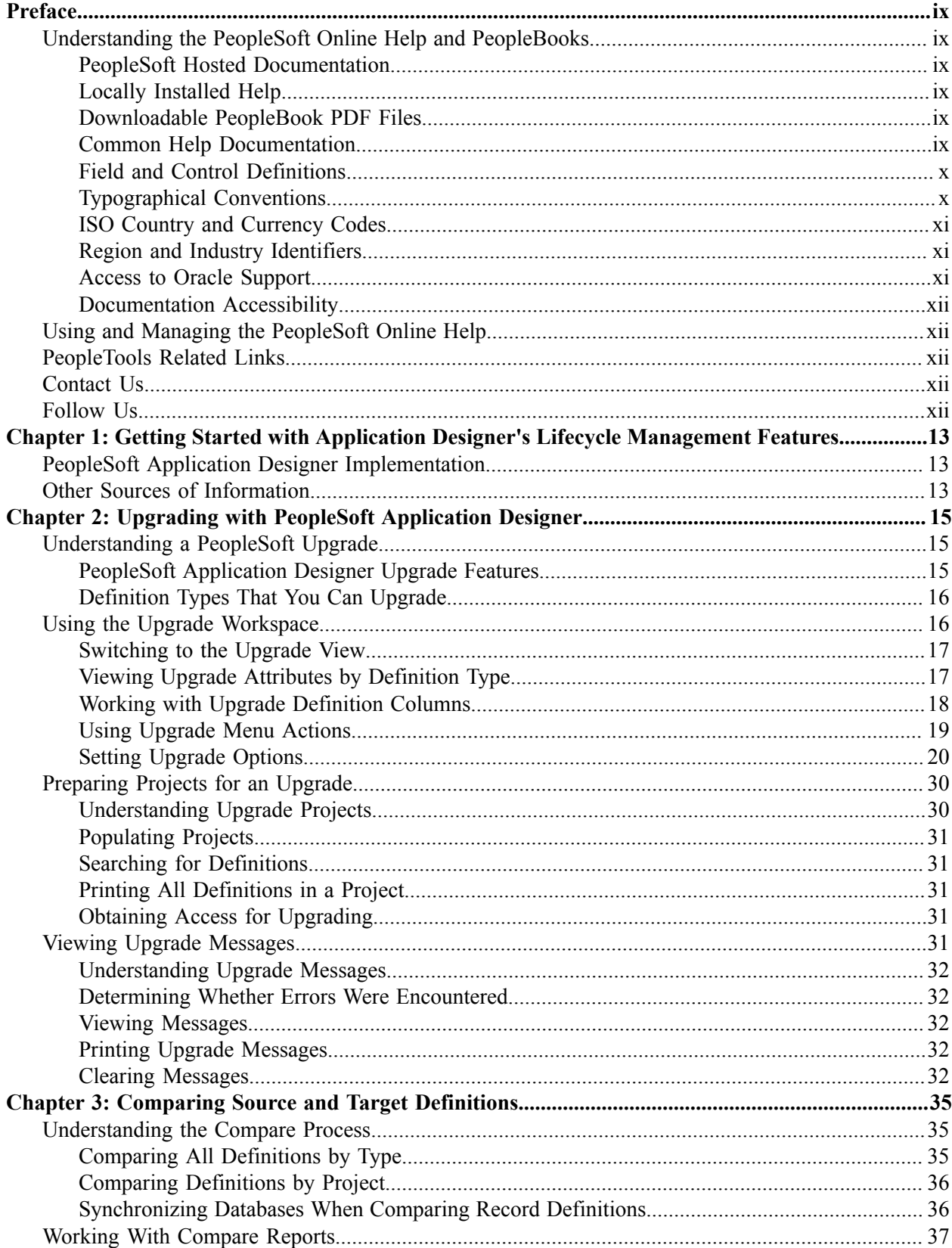

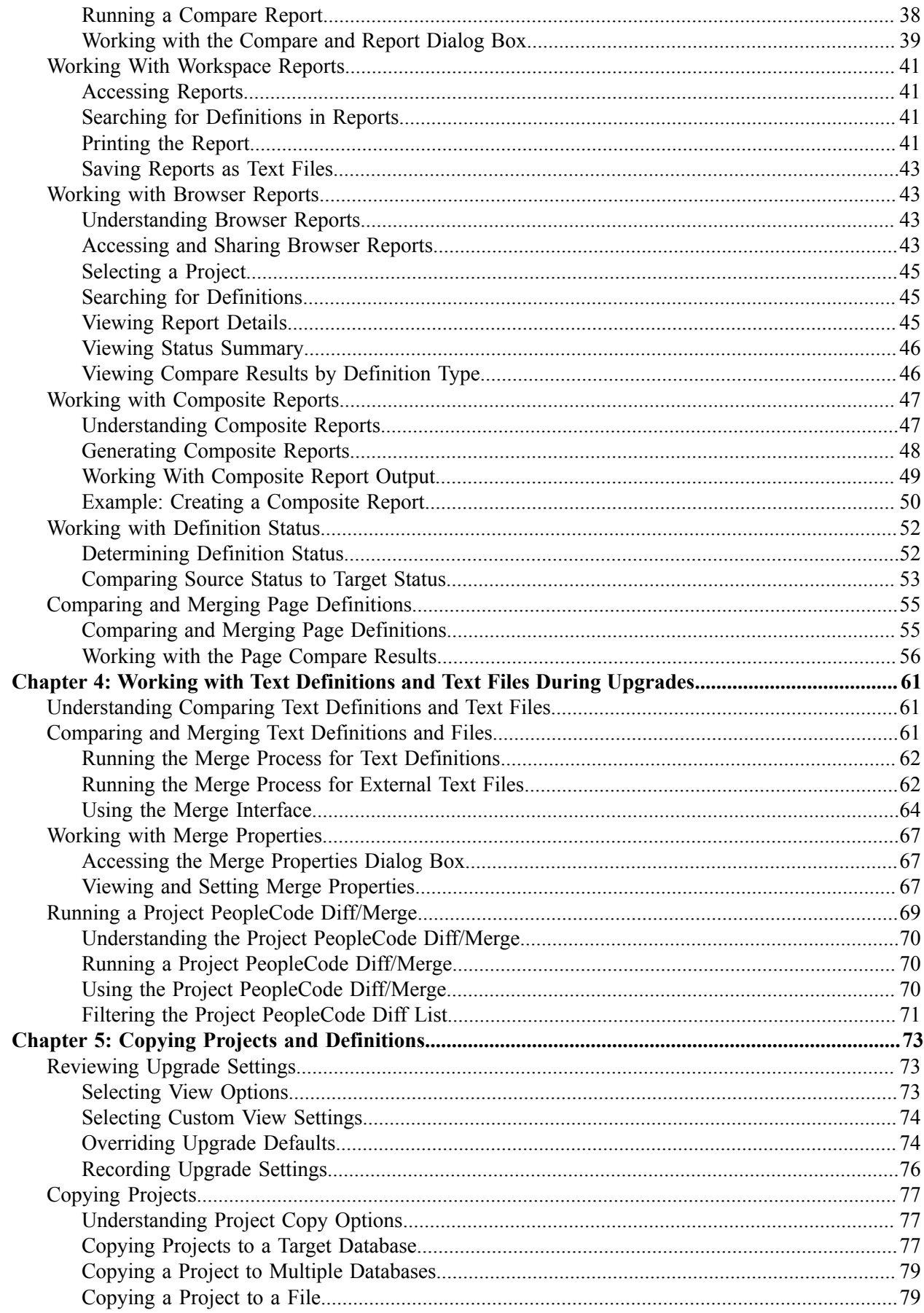

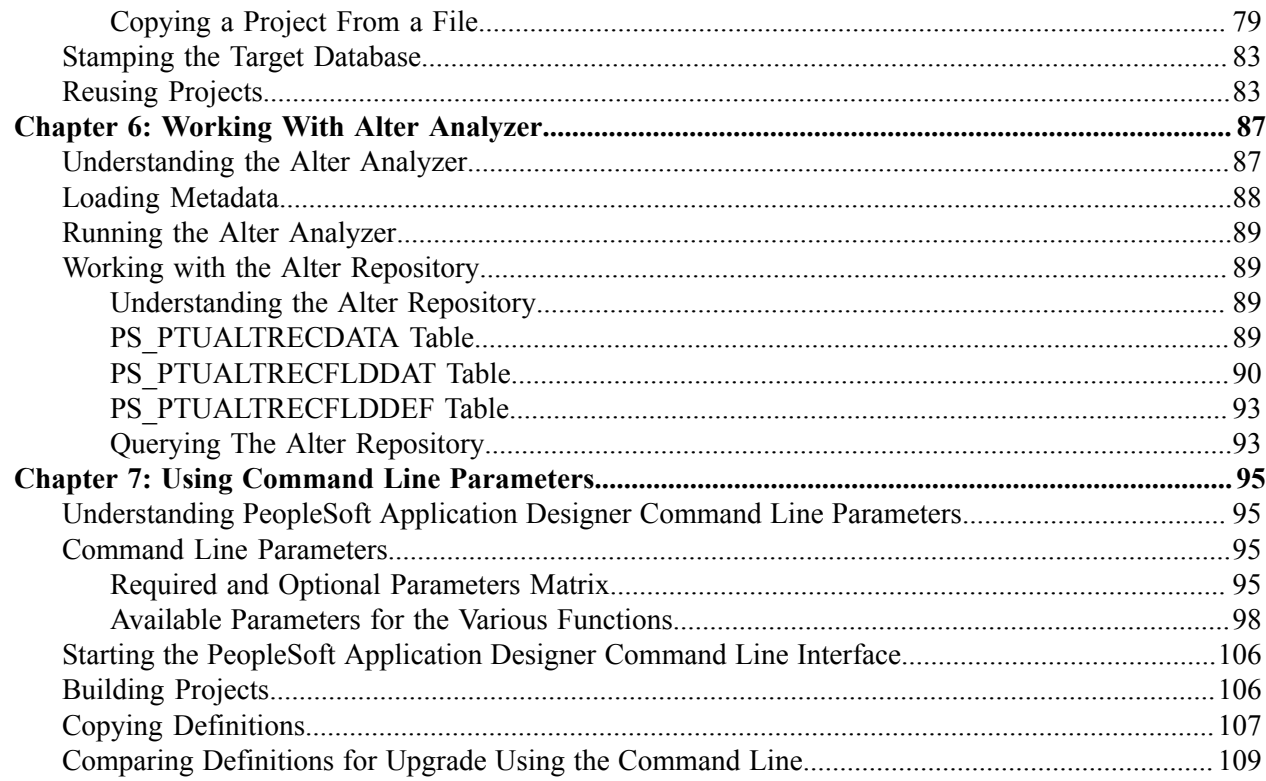

Contents

## <span id="page-8-0"></span>**Preface**

### <span id="page-8-1"></span>**Understanding the PeopleSoft Online Help and PeopleBooks**

The PeopleSoft Online Help is a website that enables you to view all help content for PeopleSoft Applications and PeopleTools. The help provides standard navigation and full-text searching, as well as context-sensitive online help for PeopleSoft users.

#### <span id="page-8-2"></span>**PeopleSoft Hosted Documentation**

You access the PeopleSoft Online Help on Oracle's PeopleSoft Hosted Documentation website, which enables you to access the full help website and context-sensitive help directly from an Oracle hosted server. The hosted documentation is updated on a regular schedule, ensuring that you have access to the most current documentation. This reduces the need to view separate documentation posts for application maintenance on My Oracle Support, because that documentation is now incorporated into the hosted website content. The Hosted Documentation website is available in English only.

#### <span id="page-8-3"></span>**Locally Installed Help**

If your organization has firewall restrictions that prevent you from using the Hosted Documentation website, you can install the PeopleSoft Online Help locally. If you install the help locally, you have more control over which documents users can access and you can include links to your organization's custom documentation on help pages.

In addition, if you locally install the PeopleSoft Online Help, you can use any search engine for fulltext searching. Your installation documentation includes instructions about how to set up Oracle Secure Enterprise Search for full-text searching.

See *PeopleTools 8.53 Installation* for your database platform, "Installing PeopleSoft Online Help." If you do not use Secure Enterprise Search, see the documentation for your chosen search engine.

**Note:** Before users can access the search engine on a locally installed help website, you must enable the Search portlet and link. Click the Help link on any page in the PeopleSoft Online Help for instructions.

#### <span id="page-8-4"></span>**Downloadable PeopleBook PDF Files**

You can access downloadable PDF versions of the help content in the traditional PeopleBook format. The content in the PeopleBook PDFs is the same as the content in the PeopleSoft Online Help, but it has a different structure and it does not include the interactive navigation features that are available in the online help.

### <span id="page-8-5"></span>**Common Help Documentation**

Common help documentation contains information that applies to multiple applications. The two main types of common help are:

• Application Fundamentals

• Using PeopleSoft Applications

Most product lines provide a set of application fundamentals help topics that discuss essential information about the setup and design of your system. This information applies to many or all applications in the PeopleSoft product line. Whether you are implementing a single application, some combination of applications within the product line, or the entire product line, you should be familiar with the contents of the appropriate application fundamentals help. They provide the starting points for fundamental implementation tasks.

In addition, the *PeopleTools: PeopleSoft Applications User's Guide* introduces you to the various elements of the PeopleSoft Pure Internet Architecture. It also explains how to use the navigational hierarchy, components, and pages to perform basic functions as you navigate through the system. While your application or implementation may differ, the topics in this user's guide provide general information about using PeopleSoft Applications.

### <span id="page-9-0"></span>**Field and Control Definitions**

PeopleSoft documentation includes definitions for most fields and controls that appear on application pages. These definitions describe how to use a field or control, where populated values come from, the effects of selecting certain values, and so on. If a field or control is not defined, then it either requires no additional explanation or is documented in a common elements section earlier in the documentation. For example, the Date field rarely requires additional explanation and may not be defined in the documentation for some pages.

### <span id="page-9-1"></span>**Typographical Conventions**

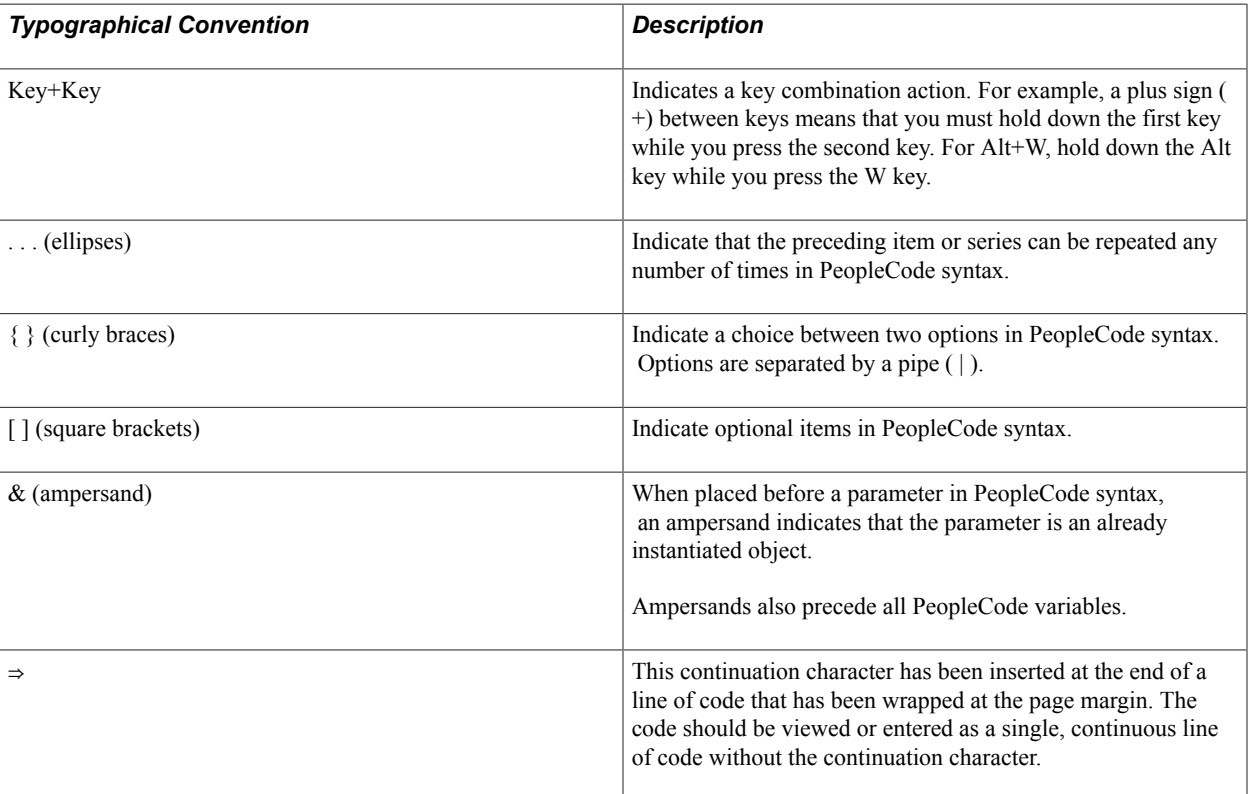

The following table describes the typographical conventions that are used in the online help.

### <span id="page-10-0"></span>**ISO Country and Currency Codes**

PeopleSoft Online Help topics use International Organization for Standardization (ISO) country and currency codes to identify country-specific information and monetary amounts.

ISO country codes may appear as country identifiers, and ISO currency codes may appear as currency identifiers in your PeopleSoft documentation. Reference to an ISO country code in your documentation does not imply that your application includes every ISO country code. The following example is a country-specific heading: "(FRA) Hiring an Employee."

The PeopleSoft Currency Code table (CURRENCY\_CD\_TBL) contains sample currency code data. The Currency Code table is based on ISO Standard 4217, "Codes for the representation of currencies," and also relies on ISO country codes in the Country table (COUNTRY\_TBL). The navigation to the pages where you maintain currency code and country information depends on which PeopleSoft applications you are using. To access the pages for maintaining the Currency Code and Country tables, consult the online help for your applications for more information.

### <span id="page-10-1"></span>**Region and Industry Identifiers**

Information that applies only to a specific region or industry is preceded by a standard identifier in parentheses. This identifier typically appears at the beginning of a section heading, but it may also appear at the beginning of a note or other text.

Example of a region-specific heading: "(Latin America) Setting Up Depreciation"

#### **Region Identifiers**

Regions are identified by the region name. The following region identifiers may appear in the PeopleSoft Online Help:

- Asia Pacific
- Europe
- Latin America
- North America

#### **Industry Identifiers**

Industries are identified by the industry name or by an abbreviation for that industry. The following industry identifiers may appear in the PeopleSoft Online Help:

- USF (U.S. Federal)
- E&G (Education and Government)

### <span id="page-10-2"></span>**Access to Oracle Support**

Oracle customers have access to electronic support through My Oracle Support. For information, visit <http://www.oracle.com/pls/topic/lookup?ctx=acc&id=info> or visit [http://www.oracle.com/pls/topic/](http://www.oracle.com/pls/topic/lookup?ctx=acc&id=trs) [lookup?ctx=acc&id=trs](http://www.oracle.com/pls/topic/lookup?ctx=acc&id=trs) if you are hearing impaired.

### <span id="page-11-0"></span>**Documentation Accessibility**

For information about Oracle's commitment to accessibility, visit the Oracle Accessibility Program website at [http://www.oracle.com/pls/topic/lookup?ctx=acc&id=docacc.](http://www.oracle.com/pls/topic/lookup?ctx=acc&id=docacc)

### <span id="page-11-1"></span>**Using and Managing the PeopleSoft Online Help**

Click the Help link in the universal navigation header of any page in the PeopleSoft Online Help to see information on the following topics:

- What's new in the PeopleSoft Online Help.
- PeopleSoft Online Help acessibility.
- Accessing, navigating, and searching the PeopleSoft Online Help.
- Managing a locally installed PeopleSoft Online Help website.

### <span id="page-11-2"></span>**PeopleTools Related Links**

[Oracle's PeopleSoft PeopleTools 8.53 Documentation Home Page \[ID 1494462.1\]](https://support.oracle.com/epmos/faces/ui/km/DocumentDisplay.jspx?id=1494462.1)

[PeopleSoft Information Portal on Oracle.com](http://www.oracle.com/us/products/applications/054275.html)

[My Oracle Support](https://support.oracle.com/CSP/ui/flash.html)

[PeopleSoft Training from Oracle University](http://education.oracle.com/pls/web_prod-plq-dad/db_pages.getpage?page_id=402&p_nl=OPSE)

[PeopleSoft Video Feature Overviews on YouTube](http://www.youtube.com/user/PSFTOracle)

### <span id="page-11-3"></span>**Contact Us**

[Send us your suggestions](mailto:PSOFT-INFODEV_US@ORACLE.COM) Please include release numbers for the PeopleTools and applications that you are using.

### <span id="page-11-4"></span>**Follow Us**

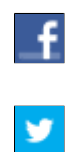

Get the latest PeopleSoft updates on [Facebook](http://www.facebook.com/pages/Oracle-PeopleSoft/220476464680933?sk=wall&filter=12).

Follow PeopleSoft on Twitter@PeopleSoft Info.

## <span id="page-12-0"></span>**Getting Started with Application Designer's Lifecycle Management Features**

### <span id="page-12-1"></span>**PeopleSoft Application Designer Implementation**

Before you can begin using PeopleSoft Application Designer, the following items must be in place.

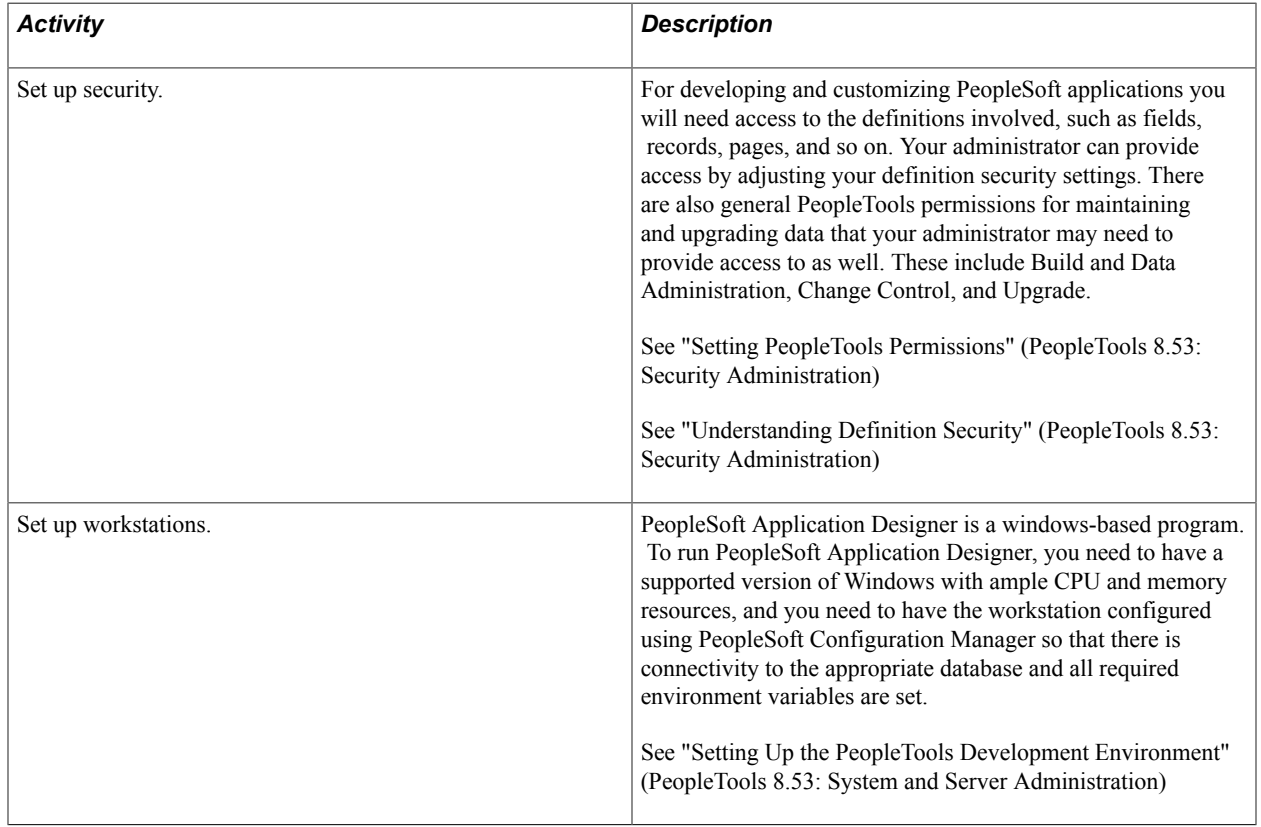

### <span id="page-12-2"></span>**Other Sources of Information**

This section provides information to consider before you begin to use PeopleSoft Application Designer. In addition to implementation considerations presented in this section, take advantage of all PeopleSoft sources of information, including the installation guides, release notes, PeopleBooks, and training courses.

#### **Related Links**

Getting Started with PeopleTools Change Assistant and Update Manager PeopleSoft Change Impact Analyzer

### <span id="page-14-0"></span>**Chapter 2**

## **Upgrading with PeopleSoft Application Designer**

### <span id="page-14-1"></span>**Understanding a PeopleSoft Upgrade**

This section discusses:

- PeopleSoft Application Designer upgrade features.
- Definition types that you can upgrade.

### <span id="page-14-2"></span>**PeopleSoft Application Designer Upgrade Features**

PeopleSoft Application Designer streamlines the migration of database definitions—such as records, pages, projects, and PeopleCode—from one PeopleSoft database to another. You can perform a complete database upgrade or you can upgrade only the definitions included in a particular project. This topic focuses mainly on project upgrades, and the PeopleSoft upgrade documentation focuses on complete database upgrades, which are typically performed when upgrading from one version of a PeopleSoft application to another.

While this topic does not discuss the specific procedures for an enterprise-wide upgrade for a specific platform, there are basic steps to perform in PeopleSoft Application Designer regardless of the type of upgrade, which include:

- Updating your PeopleSoft software.
- Identifying the source and target database. The source can be a file, a project, or an entire database.
- Comparing the source and target database to determine changed definitions.
- Copy any new or changed definitions into your database and adjust all your system components such as application data, SQL tables, indexes, views, and so on—accordingly.

Updating the PeopleSoft software is covered in the installation documentation for PeopleTools and PeopleSoft applications. This topic mainly focuses on comparing your source with your target and copying the definitions from the source to the target.

When comparing your source and target you can view results in the upgrade workspace, in reports, in your browser, and side-by-side (for pages and text definitions, such as PeopleCode). When copying definitions into the target database you can use the PeopleSoft Application Designer interface or a command line interface. For text definitions you can use the merge feature.

**Note:** The complexity of these tasks performed depends on the type of upgrade you are performing. For example, if you are copying brand new definitions from a small project into a source database this is a relatively uncomplicated task, as comparisons are not required and you can immediately begin a copy. However, if you are upgrading an entire database or a large project containing numerous changed definitions it is likely that the compare, merge, or copy process will require more analysis.

**Note:** To use the PeopleSoft Application Designer upgrade features, you must have full access to projects and upgrade access in the target database. To run a compare you only need read-only upgrade access.

#### **Related Links**

"Setting PeopleTools Permissions" (PeopleTools 8.53: Security Administration) Security Administration

### <span id="page-15-0"></span>**Definition Types That You Can Upgrade**

PeopleTools managed objects can be compared and can be copied to a file or to database, with the exception of those in the following list.

These definitions can be copied to database, but cannot be compared and cannot be copied to file:

- Message catalog entries
- **Trees**
- Access groups
- Roles
- Dimensions
- Cube definitions
- Cube instance definitions

**Note:** Certain definition types that are specified as compare and copy or copy only (for example, Cube Dimensions) do not appear on the Development tab because you cannot edit them in PeopleSoft Application Designer.

**Note:** PeopleSoft delivered definition types (such as pages, Application Engine programs, iScript PeopleCode, and so on) cannot be copied across product lines. For example, you cannot copy a definition from PeopleSoft Human Capital Management to PeopleSoft Customer Relationship Management. License codes for these definitions are specific to the product line in which the definition is delivered. If a PeopleSoft delivered definition is copied to a different product line, it may be inaccessible on the target database.

## <span id="page-15-1"></span>**Using the Upgrade Workspace**

This section discusses:

- Switching to the upgrade view.
- Viewing upgrade attributes by definition type.
- Working with upgrade definition columns.
- Using the upgrade menu actions.
- Setting upgrade options.

#### <span id="page-16-0"></span>**Switching to the Upgrade View**

When you perform an upgrade with PeopleSoft Application Designer, select the Upgrade tab at the bottom of the project workspace to switch to the upgrade view.

#### **Image: Records (Upgrade Definition Type)**

The upgrade view of the project workspace shows all of the definition types in the project that are available for upgrade—not only those that PeopleSoft Application Designer can modify, as in the development view. The upgrade definition window displays the definitions in the project and their upgrade settings. One definition type appears at a time.

Displayed here are the upgrade attributes for all record definitions in the selected project.

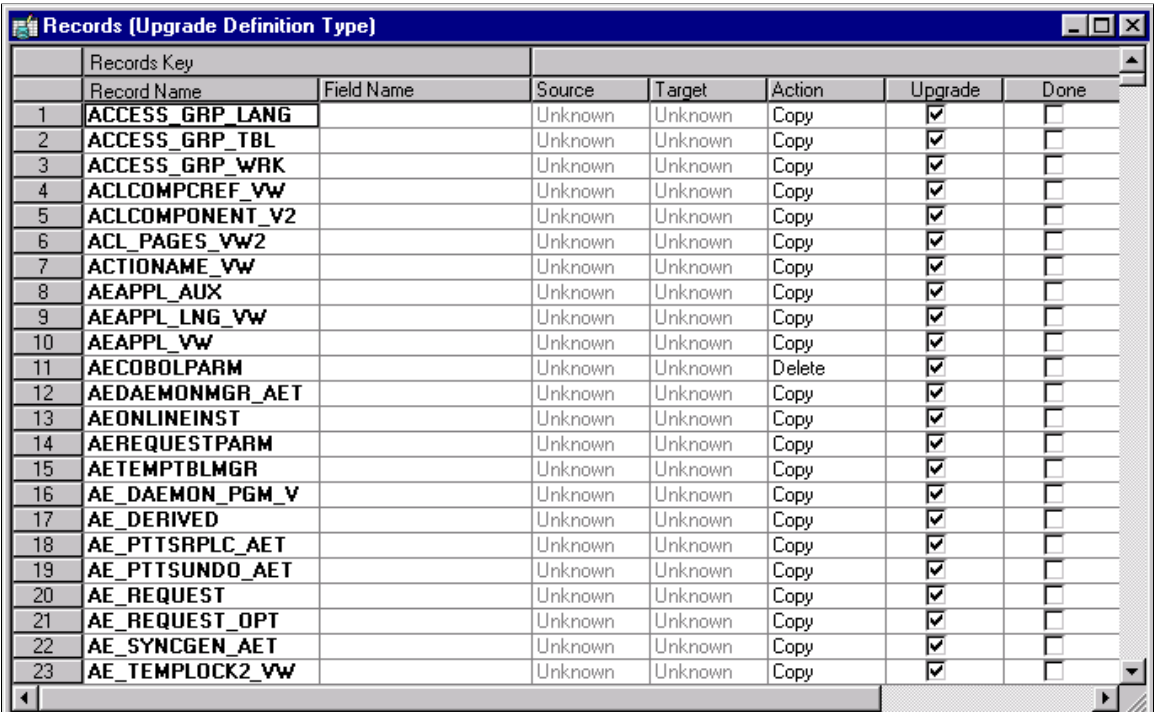

### <span id="page-16-1"></span>**Viewing Upgrade Attributes by Definition Type**

To view the upgrade attributes by definition type in a project:

- 1. Open a project.
- 2. Select the Upgrade tab at the bottom of the project workspace.

3. Double-click a folder to open the upgrade definition window.

With the exception of PeopleCode, the folders in the upgrade view are not expandable. The upgrade definition window contains a grid with definitions in the project that are of the selected type. For example, if you double-click the Records folder in the upgrade view, the upgrade definition window displays the records in the project.

You can view only one upgrade definition window—and one definition type—at a time. When you double-click another definition type in the upgrade view, the upgrade definition window is refreshed with the new definitions of that type.

**Note:** You can filter which definitions are displayed in this window. By default, no filtering is applied.

#### <span id="page-17-0"></span>**Working with Upgrade Definition Columns**

The columns in the upgrade definition window display various information about each definition.

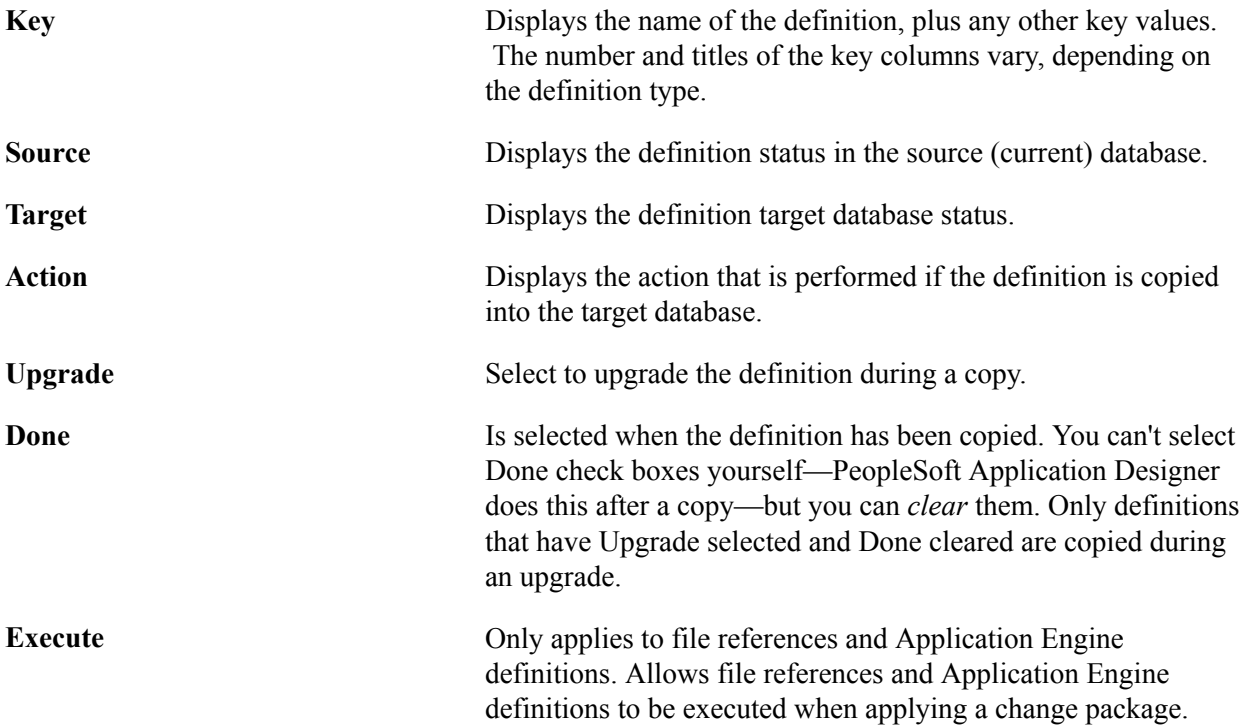

The key columns on the left-hand side of the grid are frozen; they do not scroll horizontally. When you use the horizontal scroll bar, only the upgrade columns scroll, enabling you to see the key information about the definitions at all times. The various definition types have different numbers of key columns. For example, fields have only one column (Field Name), while translates have four (Field Name, Field Value, Language Code, and Effective Date).

When viewing definition types with a large nonscrolling region, the horizontal scroll bar is disabled unless at least one scrolling column is displayed.

To enlarge the window enough so that you can scroll through the upgrade columns:

- Maximize the upgrade definition window.
- Maximize PeopleSoft Application Designer.

• Hide the project workspace.

To display *all* of the grid columns at one time when the preceding options don't enable you to see every column, use the zooming commands in the View menu. With each Zoom Out command, the grid size is reduced. To restore the normal view, select 100%.

You can also resize individual columns by dragging the column border to the appropriate size. If you resize the upgrade columns, save the sizing and use it for every project. Custom key column sizing is not preserved after you close a project; these columns reset to their default size.

### <span id="page-18-0"></span>**Using Upgrade Menu Actions**

To access the pop-up upgrade menu, right-click anywhere in the grid in the upgrade definition window.

This table describes the upgrade menu actions and the actions they perform:

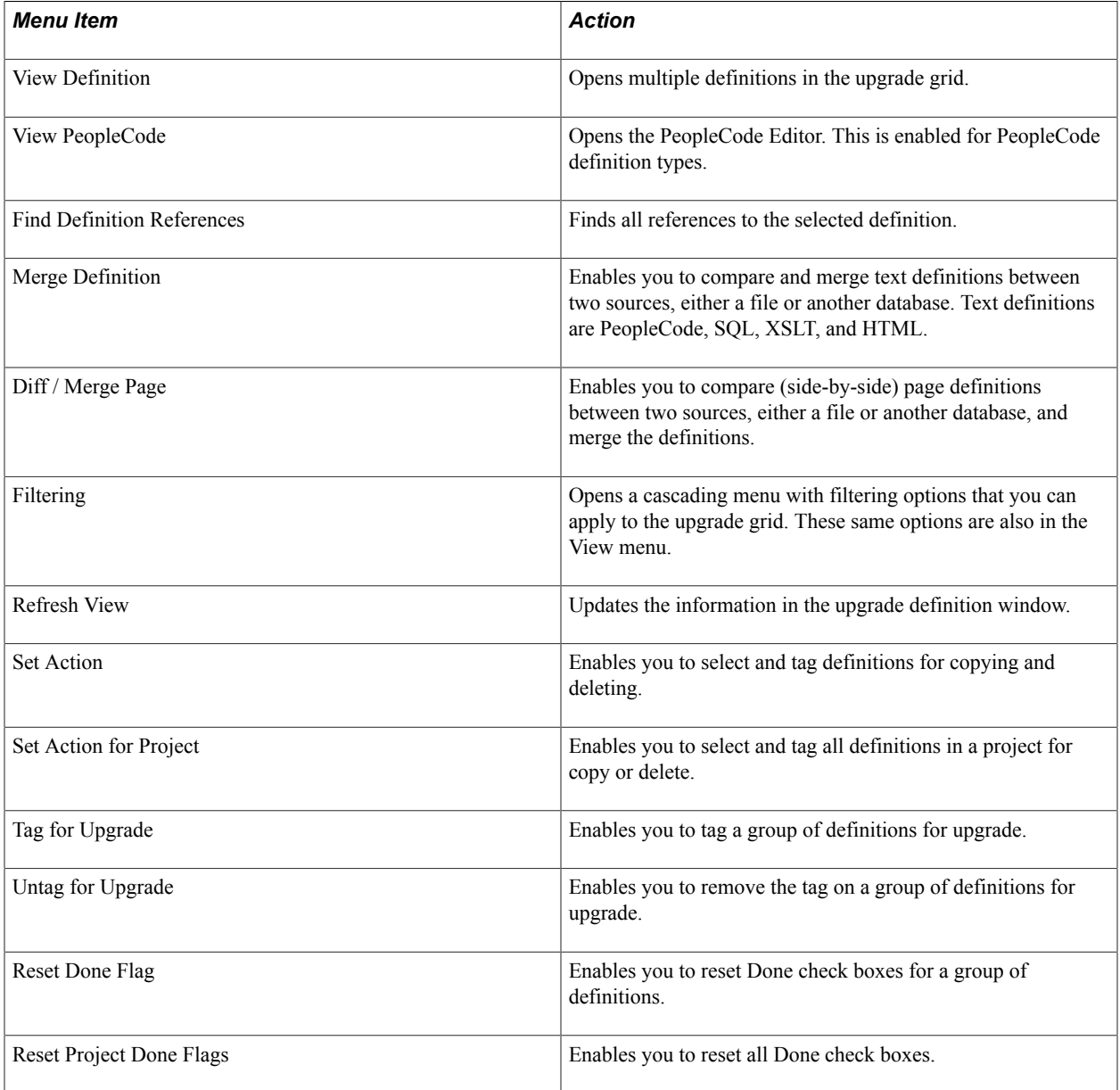

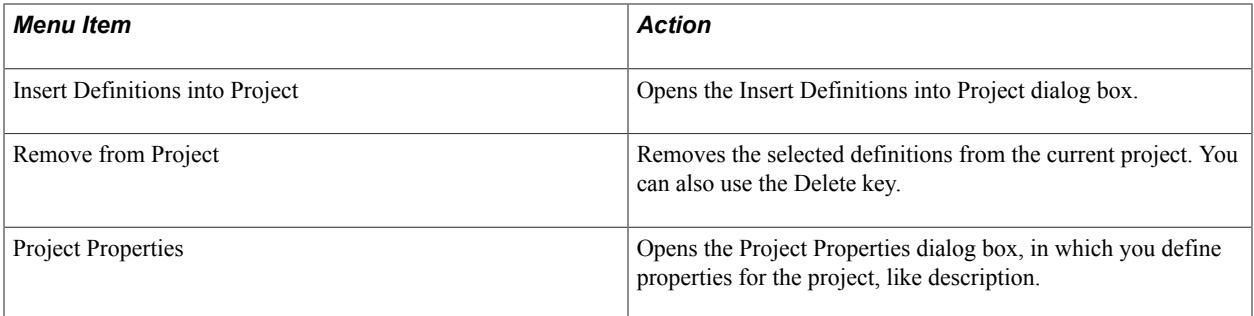

### <span id="page-19-0"></span>**Setting Upgrade Options**

This section discusses how to:

- Access the upgrade options.
- Set general options.
- Set compare options.
- Set report options.
- Set report filter options.
- Set copy options.

#### **Accessing the Upgrade Options**

To access the upgrade options:

- 1. Select Tools, Compare and Report.
- 2. Sign in to an upgrade target database.
- 3. On the Compare and Report dialog box, click Options, and select the appropriate upgrade option tab.

#### **Preserving Project Item Status**

Access the Compare and Report dialog box and view the Project Item Status/Child Definitions group box.

#### **Setting General Options**

#### **Image: Upgrade Options dialog box: General Options tab**

This screenshot is an example showing how to set values in Upgrade Options dialog box as in the General Options tab. You can find definitions for the fields and controls later on this page.

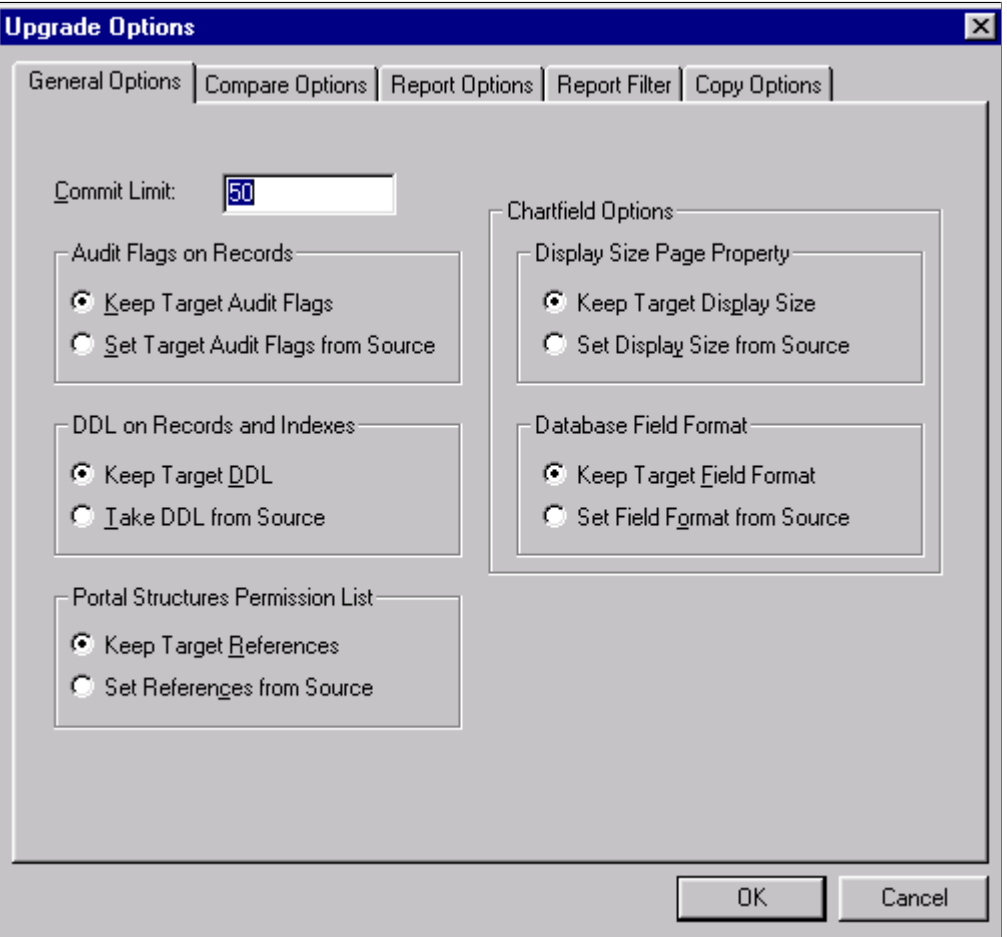

Access the Upgrade Options dialog box and select the General Options tab.

Use the Upgrade Options dialog box to set general options for the Compare or Copy process.

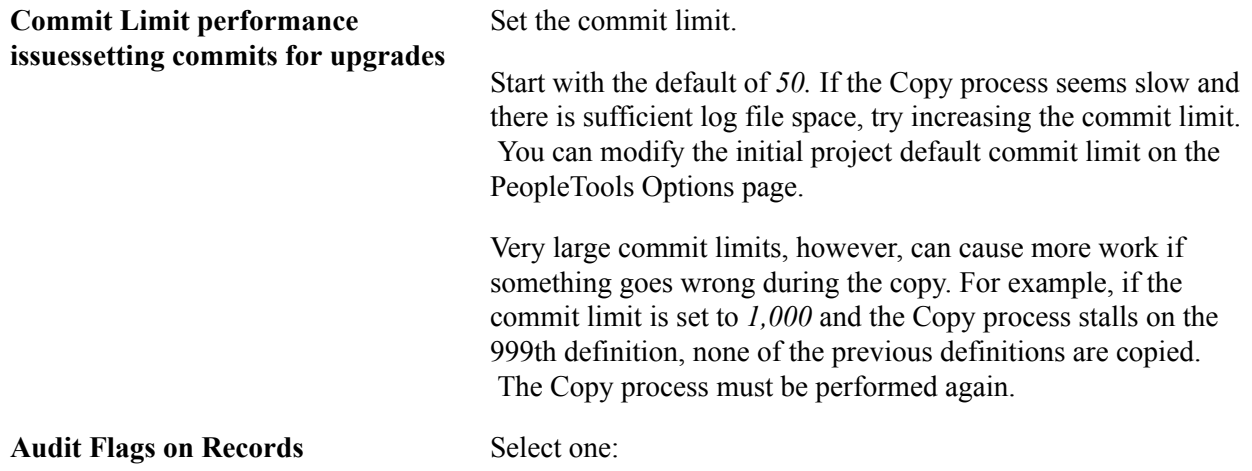

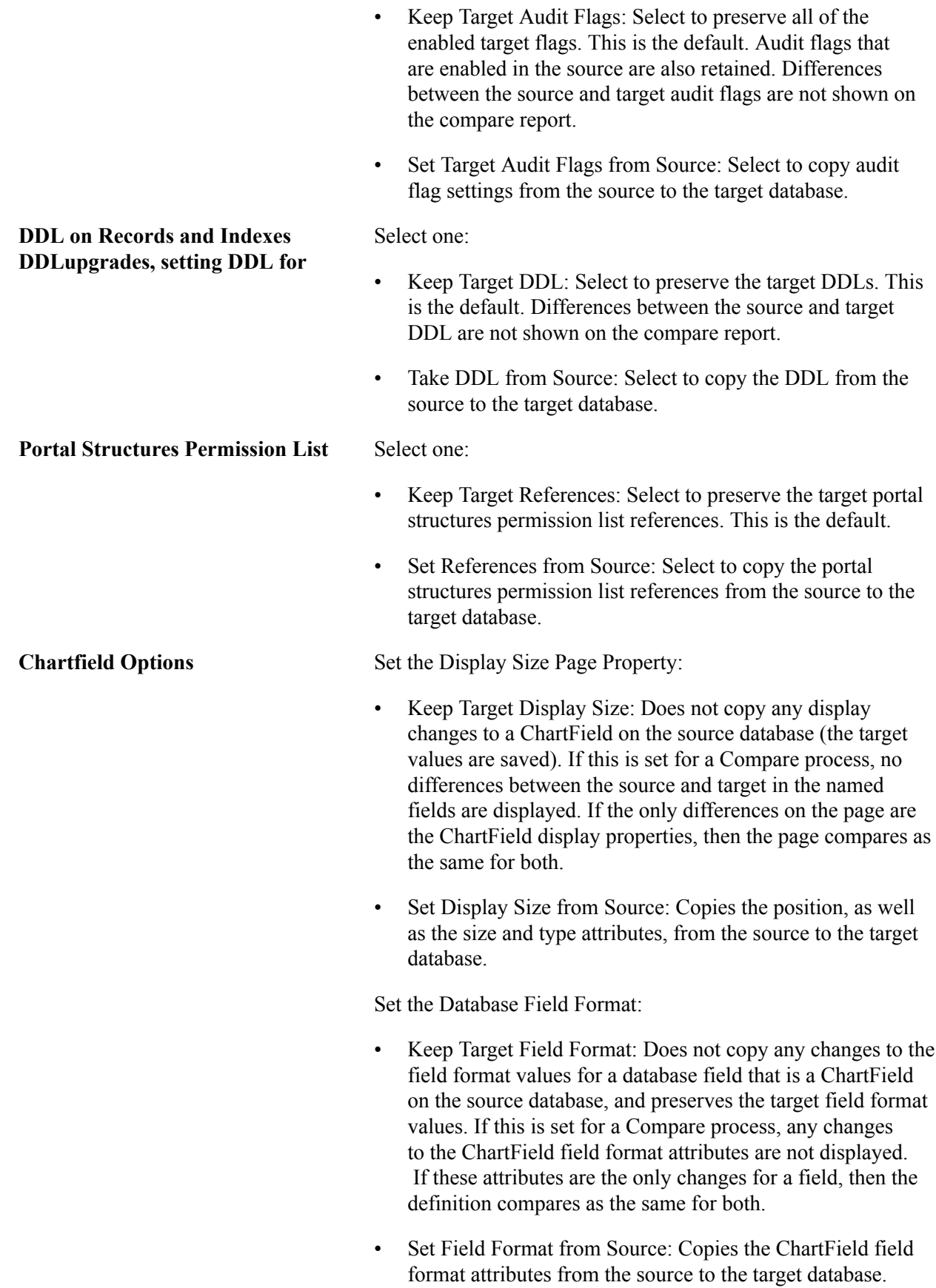

#### **Setting Compare Options**

#### **Image: Upgrade Options dialog box: Compare Options tab**

Access the Upgrade Options dialog box and select the Compare Options tab to complete setting compare options. You can find definitions for the fields and controls later on this page

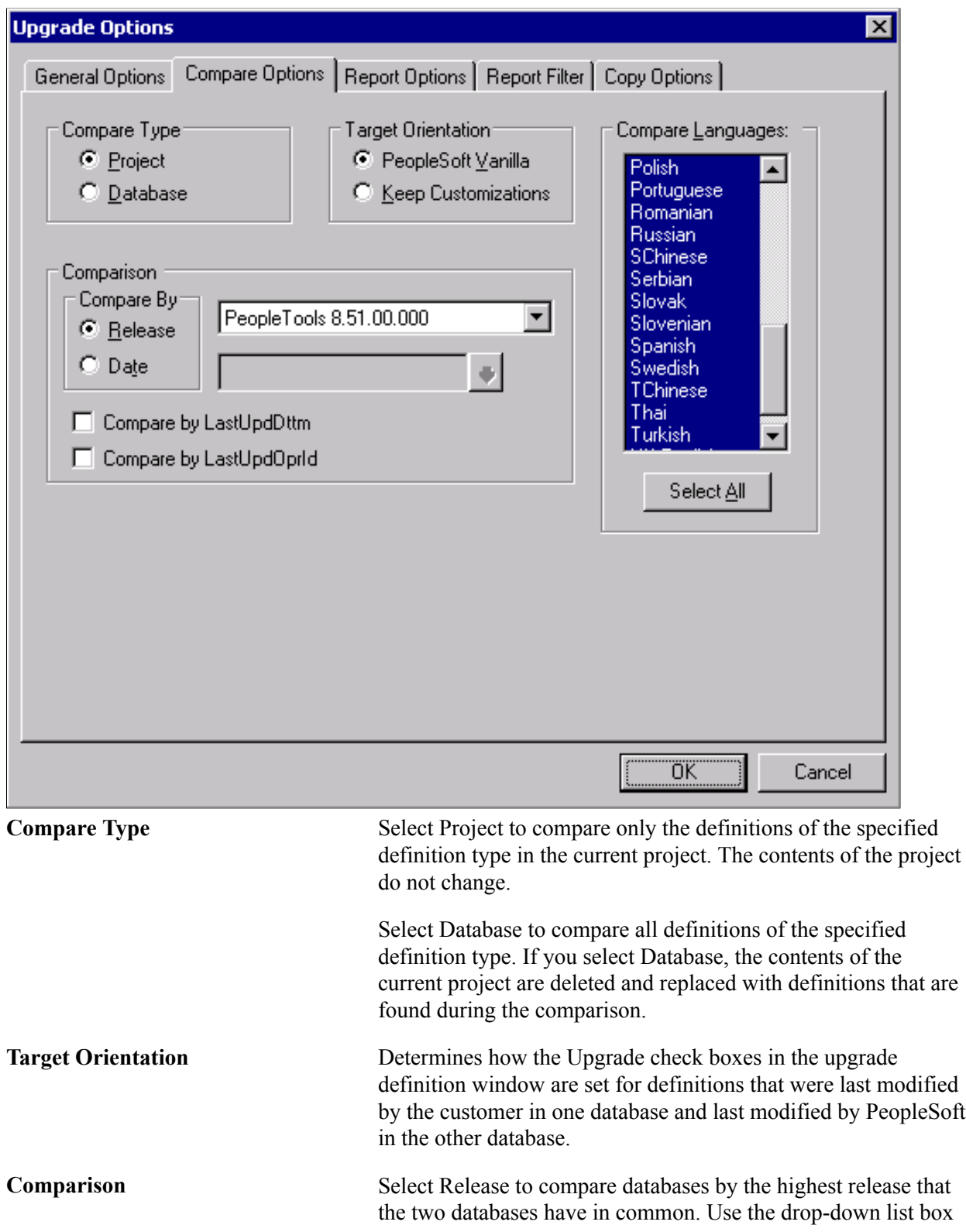

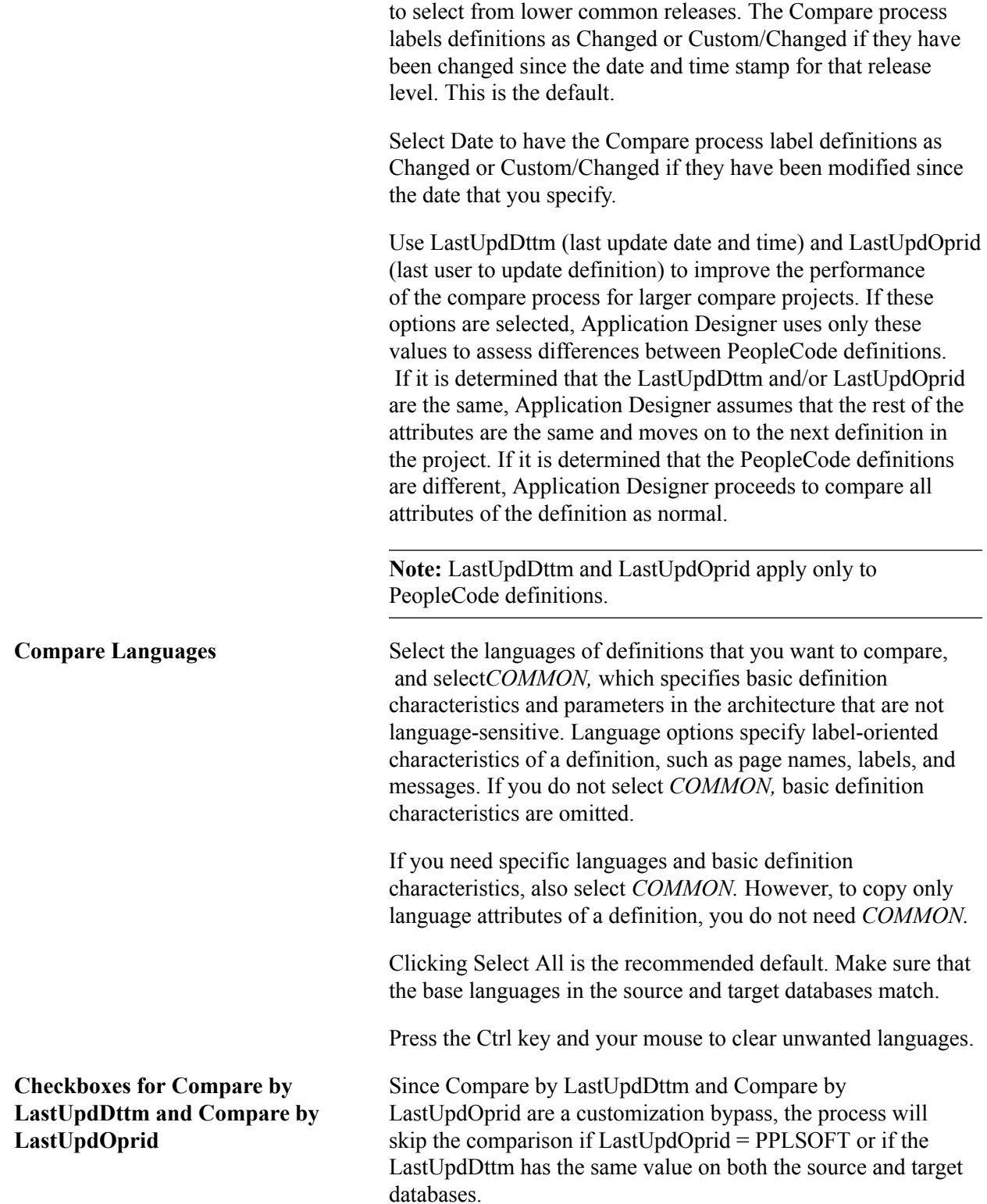

#### **Setting Report Options**

#### **Image: Upgrade Options dialog box: Report Options tab**

The following screenshot is an example showing how to set values in report options. Access the Upgrade Options dialog box and select the Report Options tab. You can find definitions for the fields and controls later on this page

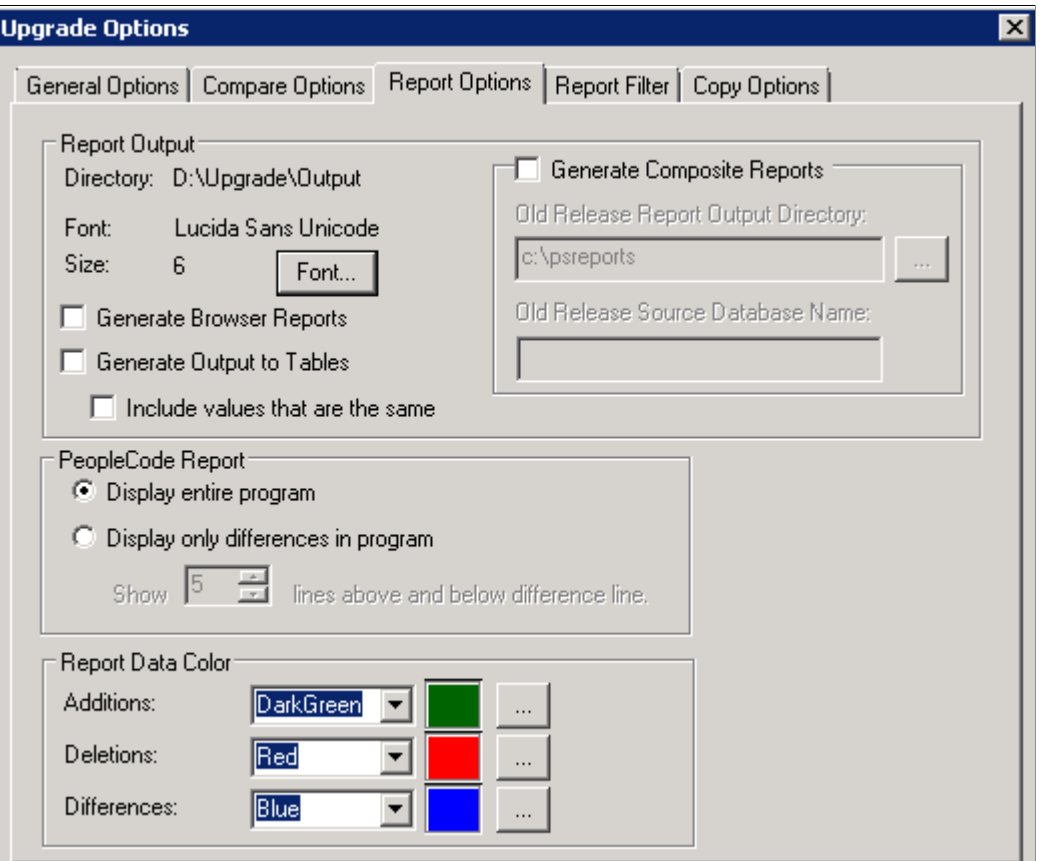

- **Report Output •** Directory: Displays the compare report output directory. To change the output directory path, select Tools, Options from the PeopleSoft Application Designer toolbar, and select the General tab.
	- Font and Size: Displays the font type and size that will appear in the compare report output. Click Font to select a different font or to change the font size.
	- Generate Browser Reports: Select to generate HTML reports that you can view in a browser in addition to the reports that appear in the Application Designer workspace.

#### See [Working with Browser Reports](#page-42-1).

• Generate Output to Tables: Select this option to write the compare output to database tables. This enables you to keep a historical record of your compares in your database, and it also provides you the flexibility of being able to design custom queries for analyzing specific definitions, attributes,

 and so on. The following PeopleTools tables store compare data:

- PSCOMPDEFN: Contains high-level information related to the compare, such as project name, target database name, source database name, compare release, and so on.
- PSCOMPITEM: Contains data related to the individual definitions that are being compared, including definition type, definition name, source status, target status, and so on.
- PSCOMPITEMDATA: Contains specific data for the individual attributes compared.
- Include values that are same: This checkbox only applies to the compare results that are written to tables (generate output to tables option).

If selected that definitions with same-same will be written to the tables. Any values that are same-same for the source and target are not displayed on compare reports.

- Generate Composite Reports: Select to generate a composite report, which is a subset of information showing only the definitions customized at your site that were also modified in the most recent PeopleSoft release.
	- Old Release Report Output Directory: Enter the directory containing the compare reports run on the database for your previous PeopleSoft installation: the database from which you are upgrading.
	- Old Release Source Database Name: Enter the source database name you specified when running the compare reports on your previous PeopleSoft installation. This enables the system to identify the appropriate database definitions listed within the compare reports.

#### See [Working with Composite Reports](#page-46-0).

#### **PeopleCode Report** Specify the PeopleCode report options. For PeopleCode compare reports, specify whether to show the entire program on the report (the default setting) or only the code differences between the source and target. If you select the latter, you can specify the number of code lines to show above and below the difference for context. The values for the number of lines to show are *0* to *99.* A value of *0* shows only the difference line. A value greater than  $\theta$  shows that many lines

above and below the difference line.

**Note:** The PeopleCode report options are global across all projects. Changing settings for one project changes all subsequent PeopleCode compares, regardless of project.

**Report Data Color** Select the report data color.

Use the Browse button to display the standard color dialog box. Choose a color that is not included in the drop-down list box or create a custom color.

- Additions: Select a color for additional data values on the source database. These are also source-only values. The default value is dark green.
- Deletions: Select a color for data values that are deleted from the source database. These are target-only values. The default value is red.
- Differences: Select a color for changed values, which are both source and target values. The default value is blue.

#### **Setting Report Filter Options**

#### **Image: Upgrade Options dialog box: Report Filter tab**

The following screenshot shows how to set up report filter options. Access the Upgrade Options dialog box and select the Report Filter tab.

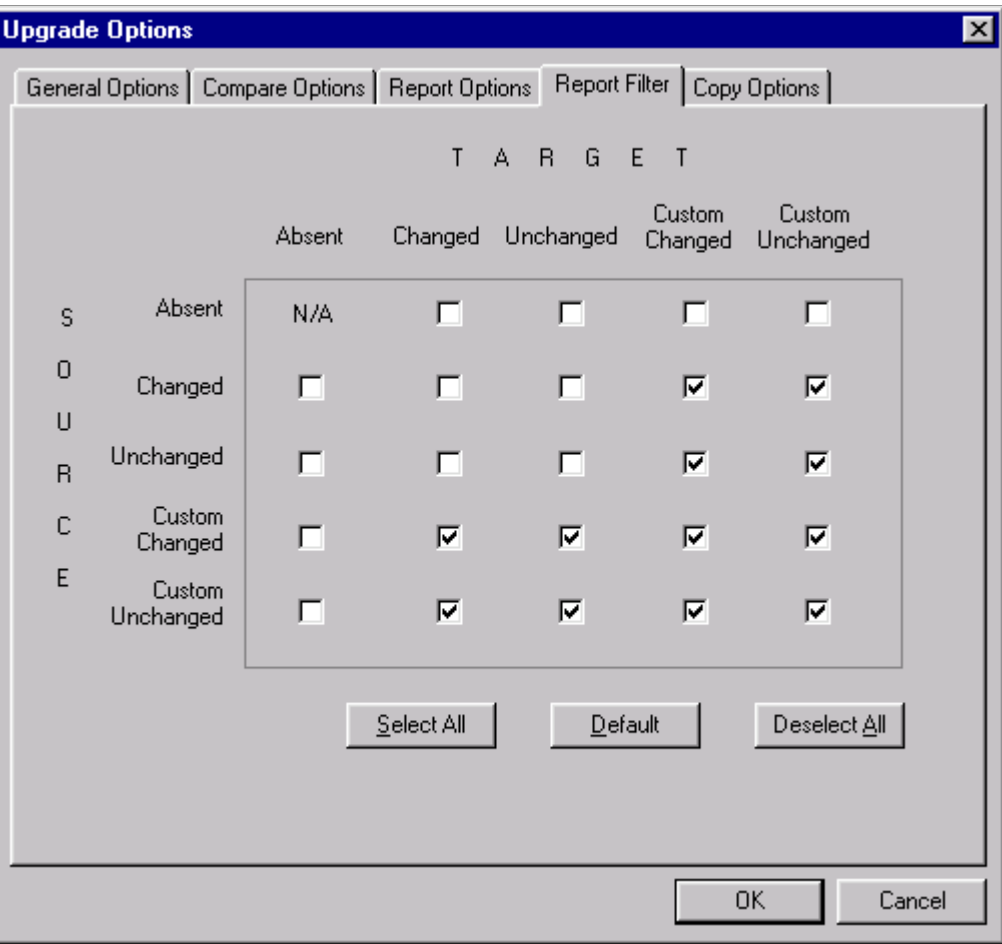

When you perform a comparison, the system generates a report for each definition type compared. These reports provide detailed information about how each definition in the source differs from its counterpart in the target.

Before performing a comparison, you can select the definition status combinations with which you generate reports by using report filter options. For example, during an upgrade to a new PeopleSoft release, you might decide that if a definition that was last changed in the target by PeopleSoft is found in the source and it hasn't changed since the last upgrade, you don't need to see information about the definition differences (because you intend to accept the new PeopleSoft version). In this case, you want to filter the compare reports so that a report is not generated if:

- The source is any status.
- The target is unchanged.

**Note:** Filtering comparison reports does not affect which definitions are added to a project during a database comparison, only which definitions are reported. Definitions that are defined differently in the two databases are always added to the project.

Select the check boxes corresponding to the definition status combinations that you want to report.

Each row in the matrix corresponds to the definition status in the source database. Each column corresponds to the definition status in the target.

The default settings for report filtering show conflicting configured definitions only.

- To reset your selections to the default setting, click the Default button.
- To select all definition status combinations, click the Select All button.
- If you don't want to generate any reports, click the Deselect All button to clear all of the check boxes.

#### **Setting Copy Options**

#### **Image: Upgrade Options dialog box: Copy Options tab**

The following screenshot shows the significance of setting copy options. Access the Upgrade Options dialog box and select the Copy Options dialog box.

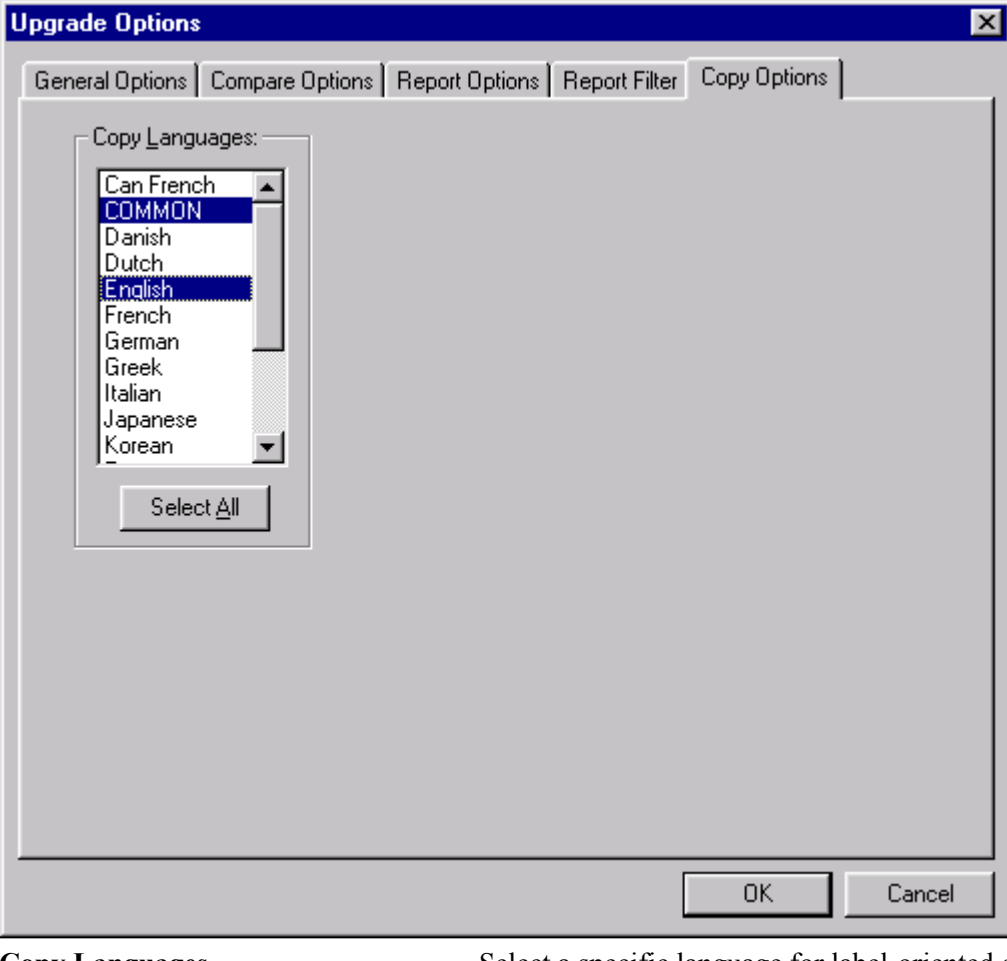

**Copy Languages** Select a specific language for label-oriented characteristics of a definition, such as page names, labels, and messages.

> *COMMON,*specifies basic definition characteristics and parameters in the architecture that are not language-sensitive. Select *COMMON* when you select English. Do not select *COMMON* when you select a language other than English.

If you do not select *COMMON*, basic definition characteristics are omitted.

Make sure that the languages in the source and target databases match. Otherwise, you might overwrite translations in the target. Use the Ctrl key and your mouse to clear unwanted languages.

When you save the project, the copy settings that you made are saved and remain set unless you change them again.

This table lists translation scenario examples:

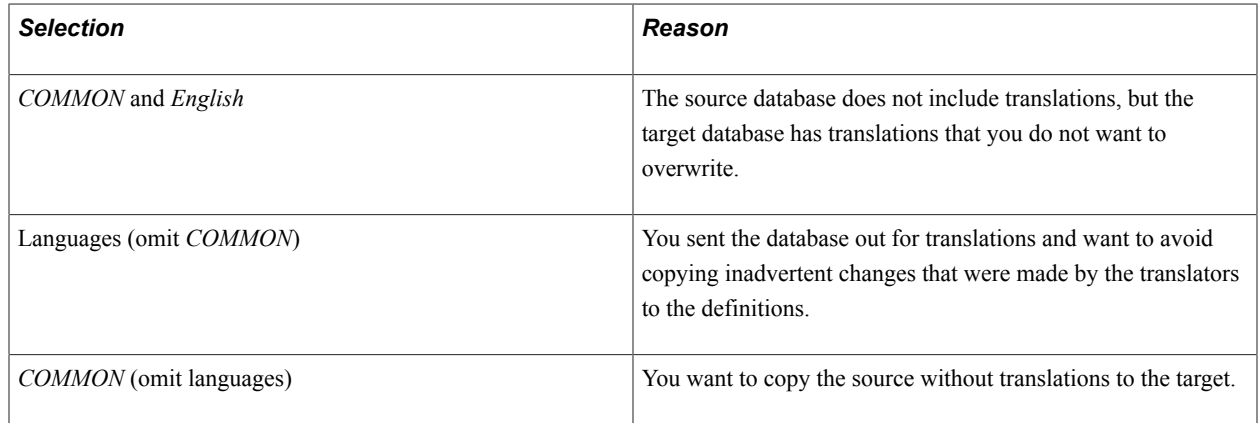

### <span id="page-29-0"></span>**Preparing Projects for an Upgrade**

This section provides an overview and discusses how to:

- Search for definitions.
- Print all definitions in a project.
- Obtain access for upgrading.
- Convert definitions.

#### <span id="page-29-1"></span>**Understanding Upgrade Projects**

Before you can copy definitions from one database to another, you must insert them into a PeopleSoft Application Designer project. If you have a custom application, identify which definitions must be copied from the source into the target database. When you know which definitions you want to upgrade, specify and insert the definitions into the project.

However, when you are unfamiliar with one of the databases, you might want to populate a project by comparison—for example, when you upgrade to a new PeopleSoft application release. When you populate a project by comparison, the system compares the source and target databases and automatically populates the project with definitions that are defined differently in the two databases.

### <span id="page-30-0"></span>**Populating Projects**

To populate projects:

1. Select Insert, Definitions into Project from the PeopleSoft Application Designer menu.

PeopleSoft Application Designer designates certain definition types as related to a parent or controlling definition type. For example, a record's related definitions can include fields, indexes, and subrecords. When you insert definitions into a project for upgrading, it can be important for these related definitions to be included.

- 2. Select the definitions and click Insert.
- 3. Select Tools, Options.
- 4. On the Project tab, review the settings in Related Definitions Options and reset.

#### <span id="page-30-1"></span>**Searching for Definitions**

To find a definition in the project select Edit, Find from the menu. This opens the Find dialog box where you can perform a search for a text string in an upgrade definition window.

#### <span id="page-30-2"></span>**Printing All Definitions in a Project**

You can print a project definition for all of the definition types in the current project. This differs from the Print menu item, which prints only the currently selected definition type that is open in the upgrade grid. The data, however, is the same.

To print a project definition for all definitions in current project, select File, Print Project from the PeopleSoft Application Designer toolbar.

### <span id="page-30-3"></span>**Obtaining Access for Upgrading**

To use the PeopleSoft Application Designer upgrade features, you must have full access to projects and upgrade access in the target database.

Also, lock all PeopleSoft Application Designer definitions in the source and target databases before comparing and copying projects. To do this, you need supervisor-level access to Change Control (in the Tools menu). If your Change Control administrator performs this action for you, the administrator's user ID is the only one that is allowed to perform the copy while the target definitions are locked.

### <span id="page-30-4"></span>**Viewing Upgrade Messages**

This section discusses how to:

- Determine whether errors were encountered.
- View messages.
- Print upgrade messages.

• Clear messages.

### <span id="page-31-0"></span>**Understanding Upgrade Messages**

During the compare and copy processes discussed in this section, if the system encounters any errors you will be notified through system messages. These messages alert you to various areas that may need to be corrected for a successful upgrade compare and copy.

### <span id="page-31-1"></span>**Determining Whether Errors Were Encountered**

#### **Image: Upgrade view in the output window**

Select the Upgrade tab in the output window to determine whether any errors were encountered during the Compare or Copy process.

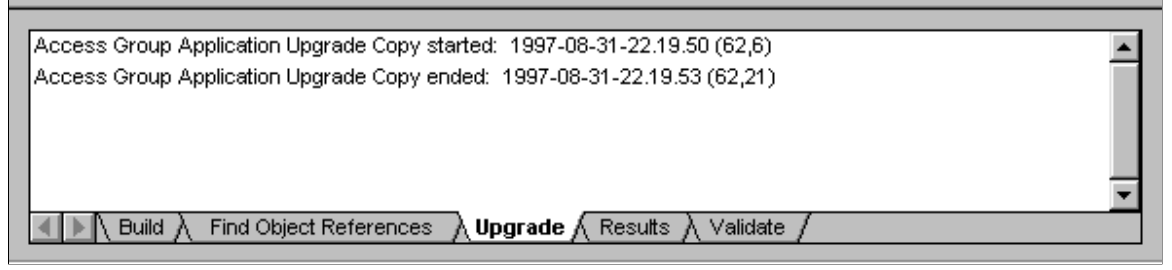

This view displays upgrade messages pertaining to the definition type that was most recently displayed in the upgrade definition window. In the preceding example, Access Groups was the last definition type that was viewed in the window.

### <span id="page-31-2"></span>**Viewing Messages**

To view messages:

- 1. Open the project.
- 2. Select the Upgrade tab in the project workspace.
- 3. Double-click the folder of the definition type for which you want to view messages, or click the project icon to view all messages.

Any upgrade messages for that definition type appear in the output window.

### <span id="page-31-3"></span>**Printing Upgrade Messages**

To print upgrade messages:

- 1. View the messages that you want to print.
- 2. Right-click the output window and select Print.

### <span id="page-31-4"></span>**Clearing Messages**

To clear messages:

- 1. View the messages that you want to clear.
- 2. Right-click the output window and select Clear.

## <span id="page-34-0"></span>**Comparing Source and Target Definitions**

### <span id="page-34-1"></span>**Understanding the Compare Process**

PeopleSoft Application Designer enables you to compare the contents of the database to which you are signed on (or project within) with the target database or an exported project file. It enables you to view the status of each definition in each location so you can then decide which definitions to keep.

There are two ways to compare definitions:

- Compare all database definitions of a certain type, such as record definitions. After doing so, you populate the upgrade project with only the definitions that are defined differently in the source than in the target.
- Compare only the definitions in the current upgrade project to the equivalent definitions in the target database or file.

When performing comparisons between source and target definitions, PeopleSoft Application Designer enables you to:

• Generate workspace reports.

These reports appear in the PeopleSoft Application Designer workspace immediately after the compare process completes.

• Generate browser reports.

These reports are written to HTML and XML files enabling you to open the report in a browser, share the report with coworkers easily, and store report data in an industry-standard format.

• Visually compare page definitions.

This feature enables you to view the source and target page definitions side-by-side with differences clearly marked.

• Visually compare and merge text definitions.

This feature enables you to view the source and target PeopleCode, HTML, SQL, XSLT definitions side-by-side with differences clearly marked. It also enables you to merge source PeopleCode with target PeopleCode.

#### <span id="page-34-2"></span>**Comparing All Definitions by Type**

PeopleSoft Application Designer performs comparisons on one definition type at a time. For each definition type that you select, the system removes any existing definitions of that type from the current project and repopulates the project based on the comparison results. For this reason, be careful when performing a database comparison on a predefined project.

For example, suppose that your project includes several record, page, and menu definitions and you perform a database comparison on pages only. All of the page definitions that were originally in the project are removed and replaced by any page definitions that were found in the Compare process. However, the record and menu definitions in the project are not affected.

Performing a database comparison overwrites custom upgrade settings with the defaults for the specified target orientation.

### <span id="page-35-0"></span>**Comparing Definitions by Project**

If you manually inserted definitions into the project and you want to see how those definitions differ from the same definitions in another database, perform a project comparison. This method compares only the definitions in the project and does not repopulate the project—except in record and field comparisons. Upgrade settings are never modified when you perform a project comparison.

When records are compared—during a database *or* project comparison—differences that are found in record fields are written into the project. For example, suppose that Record A in the source database contains record fields 1, 2, 3, 4, and 5, and Record A in the target database contains fields 2, 4, 6, and 7. Before the comparison, the project contains only Record A. After the comparison, the project contains Record A and record fields 1, 3, 5, 6, and 7.

Similarly, when field definitions are compared, differences that are found in the field labels are inserted into the project as new field definitions. For example, suppose that you are comparing the source with the target, and both databases have the same field definitions. However, the field label for one of those field definitions is different. The source field definition is labeled Employee ID, but in the target, it is labeled Staff ID. The Compare process creates a new field definition that is labeled Staff ID. After the comparison, the project contains both an Employee ID field and a Staff ID field.

**Note:** These are the only situations where a project comparison repopulates a project.

### <span id="page-35-1"></span>**Synchronizing Databases When Comparing Record Definitions**

The Upgrade Copy process synchronizes databases when performing an upgrade compare and copy for record definitions. During the upgrade copy (CopyProp only) of a table, subrecord, or temporary table, the system reorders the indexes ( $\alpha$ , 0 through 9) to follow the source index order. The target order matches the source order after the copy.

For example, suppose that the source record, Z, is a table with fields B, A, C, G, H and the target record, Z, is a table with fields A, B, F, G, C, H where all of these conditions are true:

- F is a customization and a Key field.
- A and B are exactly the same except for field order, and both are keys.
- C, G, H are exactly the same except for field order, and they are nonkey fields.

In this example, the upgrade compare produces project items for this record:

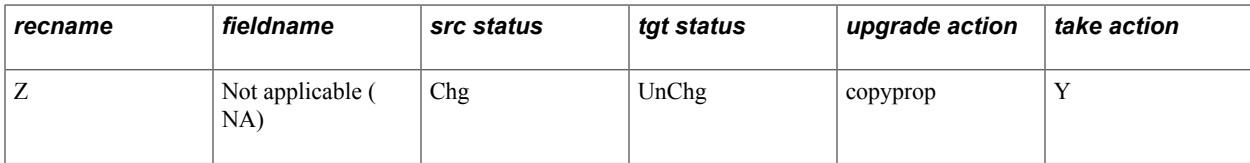
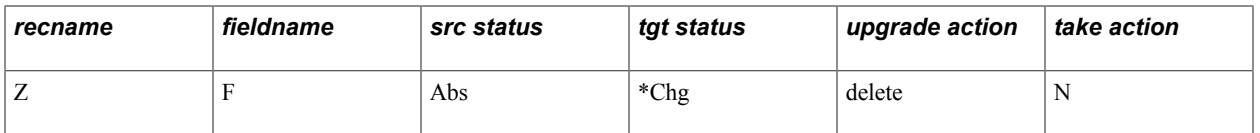

\* Unless the F record field is deleted, an upgrade copy and compare always shows this project item.

The result of an upgrade copy on this record changes record fields A, B, F, G, C, and H in the target database to B, F, A, G, C, and H, without moving the nonkey fields. Another upgrade compare would produce the same project items.

Likewise, during an upgrade copy of a view or dynamic view, the target order is reordered to match the source when a record field project item is copied and the source order does not match the target order.

For example, suppose that the source record, Z, is a view with fields B, A, C, and the target record, Z, is a view with fields A, B, F, C where all of these conditions are true:

- F is a customization.
- A and B are exactly the same except for field order.

In this example, the upgrade compare produces project items for these record fields:

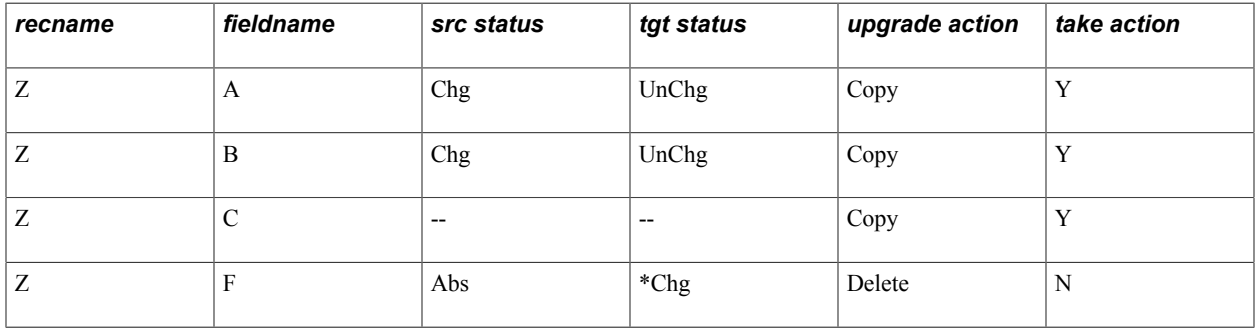

\* Unless record field F is deleted, an upgrade copy and compare always shows this project item.

The result of an upgrade copy changes A, B, F, C in the target database to B, F, A, C.

Another project compare would produce these project items:

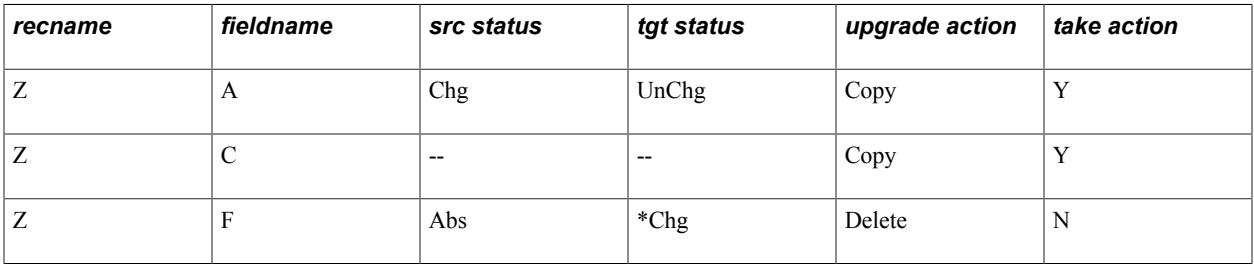

\* Unless F is deleted, an upgrade copy and compare always shows this project item.

## **Working With Compare Reports**

This section discusses how to:

- Run a compare report.
- Work with the Compare and Report dialog box.

## **Running a Compare Report**

To perform a comparison:

1. Save any changes to objects and close all windows before starting the Compare process.

This ensures that all generated reports are saved during the Compare process. Once the process is complete, you can open the reports from a file and view them online.

2. Lock all of the PeopleSoft Application Designer definitions in the target database.

If you perform a full comparison, it might take several days for you to review all of the comparison reports and set the upgrade settings accordingly. Locking the PeopleSoft Application Designer definitions in the target database ensures that those definitions cannot be changed between the comparison and the time that you perform the copy.

- 3. Turn off all tracing.
- 4. Select Tools, Compare and Report, and select one of these options:
	- From Database: The PeopleSoft Signon dialog box appears, prompting you to sign in to an upgrade target database.
	- To File: The Compare and Report From File : Select Project dialog appears for you to select the project to compare.
- 5. On the Compare and Report dialog box, select the types of definitions to compare from the Definition list.
- 6. Click Options to access the Upgrade Options dialog box.

Set all upgrade options including comparison report filters.

- 7. Select the appropriate Project Item Status / Insert Child Definitions option (if enabled it allows you to preserve the original project).
- 8. Click Compare to perform the comparison.

The system creates online reports for the definitions that you are comparing. Upgrade Compare reports are saved to the location you specify in the Report Output Directory field in Tools, Options on the General tab.

**Note:** You can also compare definitions using command line syntax.

See [Comparing Definitions for Upgrade Using the Command Line](#page-108-0).

## **Working with the Compare and Report Dialog Box**

#### **Image: Compare and Report dialog box**

The following is a screenshot of working with the Compare and Report dialog box. You can find definitions for the fields and controls later on this page.

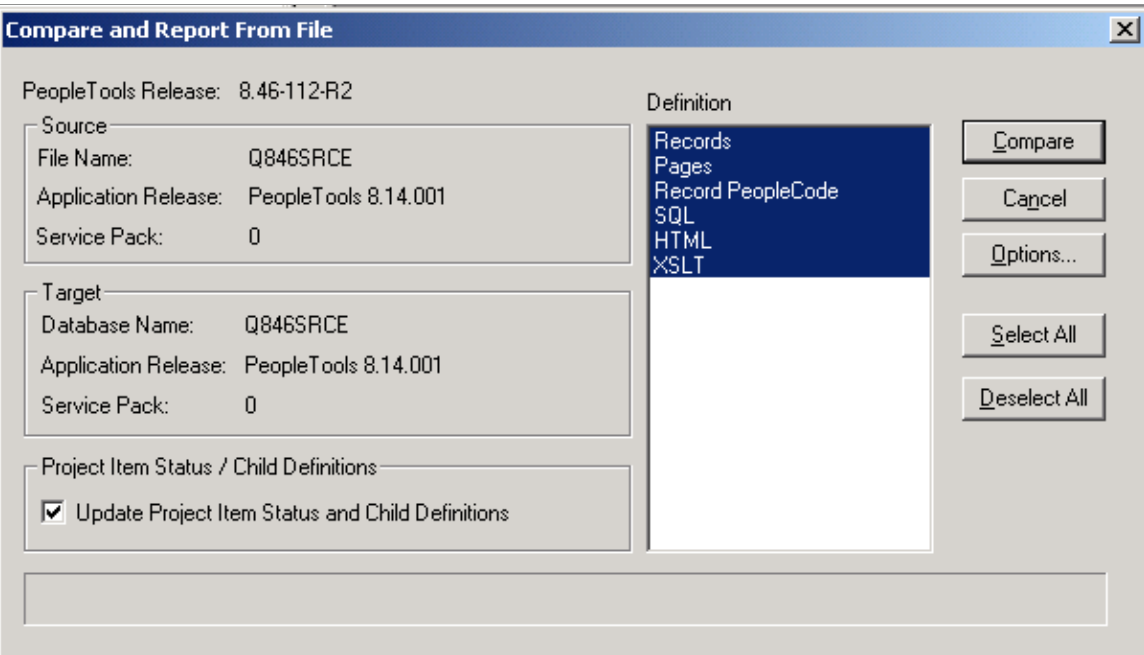

**Note:** Depending on whether you are comparing to a database or from a file, the dialog box name changes accordingly.

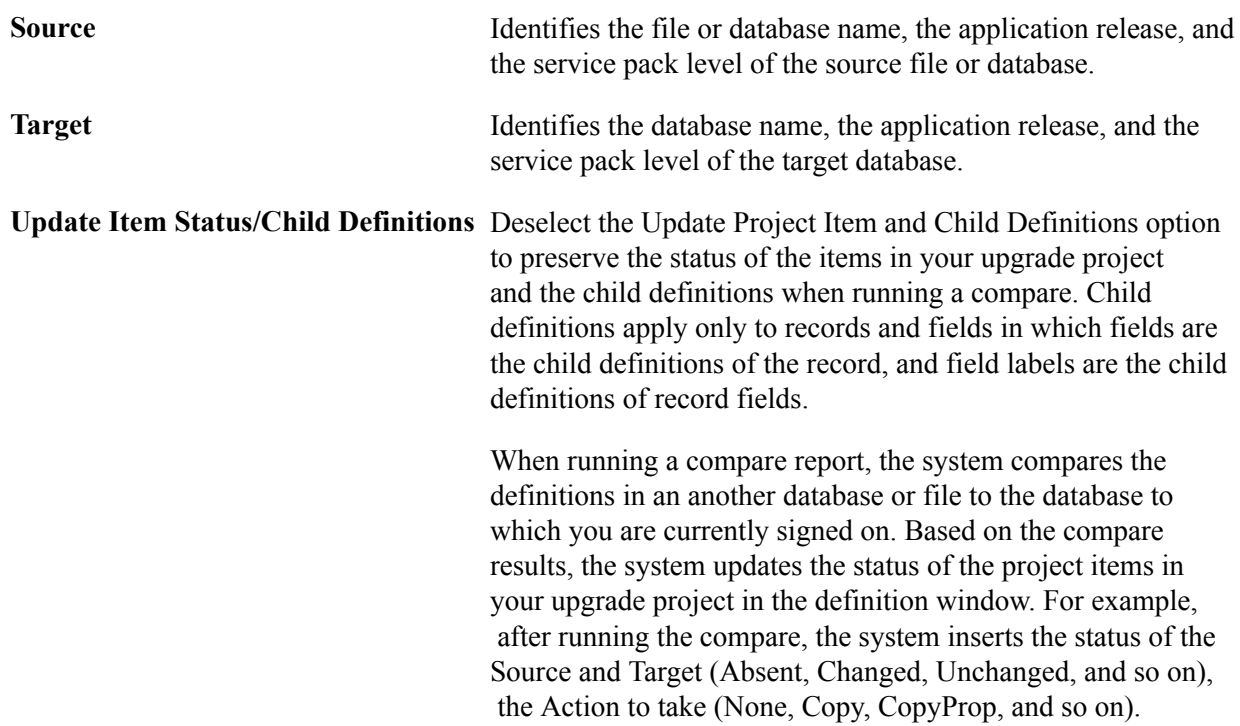

Regarding child definitions with the case of records, if a record is the same version in both places, the system removes the fields. With the case of fields, if a field is the same version in both places the system removes the field labels from the upgrade project definition.

When a child item is found to be different between the two places, then that item is inserted into the project so the child item can then be copied as a unique item. When this option is deselected, no child items are deleted nor inserted into the project.

In some cases, as in when you want to compare the same upgrade project to multiple sources, for example a demo database, a production database, and a project file, you may decide to deselect this option so that the source upgrade project remains unchanged. When deselected, the project item status and child definitions information only appears in the generated compare report, not online in the PeopleSoft Application Designer project definition.

**Note:** By default, this setting is selected, which should accommodate most situations.

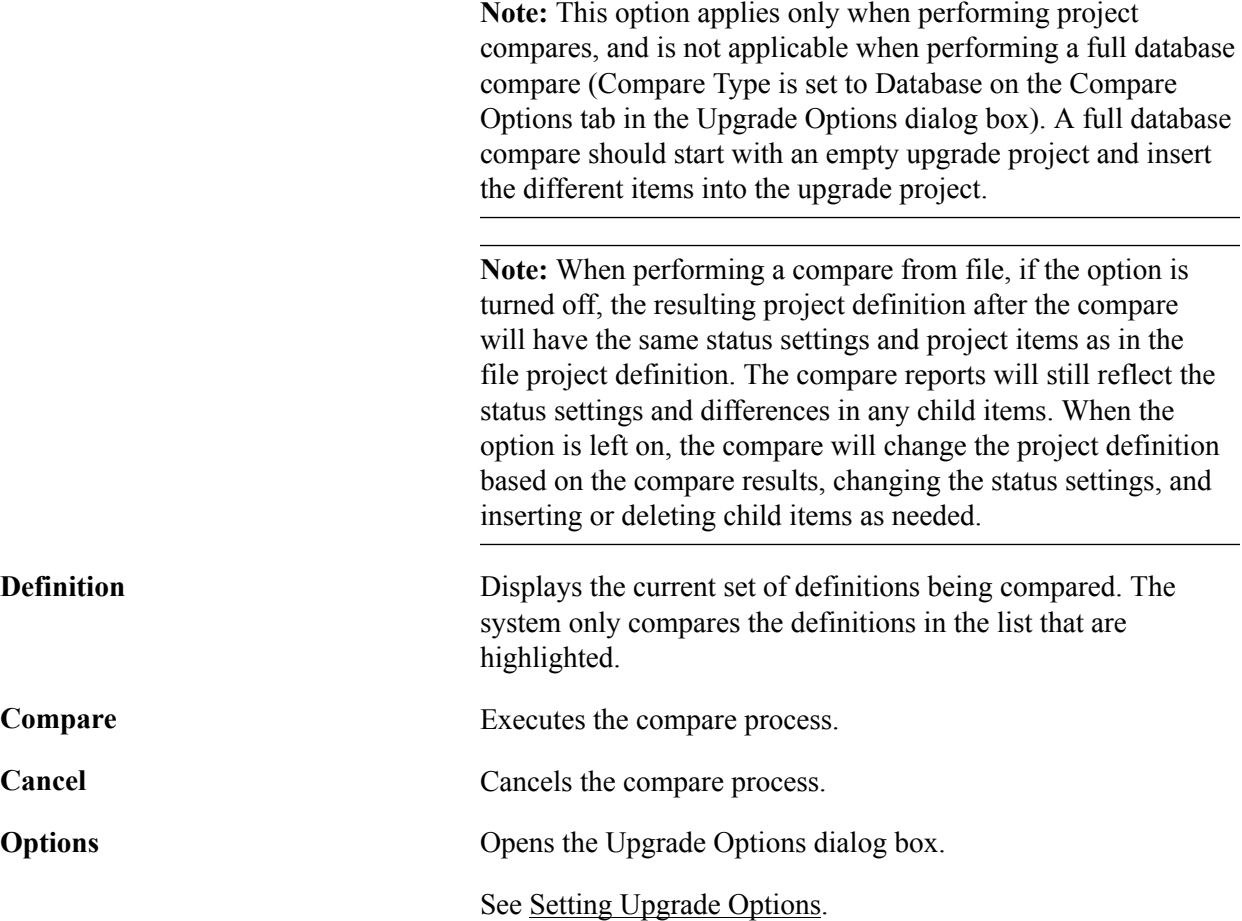

**Select All/Deselect All** Selects all the definitions in the Definition list, or deselects all.

## **Working With Workspace Reports**

PeopleSoft provides online comparison reports in PeopleSoft Application Designer. These reports appear in the project workspace area after you run a compare report.

This section discusses how to:

- Access reports.
- Search for definitions in reports.
- Print the report.
- Save reports as text files.

## **Accessing Reports**

To access reports:

- 1. Select Tools, Compare and Report from the PeopleSoft Application Designer toolbar.
- 2. Sign in to the target database.

The system automatically displays a comparison report for each definition that you selected to be copied. If the current definition type has a PeopleSoft Application Designer based editor, you can double-click the definition name in the report to open it. If the comparison report is large, you can search for specific definition names.

## **Searching for Definitions in Reports**

For long compare reports, it is useful to perform a search to locate specific items. The Find in Report feature searches by column. To search for an object in a comparison report highlight or place your cursor in the column that you want to search and select Edit, Find in Report.

## **Printing the Report**

This section provides an overview of a report and discusses how to:

- Print the comparison report.
- Print a comparison report from a file.
- Move print files.

## **Printing the Comparison Report**

#### **Image: Print preview comparison report**

The following is a screenshot of Printing the Comparison report:

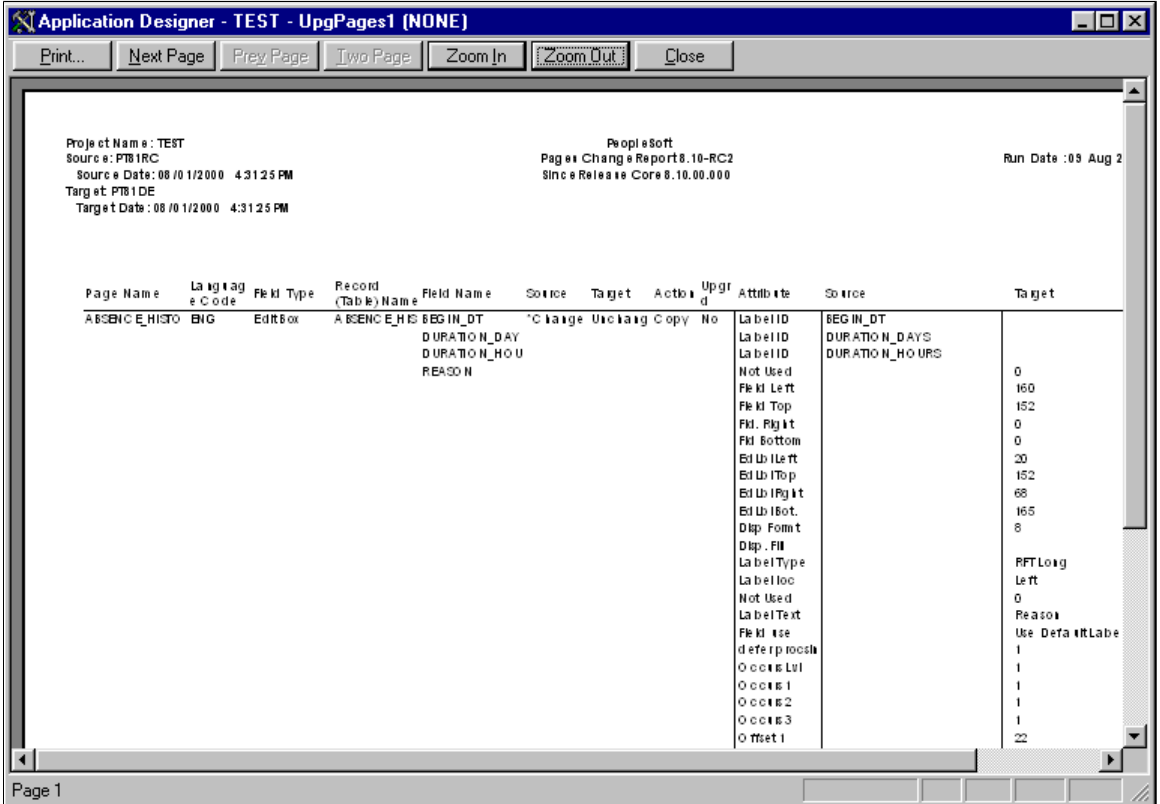

To print the comparison report select File, Print. The standard Print dialog box appears, enabling you to select the printer, number of copies, and so on.

#### **Printing a Comparison Report From a File**

To print a comparison report from a file:

- 1. To print a saved comparison report, select File, Report from File.
- 2. Select Print Preview, Print, or View Report.

These options require that you specify the report name and its location in a standard Open dialog box. View Reportdisplays the specified report in the project workspace.

#### **Moving Print Files**

You might want to move the comparison report files to another directory or send them as email attachments. Each comparison report file is saved as two files with the following format:

- Upg<number>DefinitionType.prt
- Upg<number>DefinitionType.idx

Both files (filename.prt and filename.idx) are required to view or print the report.

## **Saving Reports as Text Files**

While the report is open in the workspace, you can save the workspace report as a text file. This enables you to import the report results into applications of your choice, such as Microsoft Excel.

To save the workspace report as a text file:

- 1. Select File, Save Report As.
- 2. On the Save Report As dialog box insert a file name into the File Name edit box, and select a file type from the Save as type drop-down list.

You can select *Tab Delimited (.txt)* or *Comma Delimited (.csv).*

3. Click Save.

## **Working with Browser Reports**

This section provides an overview and discuses how to:

- Access and share browser reports.
- Select a project.
- Search for definitions.
- View report details.
- View status summary.
- View compare results by definition type.

## **Understanding Browser Reports**

Browser reports enable you to view compare results using your browser.

You use the Compare Report Viewer to view and navigate within the results. The Compare Report Viewer is a client-based HTML program through which you view the compare results, which are stored in XML. Having the compare results in HTML and XML enables you to:

- Share compare results online with colleagues that do not have PeopleTools installed.
- Display results in custom formats using the data stored in the generated XML files.

By setting the Generate Browser Reports option, when you run the Compare and Report process, the system generates browser reports in addition to the workspace reports that automatically appear in the PeopleSoft Application Designer workspace.

## **Accessing and Sharing Browser Reports**

This section discusses how to:

• Access browser reports.

• Share browser reports.

#### **Accessing Browser Reports**

To access a browser report double-click on the line in the output window containing "Browser Compare Report Created."

#### **Image: PeopleSoft Compare Report Viewer**

The following is a screen image of Accessing Browser Reports in PeopleSoft Compare Report Viewer.

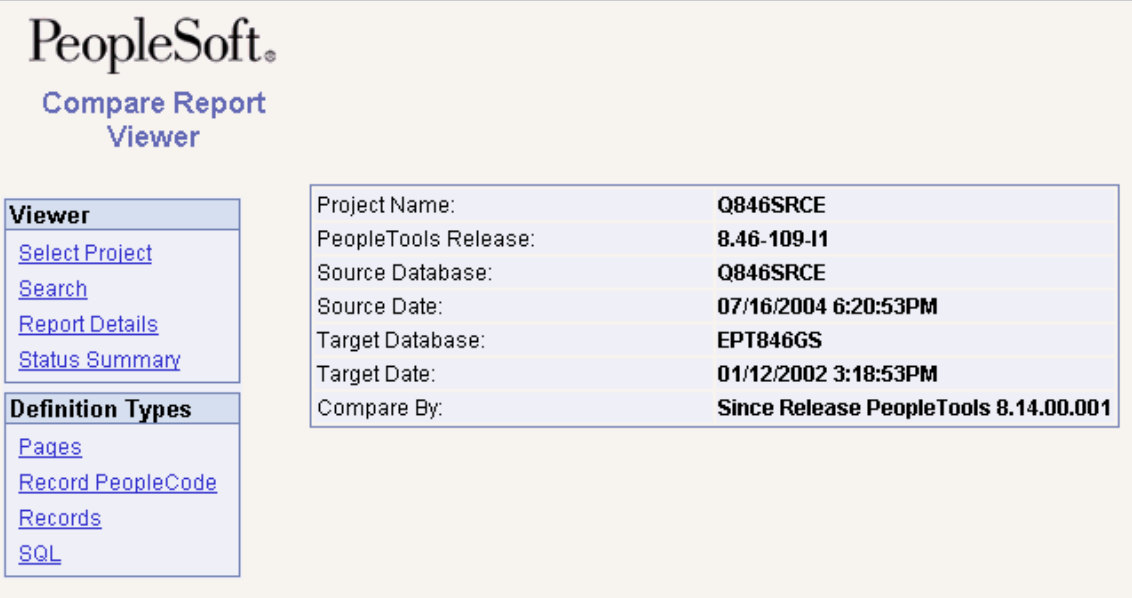

The Viewer menu contains menu options related to navigating within the report. The Definition Types menu enables you to dill down into the compare data for each definition type compared. The Definition Types menu only contains the definitions compared.

#### **Sharing Browser Reports**

PeopleSoft Application Designer writes the browser reports to a subdirectory named after the project name within the Report Output Directory specified on the General tab on the Options dialog. For example, if the Report Output Directory is c:\psreports and the project name is "PROJECT," then the browser reports exist in c:\psreports\PROJECT. To view the compare results, double-click CompareViewer.html and then select the desired project name.

For each type of definition you compare, there is a subdirectory containing XML files storing the compare data for that definition type. For example, if you compared pages, the XML file containing compare data for the page compare exists in c:\psreports\PROJECT\Pages. These files can be used as source data for custom displays of the compare data. The PeopleSoft Compare Report Viewer uses these XML files along with various HTML and XSL files to present your compare data.

To share the browser reports, PeopleSoft recommends:

- Copying the entire high-level report output directory (containing all subdirectories, HTML, and XSL files) and copying it to a shared network drive.
- Compressing the entire directory and sending or posting individual copies as needed.

## **Selecting a Project**

If you've run multiple compare reports on the same workstation, the PeopleSoft Compare Report Viewer enables you to switch between them easily.

To select a project:

- 1. Click Select Project.
- 2. Select the appropriate project in the Project Name list.

## **Searching for Definitions**

You can search for specific definitions within the compare data.

To search for definitions:

- 1. Select Search.
- 2. From the Definition Type list, specify the appropriate definition type, such as *Records*.
- 3. In the Search Text edit box, enter the name or part the name of the definition you want to view.

**Note:** You must enter at least three characters.

**Note:** The search returns the parent and child definitions. For example, if you enter 'RecordA' that contains FieldB and Field C, the search returns RecordA, RecordA.FieldB, and RecordA.FieldC. Also, the search returns all definitions beginning with the search string entered.

4. Click Search.

## **Viewing Report Details**

Click Report Details to view information related to the databases and/or files compared.

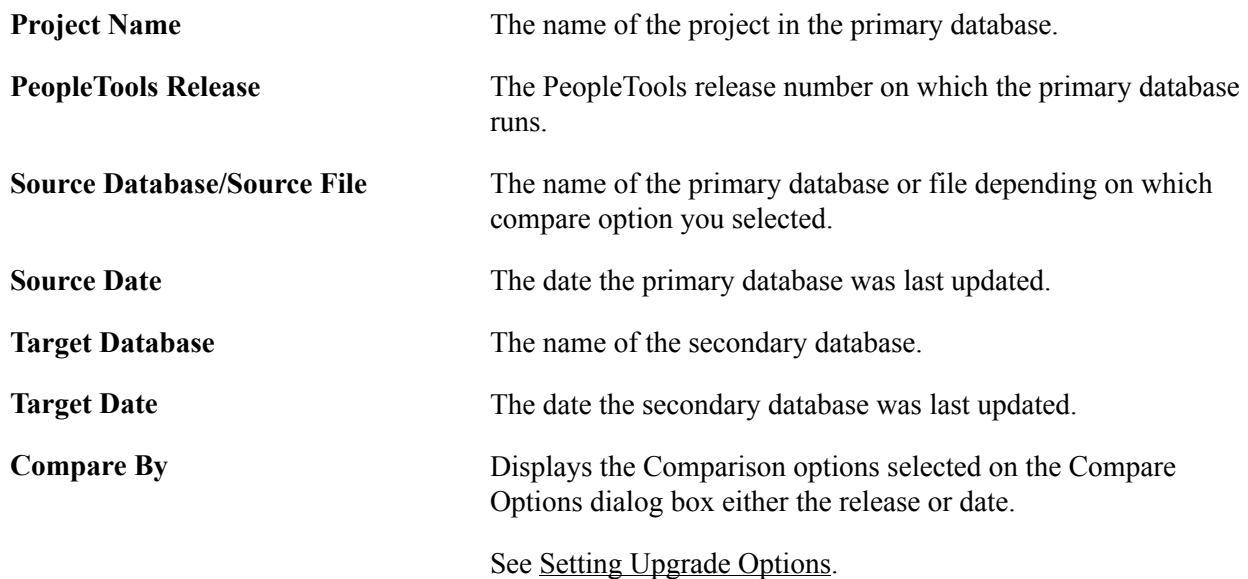

## **Viewing Status Summary**

To view the status summary, click Status Summary.

The status summary is a high-level view of the compare results showing the definitions compared and the occurrence of differences. The summary table indicates whether the difference occurred because of additions, modifications, or deletions that were the result of activity at your site, or whether the difference occurred as a result of an addition or modification made by PeopleSoft. This summary can be useful for managers and executives who are scoping and budgeting for an upgrade.

Each of the columns in the status summary indicate the number of items found to differ by definition type. The columns represent the "Source" and "Target" status values set during the compare process. You can click on any of the cell values to view the items filtered for each particular status result. You can also click the value in the Definition Type column to view further status information.

The following table shows how each column in the status summary table equates to the status in the source and target locations.

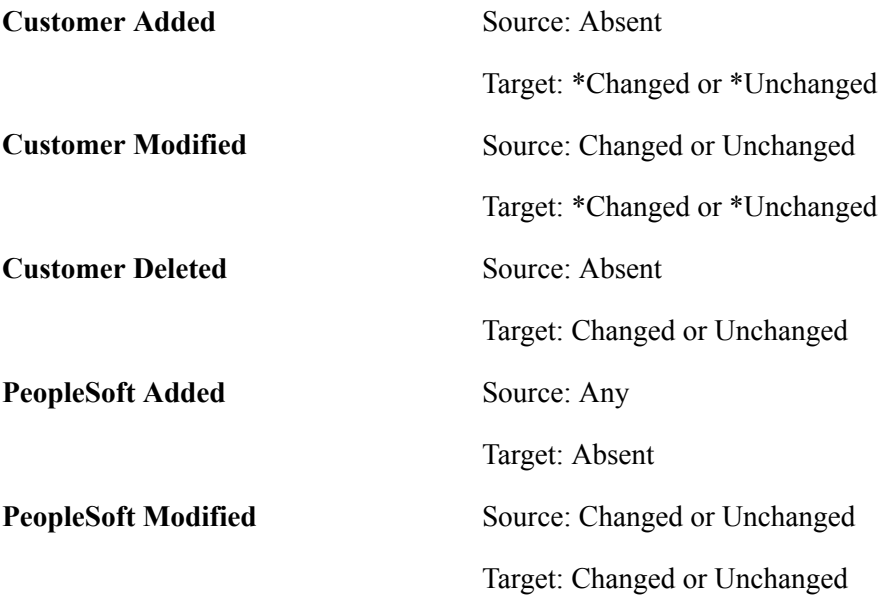

**Note:** If you have generated composite reports, two tabs appear for the status summary: Compare Report and Composite Report.

**Note:** The compare report values reflect the assumption that the source is the delivered PeopleSoft demonstration database and the target is a customer's production copy of a database.

#### **Related Links**

[Working with Definition Status](#page-51-0)

## **Viewing Compare Results by Definition Type**

The Definition Types menu displays a menu item for each type of definition you compared. Click the link for a particular definition type to view the comparison results for each definition of that type.

Each definition compared appears in a grid containing identification information relevant to that definition type as well as the status of the definition in each location, the action, and the upgrade flag. The identification columns are links enabling you to drill down into the compare results of that definition so you can compare source and target values.

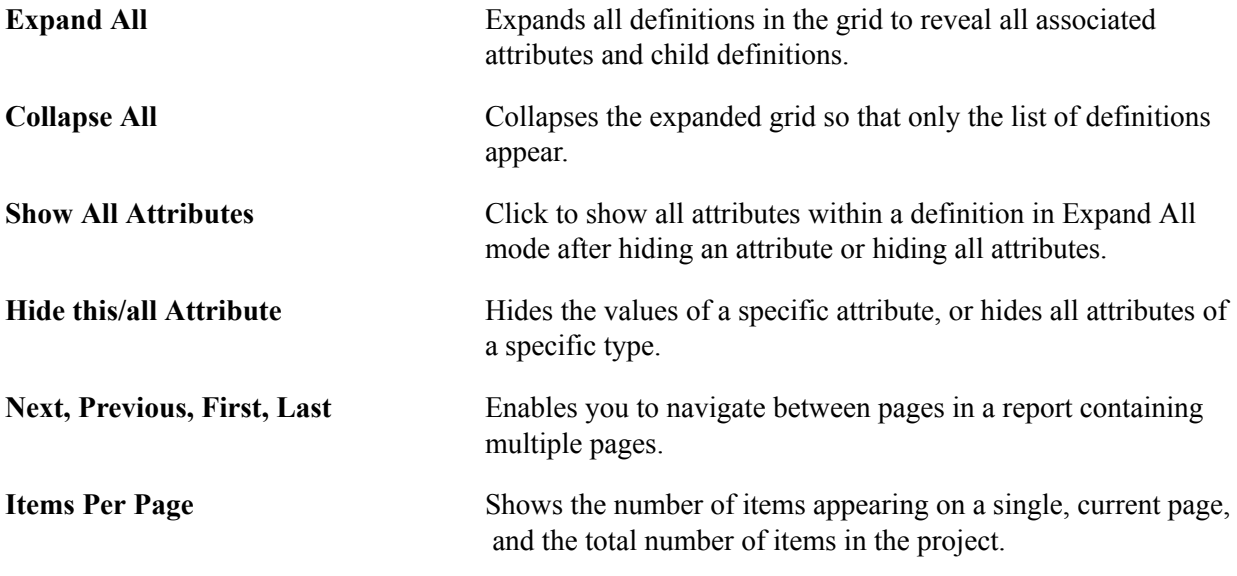

**Note:** If you have generated a composite report, two tabs appear: Compare Report and Composite Report.

See [Working with Definition Status.](#page-51-0)

## **Working with Composite Reports**

This section provides an overview and discusses how to:

- Generate composite reports.
- Work with composite report output.
- Example: Create a composite report.

## **Understanding Composite Reports**

When performing a PeopleSoft application upgrade, part of the process involves identifying the customizations made on your previous database and ensuring that all customizations are reflected in the upgraded database. During the development of a new PeopleSoft application release, many changes are made to the underlying meta data of the PeopleSoft application. If your application database is highly customized, it's likely that you've customized at least some of the definitions that PeopleSoft has modified in the new release. You identify your customizations and PeopleSoft modifications by running compare reports.

For example, suppose you are performing an upgrade from PeopleSoft 8.1x applications to PeopleSoft 8.4x applications. To identify your customizations, you run compare reports between your current 8.1x production database and the delivered 8.1x DEMO database. Then, to view your customizations and

the PeopleSoft modifications after your 8.1x database has been upgraded to the 8.4x version, you run compare reports between your upgraded database and the delivered DEMO version of the 8.4x database.

Generating composite reports during this process greatly enhances your ability to identify the definitions that both you have customized and that PeopleSoft has modified. Composite reports compare your previous compare reports to the target database. The information in the previous compare reports is considered a subset of the composite reports. That is, all data appearing in the previous compare reports also appears on the composite reports, and those attributes that were updated by your organization and PeopleSoft will be highlighted.

The report output displays the changed attributes of the definitions so that you can determine the level and granularity of your customizations and how much effort will be involved in reapplying your customizations during the upgrade. This information can assist the decision making process when assessing the upgrade project scope.

**Note:** Composite reports are not a comprehensive record of *all* changes in the system. They only reflect definitions that have been changed by PeopleSoft *and* by a customer implementation.

**Note:** Composite reports do not replace compare reports. Rather, a composite report provides an alternate display of the information in compare reports, showing information appearing in both old release and new release compare reports.

**Note:** Composite reports are generated only for definitions that exist within both databases. For example, Analytic Model definitions used for the PeopleSoft Analytic Calculation Engine do not exist in a PeopleTools 8.1x application database. If comparing between a PeopleTools 8.1x application database and a PeopleTools 8.47 application database, a composite report for Analytic Model definitions will not be generated, as those definitions do not exist within a PeopleTools 8.1x database.

## **Generating Composite Reports**

Before generating composite reports, consider the following:

- Compare report output (.PRT files and .IDX files) generated from the previous version must exist in an accessible directory. All reports must exist in the same directory, and the report file names must not have changed since they were originally generated.
- The previous compare reports must have been generated on applications running on at least PeopleTools 8.1x. Compare reports generated by PeopleTools versions prior to 8.1x, such as PeopleTools 7.x or 7.5x are not supported.
- Composite reports should only be generated when necessary, as in during the Enterprise upgrade process. Generating composite reports can be time consuming and can cause performance degradation.
- If you have selected Generate Browser Reports on the Report Options tab in the Upgrade Options dialog box, the system also generates browser reports for the composite reports. To view the composite reports in the browser, click the Composite Report tab in the Report Viewer.
- Any filtering options you've set on the Report Filter tab in the Upgrade Options dialog box also apply to the composite reports.

To generate a composite report:

- 1. Make sure that the compare reports generated from your previous release exist and reside in an accessible directory.
- 2. Launch Application Designer and sign on to the delivered PeopleSoft demonstration database.
- 3. Select Tools, Compare and Report, To Database.
- 4. On the Compare and Report dialog box, select Options.
- 5. On the Upgrade Options dialog box, select the Report Options tab.
- 6. Select the Generate Composite Reports check box, which activates the Old Release Report Output Directory and Old Release Source Database Name edit boxes.
- 7. In the Old Release Report Output Directory edit box, enter the directory where the compare reports generated from your previous database reside.
- 8. In the Old Release Source Database Name edit box, enter the name of your original, source database (which is typically the PeopleSoft demonstration database from the previous release), and click OK.

At this point, the process is identical to running a typical compare report. When the report completes, Application Designer displays both reports: the regular compare report and the composite report for each type of definition compared.

**Note:** The naming convention for composite reports is similar to compare reports, only the prefix for composite report file names is "Cmp". For example, the naming convention for composite reports is Cmp<number><definition>, as in Cmp05Pages.prt and Cmp05Pages.idx.

## **Working With Composite Report Output**

Generate a composite report.

#### **Image: Composite Report sample output**

The following is a screenshot of Working with Composite Report sample output. You can find definitions for the fields and controls later on this page.

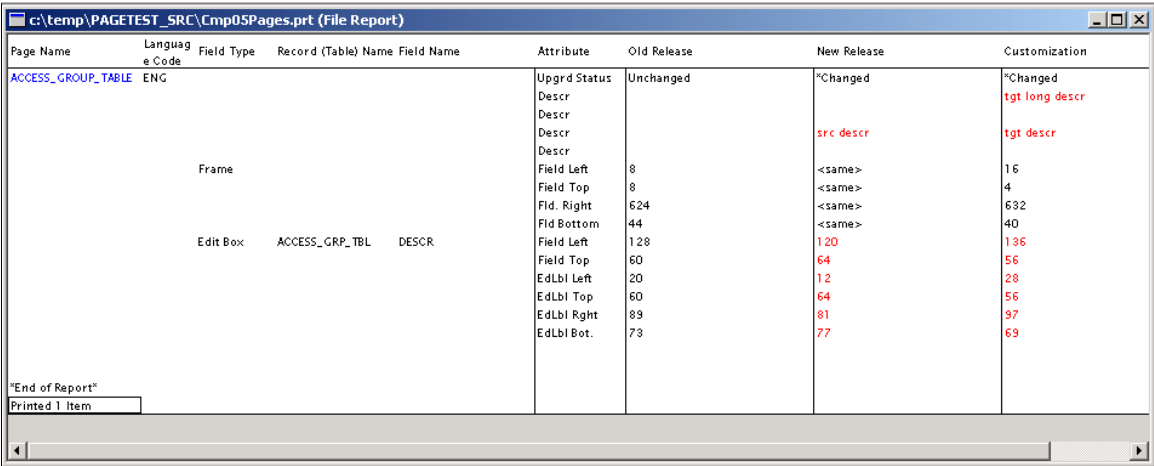

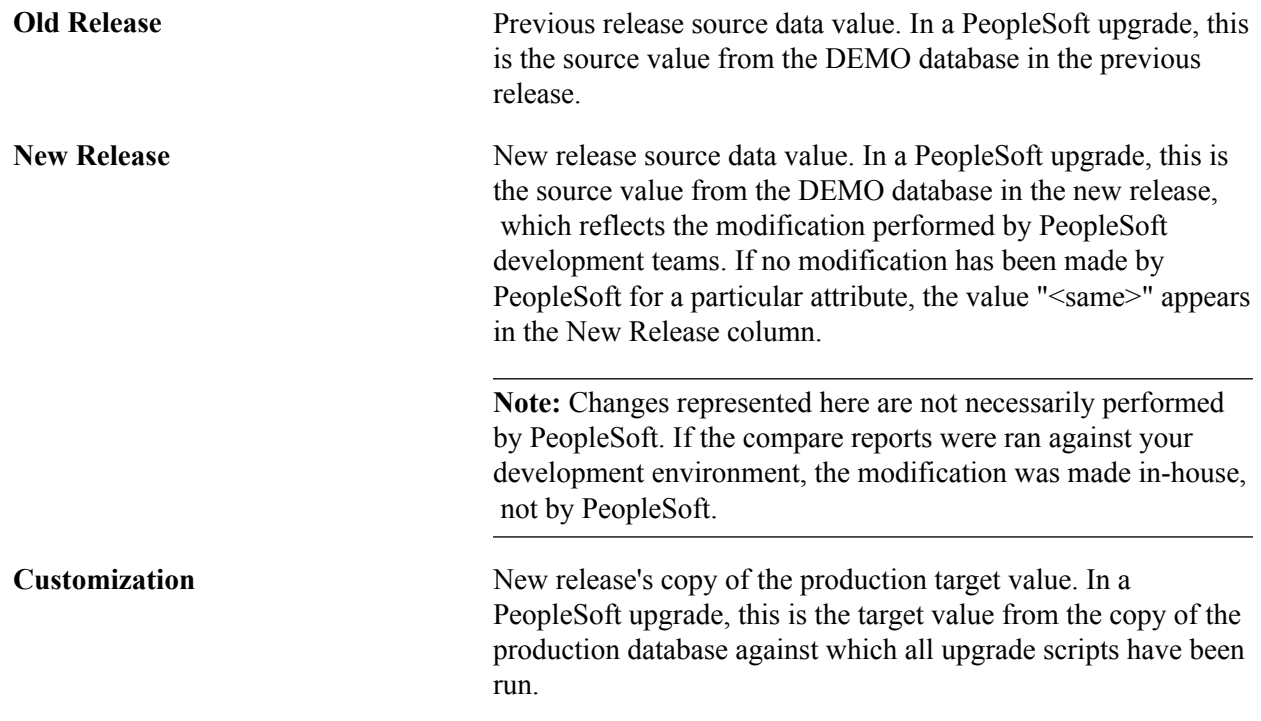

## **Example: Creating a Composite Report**

To illustrate how the system compiles and displays composite report information, this section provides a simple example. Keep in mind that this example only displays information for one definition. A typical composite report can contain information pertaining to hundreds of definitions. This example shows:

- Compare report results between a PeopleSoft 8.1 demonstration database and PeopleSoft 8.1 production copy.
- Compare report results between a PeopleSoft 8.4 demonstration database and PeopleSoft 8.4 production copy.
- Composite report result based on the previous compare report results.

#### **Compare Report Results Between a PeopleSoft 8.1 Demonstration Database and PeopleSoft 8.1 Customer Production Database**

This compare report shows customizations. For the field, FLD1, the following customizations were made:

- Field Length: 10 to 12
- Description: ABC to XYZ
- Owner ID: PPT to CUST

With these customizations, the compare report results would appear as follows:

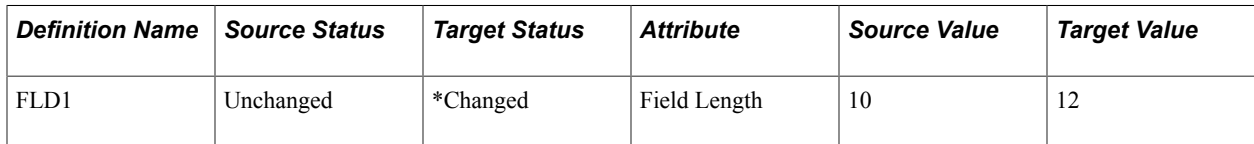

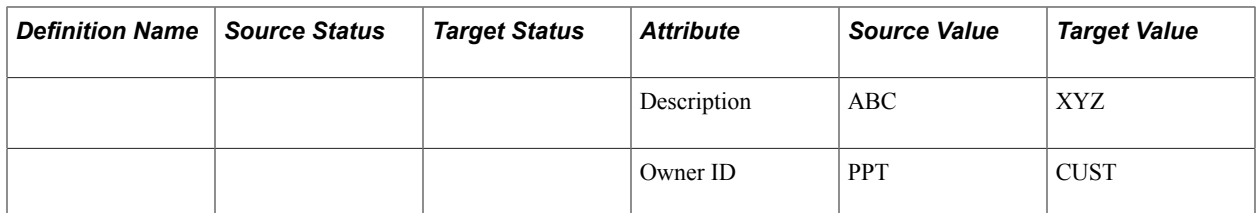

#### **Compare Report Results Between a PeopleSoft 8.4 Demonstration Database and PeopleSoft 8.4 Customer Production Database**

This report shows customizations and PeopleSoft modifications.

For the field, FLD1, the following customizations were made:

- Field Length: 10 to 12
- Description: ABC to XYZ
- Owner ID: PPT to CUST

For the field, FLD1, PeopleSoft made the following modifications:

- Field Length: 10 to 14
- Format: Upper to Mixed
- Field Type: Char to Long Char

With these customizations, the compare report results would appear as follows:

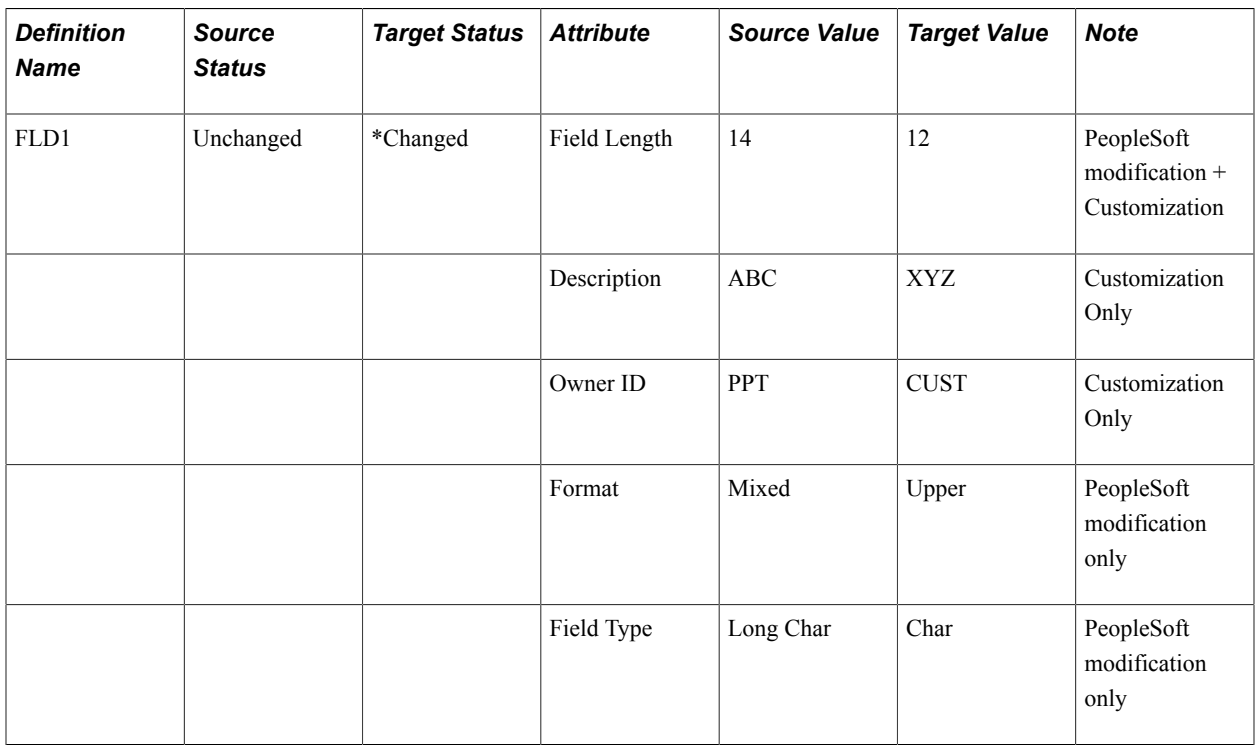

#### **Composite Report Result Based on the Previous Compare Report Results**

The following table is a sample composite report only showing the attributes from the previous compare reports that were changed by both PeopleSoft and a customer.

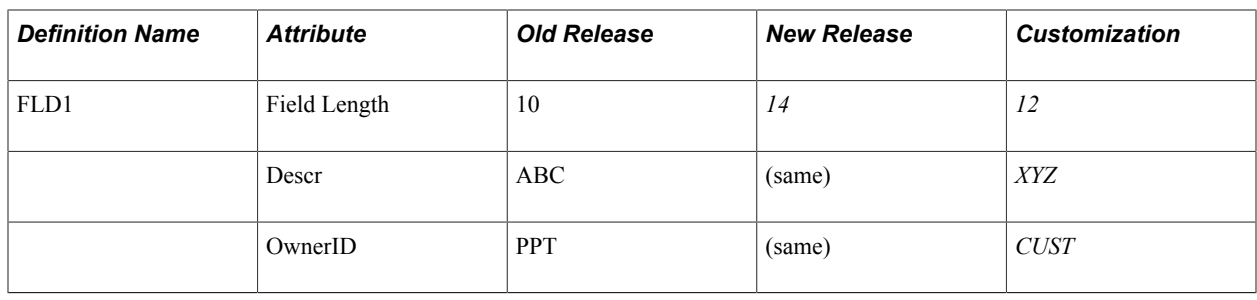

## <span id="page-51-0"></span>**Working with Definition Status**

This section discusses how to:

- Determine definition status.
- Compare source status to target status.

## **Determining Definition Status**

PeopleSoft Application Designer defines the status of a definition in the source and the target database.

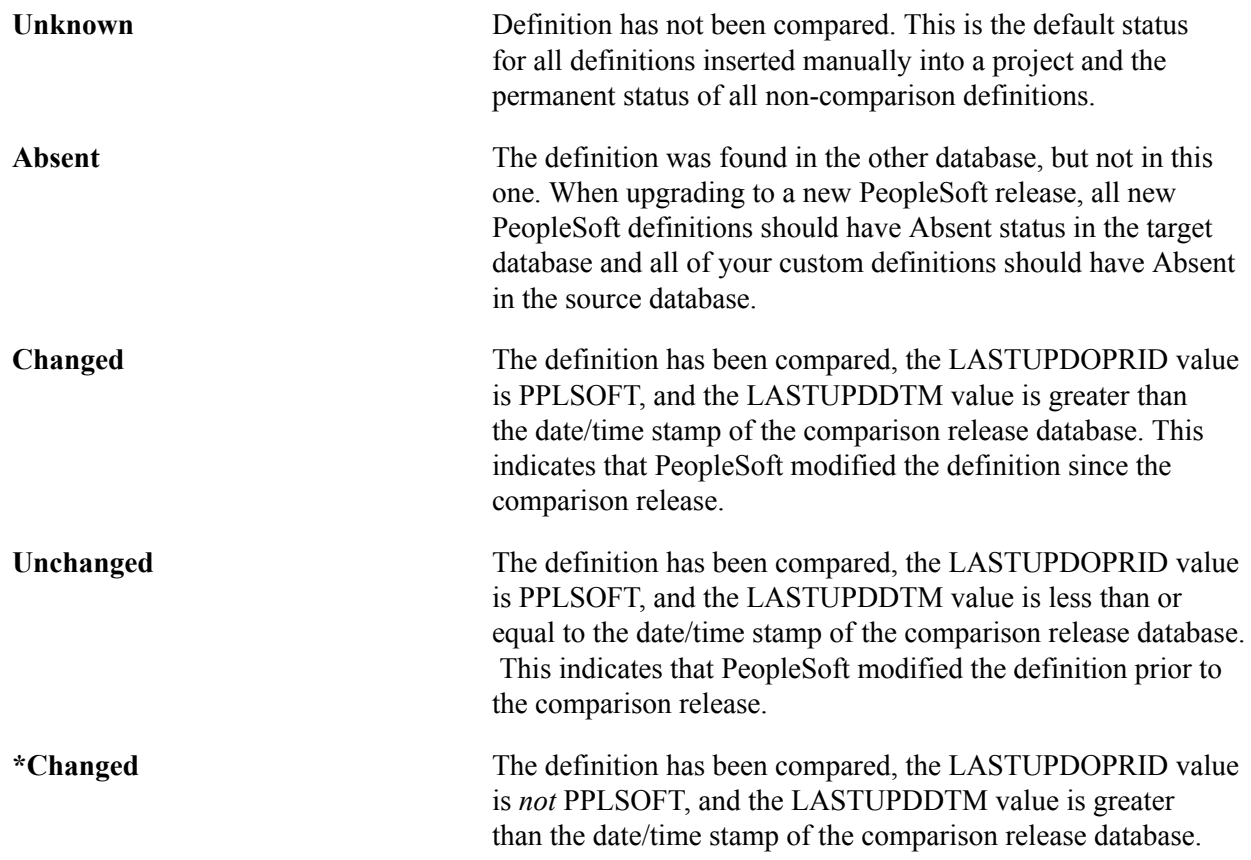

This indicates that a customer modified the definition since the

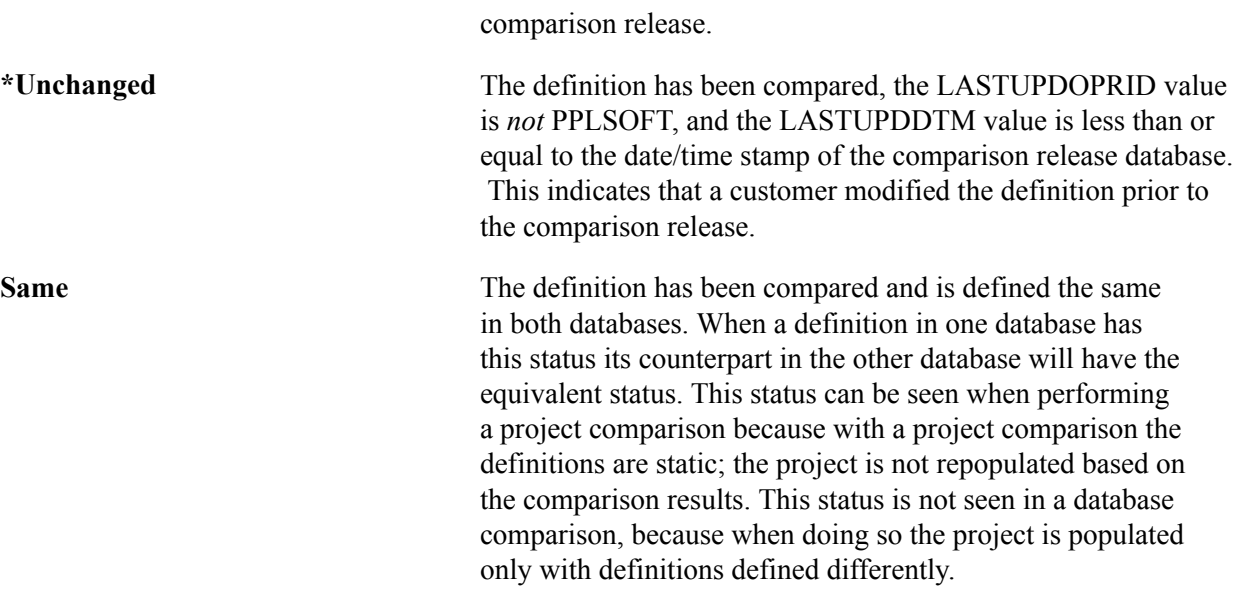

**Note:** Compare by release date is determined by finding the highest release label in common between the source and target databases. PSRELASE.RELEASELABEL column is searched on both source and target to find the latest common value between the two. Then PSRELEASE.PSRELEASEDTTM for that label is used for compare by release date for the source and target, respectively. You can override this value to set a different release label, or specific compare by date, on the Upgrade Options interface. Only common release labels (found on both source and target PSRELEASE table) can be used.

## **Comparing Source Status to Target Status**

The following table summarizes the possible status, action, and upgrade values that could be applied to a single definition during the comparison process.

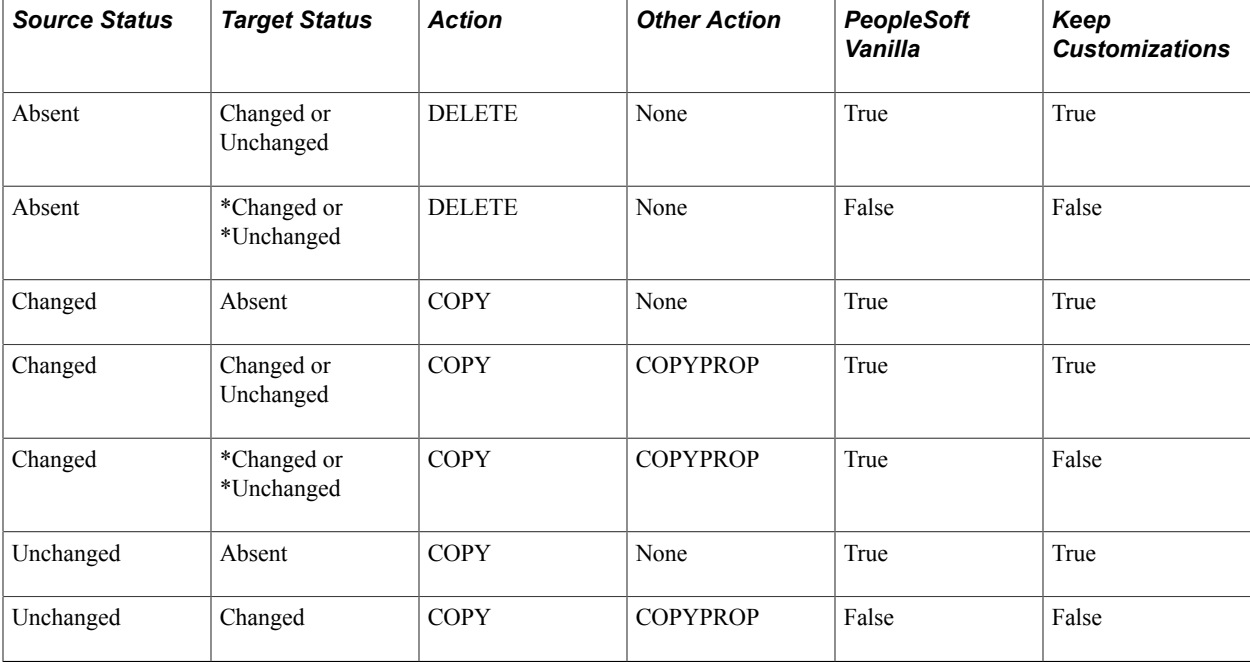

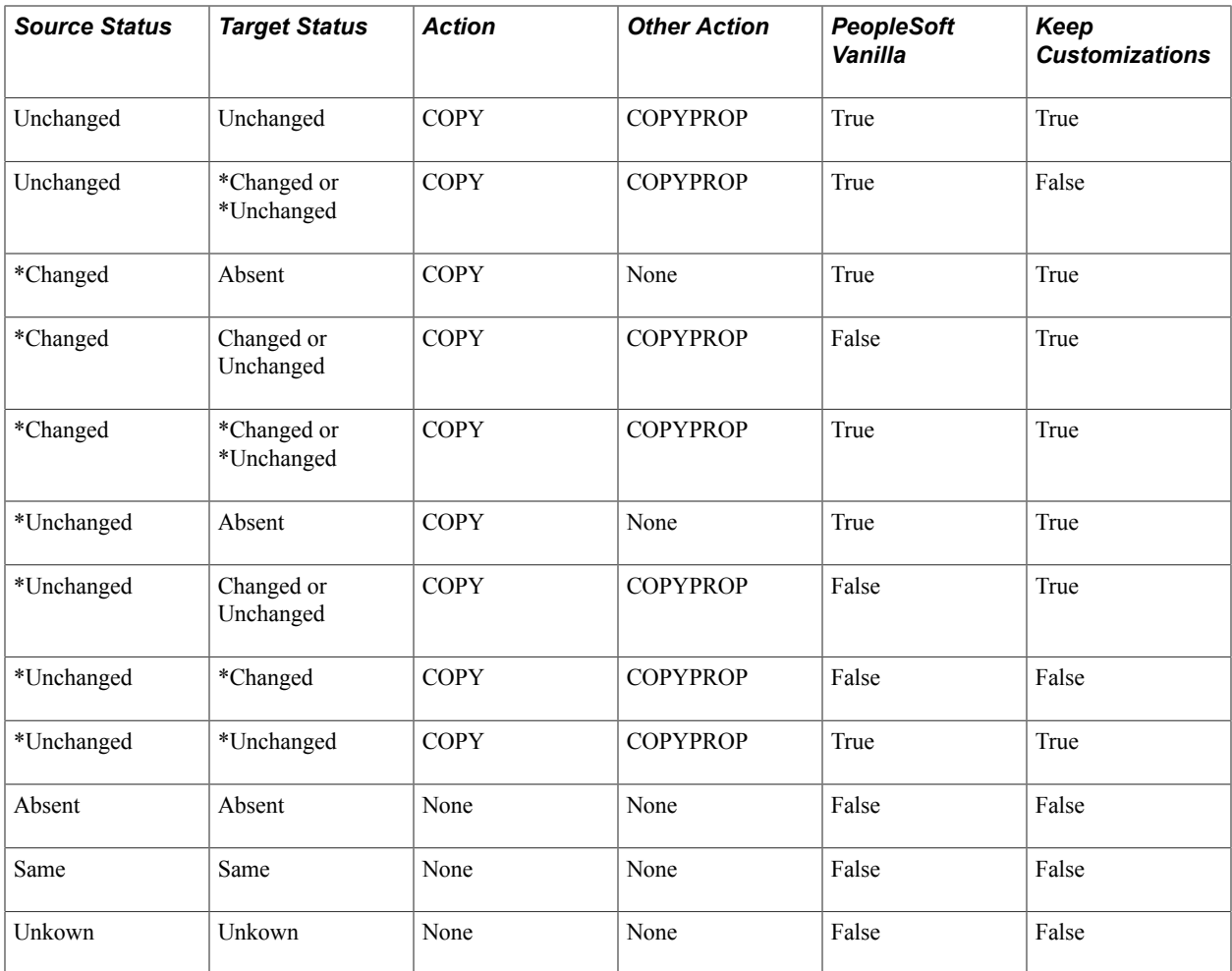

The Action, Other Action, PeopleSoft Vanilla, and Keep Customizations are described in the following sections.

#### **Action**

Describes the upgrade action set for an item.

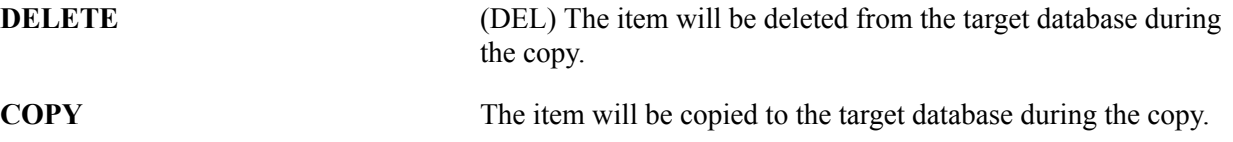

#### **Other Action**

Describes the action when the system finds differences in record or field definitions.

**Note:** Used for record and field definitions only.

**COPYPROP** Copy properties of the item only. That is, for records, only copy the record definition, and not record fields. For fields, copy field definition only, and not the field labels.

**NONE** Use the default action instead (DELETE or COPY).

#### **PeopleSoft Vanilla**

Describes the setting of the Upgrade flag for the project item when performing the Vanilla Compare type (set on Upgrade Options).

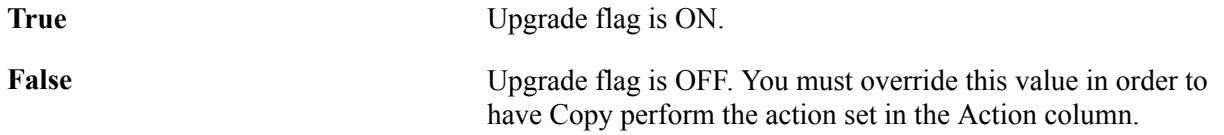

#### **Keep Customization**

Describes the setting of the Upgrade flag for the project item when performing the Keep Customizations Compare type (set on Upgrade Options).

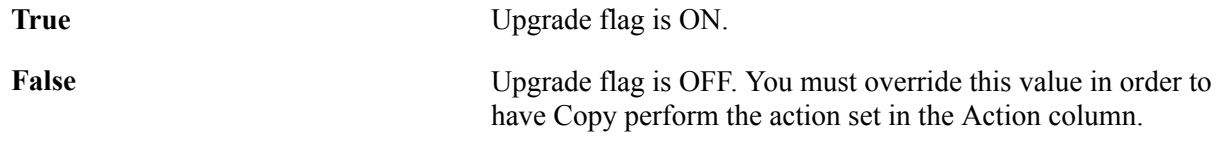

## **Comparing and Merging Page Definitions**

This section discusses how to:

- Compare and merge page definitions.
- Work with the Diff / Merge Page interface.

## **Comparing and Merging Page Definitions**

To compare and merge page definitions in the Upgrade view:

- 1. Open the upgrade project, and make sure that you are in the Upgrade view.
- 2. Open the Pages window within the upgrade project.
- 3. Select the page(s) that you want to compare.
- 4. Right-click on the Pages window to display the context menu.
- 5. Select Diff / Merge Page, and then select one of these options:
	- From Database: select if you are comparing the current definitions with definitions in another database. After doing so, sign on to the appropriate database using the PeopleSoft Signon window.

• From File: select if you are comparing the current definitions with definitions in a project file. After doing so, navigate to the appropriate file using the Merge from File: Select Project dialog box.

To compare and merge page definitions from the Development view:

- 1. Open the page definition that you want to compare.
- 2. Select Diff / Merge Page, and then select one of these options:
	- From Database: select if you are comparing the current definitions with definitions in another database. After doing so, sign on to the appropriate database using the PeopleSoft Signon window.
	- From File: select if you are comparing the current definitions with definitions in a project file. After doing so, navigate to the appropriate file using the Merge from File: Select Project dialog box.

**Note:** For the compare to work, the name of the page in the external database or project file must have the same name (the same key value) as the page in the current database.

## **Working with the Page Compare Results**

This section discusses how to:

- Use the Diff / Merge for Page interface.
- Determine differences between page definitions.
- Use the Properties panel.
- Merge attributes and properties from source to target.

#### **Using the Diff / Merge for Pages Interface**

After successfully connecting to the database or file, the interface appears similar to the following example.

#### **Image: Page definition Diff / Merge interface**

The following is a screenshot of Page definition Diff / Merge interface.

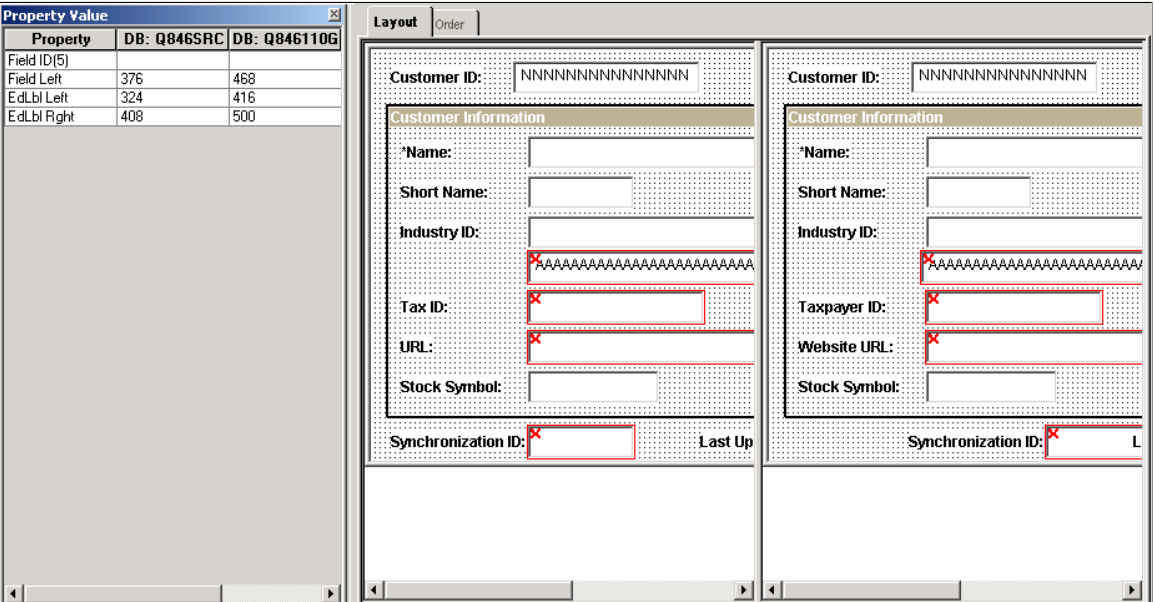

The PeopleSoft Application Designer displays a Property Value panel to show details about every difference or each changed page control. To the right, each page is displayed side-by-side enabling the visual comparison.

**Note:** The pages appear in a read-only state. You cannot make any changes to either page definition from the Visual Compare interface.

#### **Determining Differences between Page Definitions**

When there are differences between source and target page definitions, the system illustrates this in the Layout tab by surrounding the page field with a red box with a red 'X' at the top, left-hand corner. The field in which you have placed your cursor has a dotted line surrounding it.

#### **Image: Page definition Visual Compare: Order tab**

The following is a screenshot of determining differences between Page definition Visual Compare as mentioned in the Order tab.

Page controls that have differences are highlighted in red. If you select a page control, you can see easily if its order is different as the highlighted areas do not match.

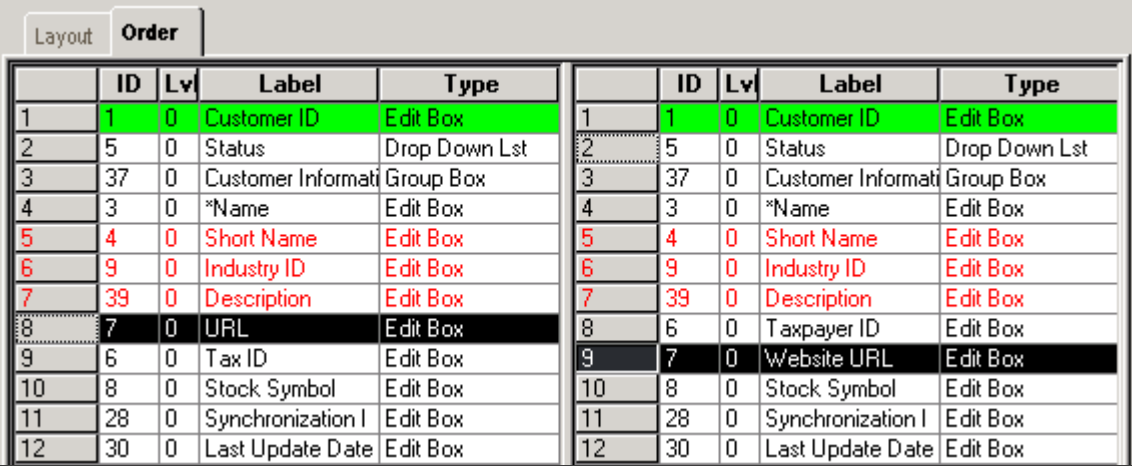

Use the Previous Difference and Next Difference toolbar buttons to navigate quickly between the differences flagged within the active window.

#### **Using the Properties Panel**

图制

The Properties panel enables you to view the details regarding the differences between the source and target page controls. You can move the panel and dock it to the desired locations.

By placing your cursor into each page control surrounded by a red box, the differences in properties between the source and target definition for that particular page control appear on the Properties panel. You can also use the TAB key to move from field to field. For page controls that are identical between the source and target, nothing appears in the Properties panel.

#### **Image: Property Value Panel**

The following is a screenshot of Property Value Panel:

Page fields are identified in the Property Value panel by the field ID value displayed on the Order tab. You can find definitions for the fields later on this page.

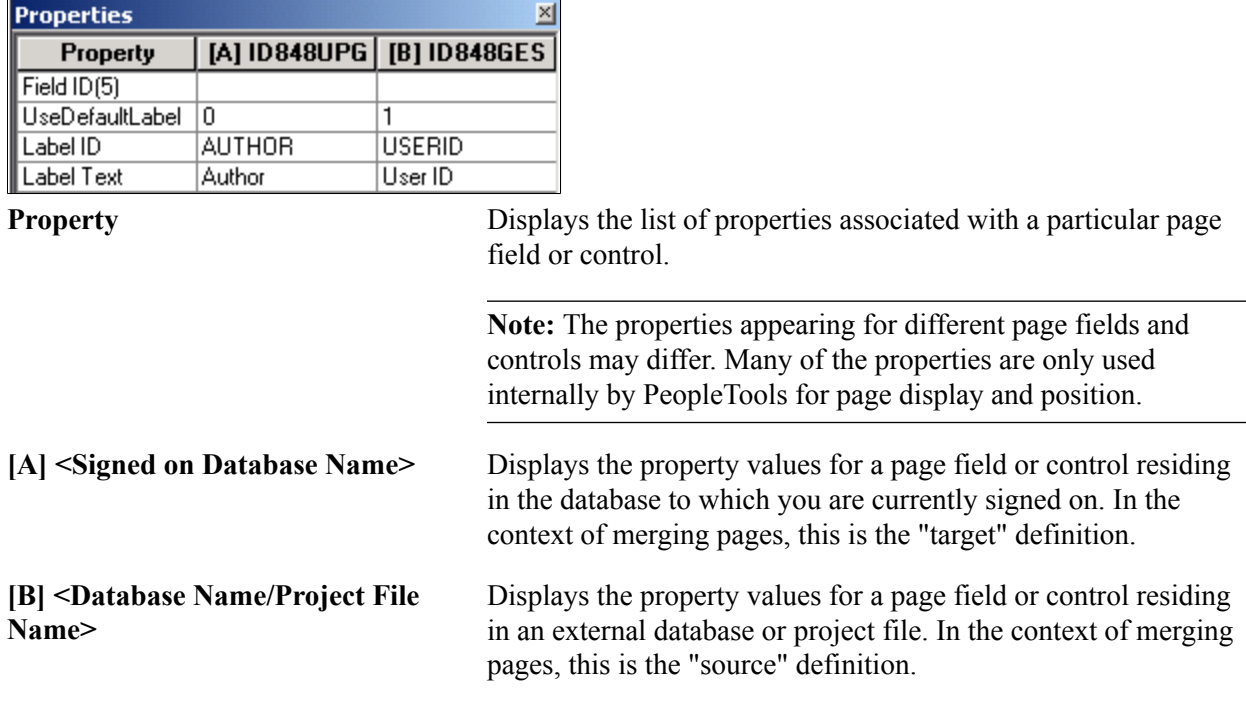

**Note:** If needed you can access the page definition properties by selecting File, Object Properties or clicking ALT + ENTER.

#### **Merging Attributes and Properties from Source to Target**

When merging attributes of a page definition it is important to keep in mind where the two definitions you are merging reside. The database to which you are signed on is A:, or the "target," and the database or project file from which you are merging page properties is B:, or the "source."

Use the A and B buttons to control the merging of page definitions between the target and source.

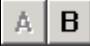

Click B to merge a page field, a control, or the properties of a field, to your target database (A:).

Click A to undo any previously merged items from the B page definition. The A button is active only after you have previously merged items from the B page definition.

**Note:** Before using the A or B buttons, you need to place the cursor on the page field or page control that you intend to merge from one definition to the other.

**Note:** The only way to manipulate the page definitions during the diff / merge operation is by using the A and B buttons.

#### **Using the Merge Output Window**

After running a diff / merge for pages operation, the Merge tab appears in the output window of the Application Designer work space. The Merge tab enables you to view the status of your merge operation as it records each event, such as:

- the initiation of the merge.
- the name of the page being compared.
- the number of differences identified between the two definitions.
- the operations that have occurred (merge Add, undo merge, and so on).
- the name of the saved, merged page definition.

For example:

Opening Visual Merge: MYPAGE(Page)

Comparing [A(ENG,DUT)], [B(ENG,DUT)]

2 difference(s)

- (5) Merge: [B](ID:5)–>[A](ID:5)
- (4) Merge, Add: [B](ID:13)–>[A](ID:0)
- Save [A]:MYPAGE\_NEW(Page)

#### **Saving Merged Definitions**

After you have determined that all of the appropriate page fields and page controls have been merged into your target definition, save your changes. By doing so, the system renames the target definition according to the following naming convention:

<previous\_page\_name>\_NEW

## **Chapter 4**

# **Working with Text Definitions and Text Files During Upgrades**

## **Understanding Comparing Text Definitions and Text Files**

PeopleSoft Application Designer enables you to compare the same text definition shared between two databases (or one database and a file) as well as the same text file used by different PeopleSoft releases. Similar to the Visual Compare interface for pages, you can view the text definitions or files side-by-side while the system detects each difference and clearly indicates the differences using visual queues. During this comparison, you choose which lines from each file or definition to carry forward into the merged version.

**Note:** The merge process and interface is identical for all text definitions and text files.

Text definitions are Application Designer definitions that are comprised of text, or code. They are:

- PeopleCode
- SQL
- HTML
- XSLT

Text files refer to text files used to store program logic or configuration settings within the PeopleSoft system. They are:

- COBOL files (.CBL).
- Configuration files (.CFG).
- Data Mover script files (.DMS).
- Initialization files (.INI).
- SQR source files (.SQC).
- SQL files (.SQL).
- SQR report files (.SQR).

## **Comparing and Merging Text Definitions and Files**

This section discusses how to:

- Run the merge process for text definitions.
- Run the merge process for external text files.
- Use the merge interface.

## **Running the Merge Process for Text Definitions**

To run the merge process for text definitions:

- 1. Launch the Upgrade Definition Type window for a text definition.
- 2. Select the definition you want to compare and merge.
- 3. Right-click, and select Merge Definition.
- 4. Select one of the following:
	- Database. Select this option if the definition to which you are comparing exists in another database. The system prompts you to sign on to the other database.
	- File. Select this option if the definition to which you are comparing exists in a project file. The system prompts you to navigate to the project file.
- 5. After selecting what you want to be the result of the final merge, click Save.

### **Running the Merge Process for External Text Files**

To run the merge process for a single pair of external text files:

- 1. Select Tools, Diff / Merge External Text, Files.
- 2. In the To Merge File 'A': dialog box, navigate to, and select the file you want to merge, and click Open.

Typically, the 'A' file is the file that is either older or contains less lines to merge into the most current file.

3. In the To Merge File 'B': dialog box, navigate to, and select the file you want to merge, and click Open.

Typically, the 'B' file is the file that is most recent and contains more of the lines you want to remain in the resulting merged file.

To run the merge process for multiple pairs of external files:

- 1. Select Tools, Diff / Merge External Text, Folders.
- 2. In the Merge Folder dialog box navigate to and select the appropriate directory for Folder A: and Folder B:.

How you have the options set on the Merge Properties dialog box, determines to which directory the system saves the merged results.

- 3. Select Include sub-folders if you intend to compare multiple sub-folders within one directory, otherwise, the system only compares and merges files in the immediate directory specified.
- 4. Click OK.

## <span id="page-63-0"></span>**Using the Merge Interface**

#### **Image: Merge interface for a text definition**

The following is a screenshot of Merge interface for a text definition.

The merge interface displays three windows: the A: window, the B: window, and the Output window.

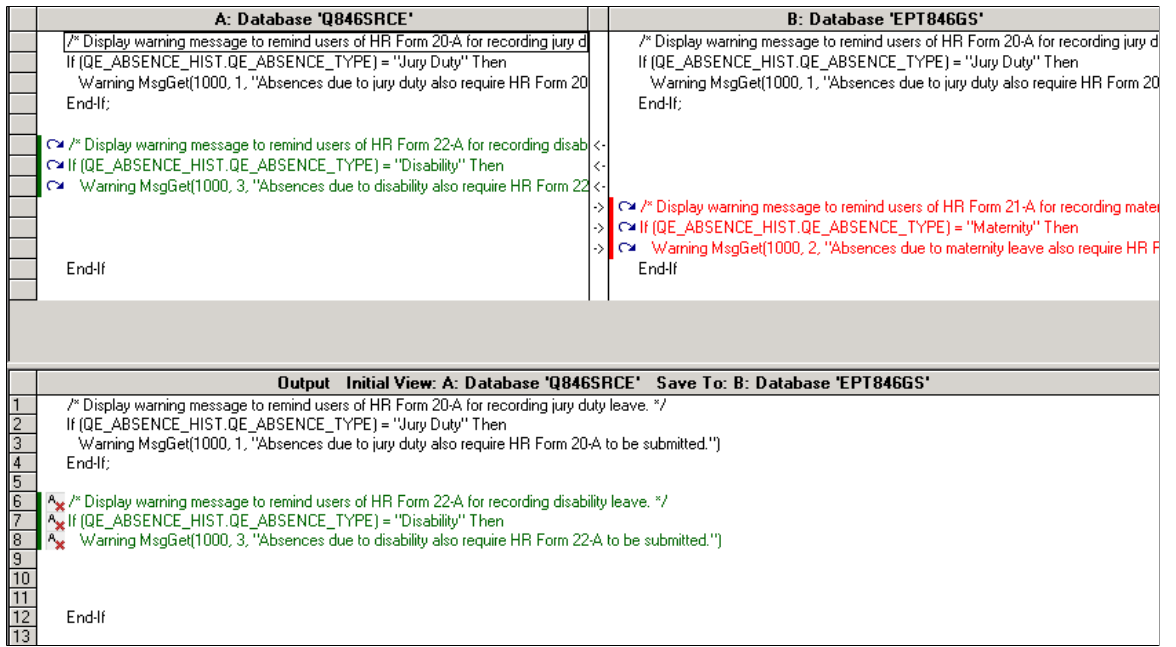

#### **Image: Merge interface for an external text file**

The following is a screenshot of Merge interface for an external text file.

The merge interface displays three windows for an external text file: the A: window, the B: window, and the Output window.

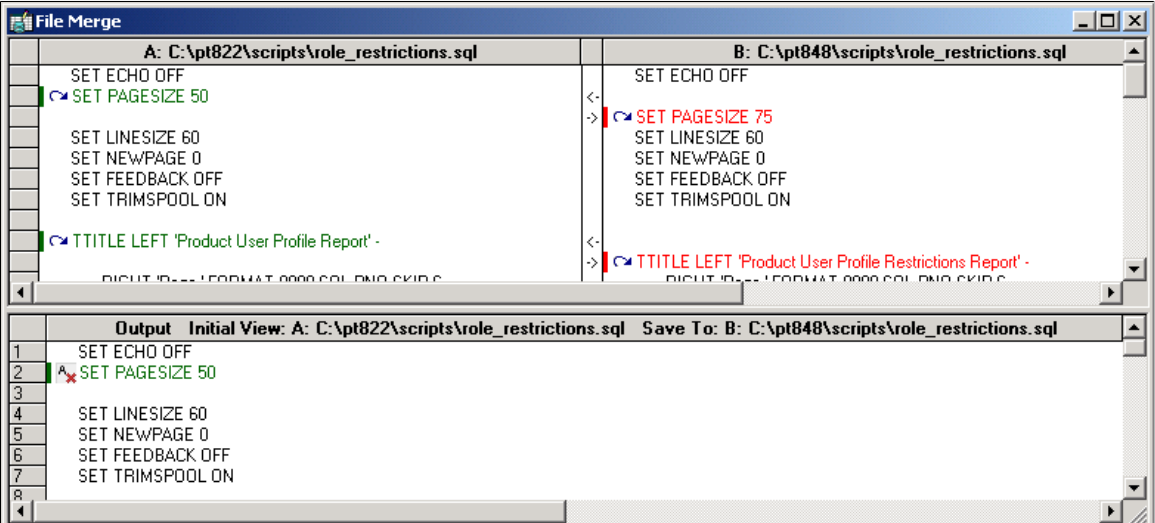

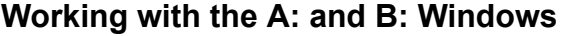

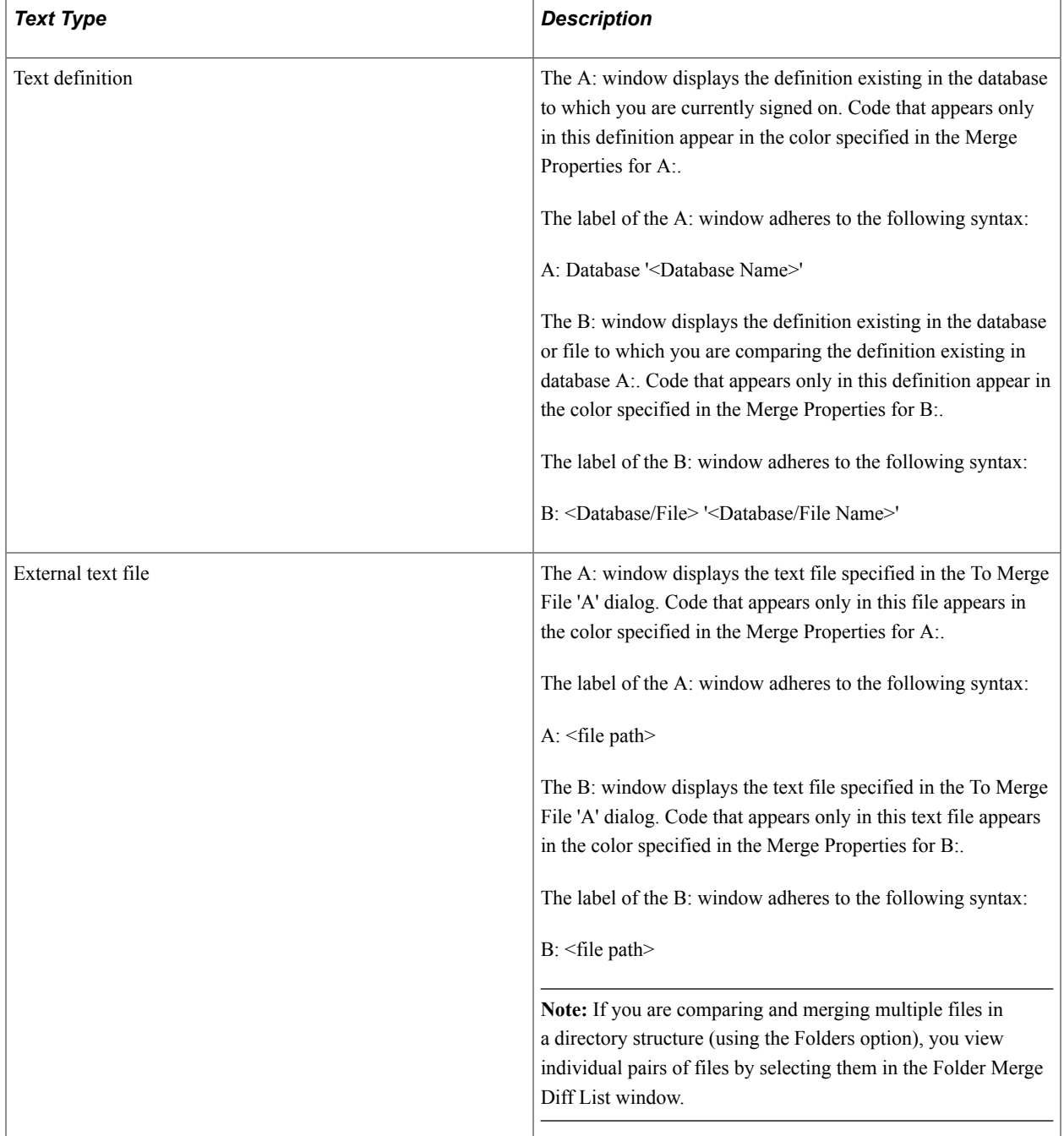

**Note:** In the context of the merge feature, there is not necessarily a concept of "source" and "target." Assigning an "A" and "B" value is used only to distinguish the different locations of definitions and external text files.

#### **Working with the Output Window**

The output window displays what will be the finished result of the merge after clicking Save.

Initially either the A: or B: definition view will appear, depending on what you selected as the Initial Output View in the Merge Properties dialog. The Initial View window label displays the value you selected.

The output window label also displays the Save To value, which represents the location in which the merged results will be saved.

You can perform simple editing of a line in a text definition appearing in the output window, but you cannot add new lines.

**Note:** The Merge tab of the PeopleSoft Application Designer output window, displays any PeopleCode compile syntax errors. The merged result cannot be saved if there are syntax errors.

**Note:** While there is an output window for the merge feature, the output window for the PeopleSoft Application Designer is also visible.

**Note:** PeopleSoft Application Designer does not provide a method for you to track the change history of a text definition or external file. Developers must keep track of the changes made during the merge process.

#### **Moving Lines of Code into the Output Window**

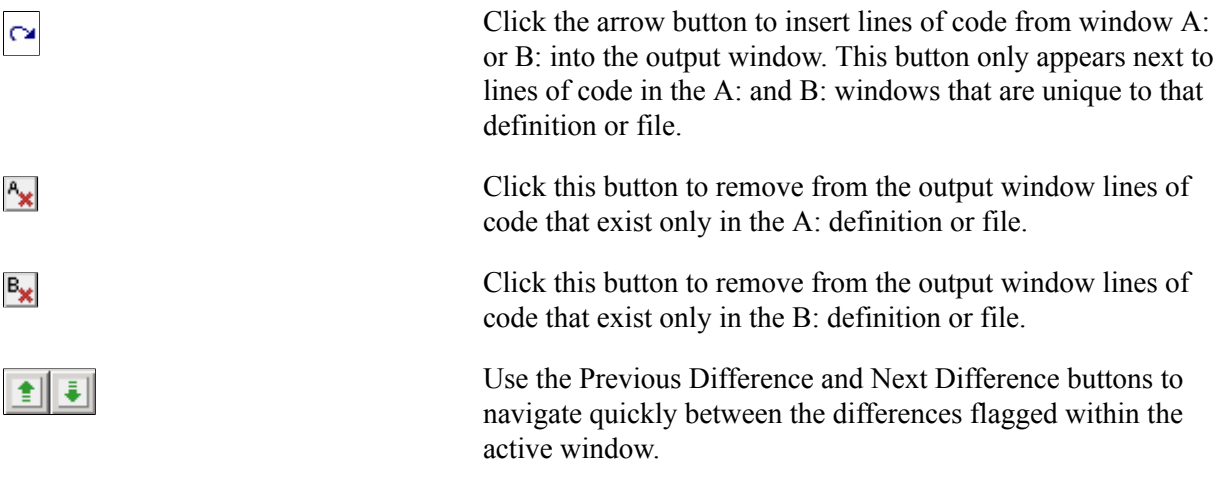

#### **Saving Merged PeopleCode**

After you are satisfied with PeopleCode in the output window that you have merged, click Save to save the changes to the database specified as the Save Output Destination.

After you have successfully saved the merged PeopleCode, to view the merged PeopleCode as it appears in the Saved Output Destination, click the line in the output window indicating that the PeopleCode was successfully saved.

#### **Saving Merged External Files**

After you are satisfied with the content of the output window, click Save to save the changes to the file specified as the Save Output Destination in the Merge Properties. To view the results, navigate to the directory containing the file and open it using the appropriate program.

## **Working with Merge Properties**

This section discusses how to:

- Access the Merge Properties dialog box.
- View and set merge properties.

## **Accessing the Merge Properties Dialog Box**

You access the Merge Properties dialog box after first running the merge process. Then you select File, Definition Properties.

If you change any properties, and click OK, PeopleSoft Application Designer applies those to the current merge results. Your merge property changes are applied to all future merge results.

## **Viewing and Setting Merge Properties**

This section discusses how to:

- Set Merge properties.
- View "A" and "B" properties.

#### **Setting Merge Properties**

Access the Merge Properties dialog box and select the Merge tab.

#### **Image: Merge Properties dialog box: Merge tab**

The following is a screenshot of Setting Merge Properties dialog box showing merge tab. You can find definitions for the fields and controls later on this page.

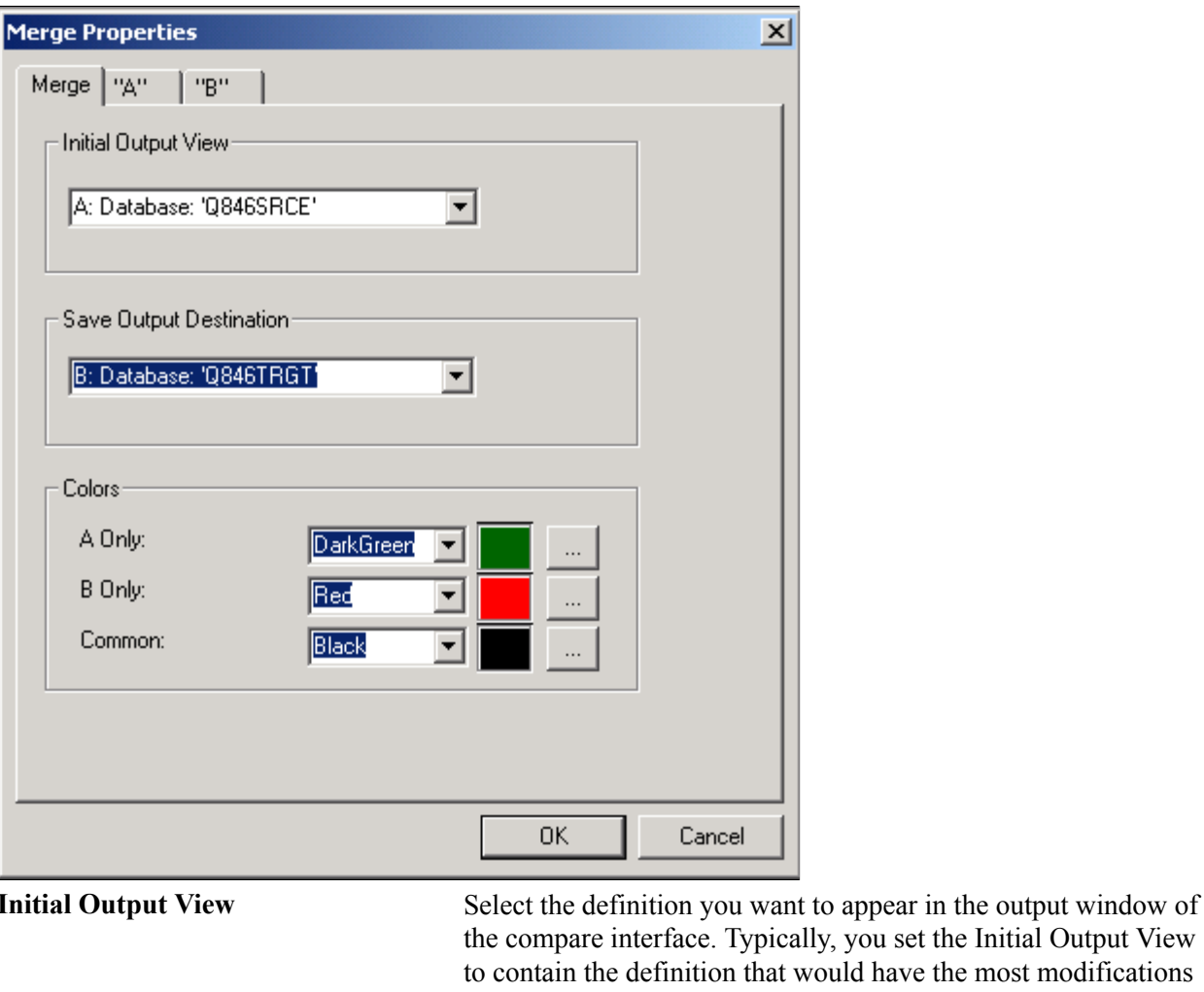

to accept. Either "A" or "B" can be selected. **Save Output Destination** Select the location where the system saves the contents of the merged output window. The location you select appears on the title bar of the output window.

**Note:** You cannot save the output to a file.

**Colors** Specify the colors that the system should associate with each specify the colors that the system should associate with each definition to enhance readability.

> • A Only: Select the color to attribute to text that appears only in definition A.

- B Only: Select the color to attribute to text that appears only in definition B.
- Common: Select the color to attribute to text that appears in definition A and B.

#### **View "A" and "B" Properties**

Access the Merge Properties dialog box and select either the "A" or "B" tab.

#### **Image: Merge Properties dialog box: "A" tab**

The following is a screenshot of Merge properties dialog box showing "A: tab.

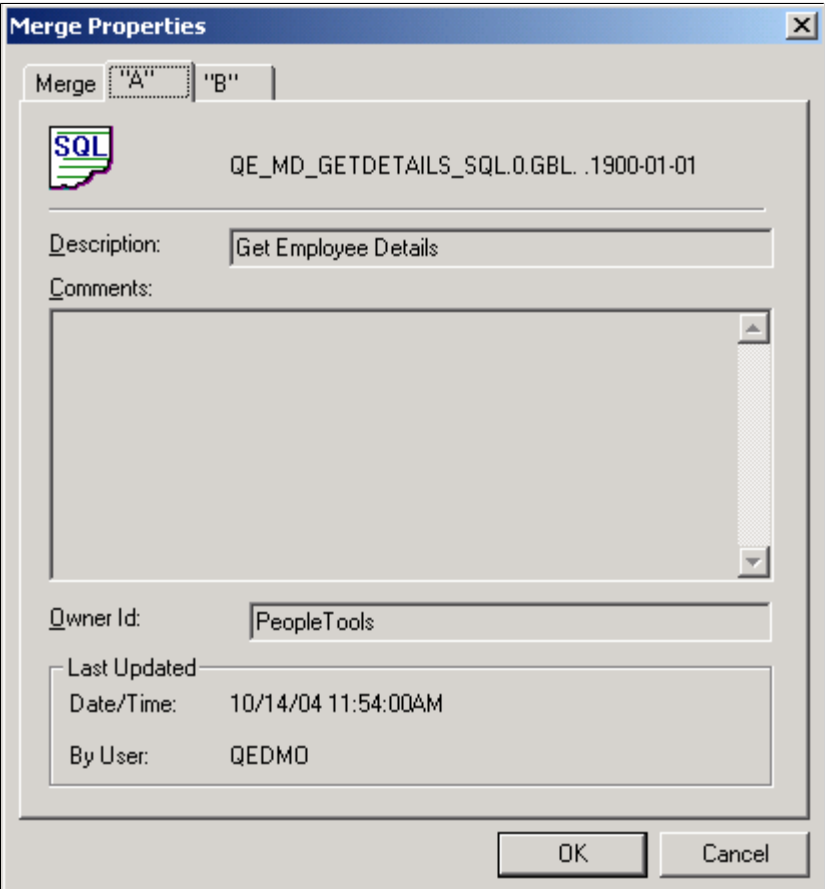

The "A" and "B" tabs display the properties for the current A and B definitions, respectively. These settings are read-only.

**Note:** PeopleCode definitions do not possess description or Owner ID properties, so these properties appear blank for PeopleCode definitions.

## **Running a Project PeopleCode Diff/Merge**

This section provides an overview and discusses how to .

- Run a Project PeopleCode Diff/Merge.
- Use the Project PeopleCode Diff/Merge interface.

## **Understanding the Project PeopleCode Diff/Merge**

Running a Project PeopleCode Diff/Merge enables you to compare all the PeopleCode definitions in your upgrade project with another database or file simultaneously. If you have numerous PeopleCode definitions to compare and merge, this feature can save you time.

**Note:** The Project PeopleCode Diff/Merge feature is only available for PeopleCode definitions. For SQL, HTML, and XSLT definitions, you need to merge each definition separately.

## **Running a Project PeopleCode Diff/Merge**

To run a Project PeopleCode Diff/Merge:

- 1. Select Tools, Diff/Merge Project PeopleCode.
- 2. Select either:
	- Database: select this option if you are comparing definitions with another database. The system will prompt you to sign on to the appropriate database.
	- File: select this option if you are comparing definitions existing in a file. The system will prompt you to navigate to the appropriate file.

## **Using the Project PeopleCode Diff/Merge**

After running the Project PeopleCode Diff/Merge process a blank merge interface appears and the PeopleCode Diff List window appears at the bottom of the Application Designer workspace.

#### **Image: PeopleCode Diff List**

The following is a screenshot of using the PeopleCode Diff List window.

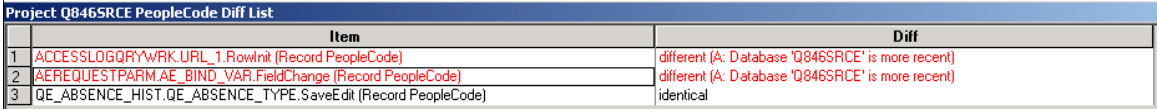

The Item column contains the reference to every PeopleCode definition in the project.

The Diff column indicates whether the comparison between the two definitions uncovered any differences. If there is no difference between the two definitions, the word "identical" appears in the Diff column. If there are differences between the two definitions, the word "different" appears in the Diff column, and indicates which definition is more recent. If the definition appears in only one location, the Diff column text will read "A only" or "B only." If the definition is not present in either location the Diff column text will read "Absent in both."

When differences are found, the system highlights the row in red also. A and B only lines appear in blue.

Double-click a row in the PeopleCode Diff List to populate the merge interface above and view the differences between the two definitions.

#### **Related Links**

[Using the Merge Interface](#page-63-0)

## **Filtering the Project PeopleCode Diff List**

When working with numerous PeopleCode definitions, for ease of use you may need to reduce the number of rows appearing in the diff list. To filter what appears in the diff list, select or deselect these items from the View menu.

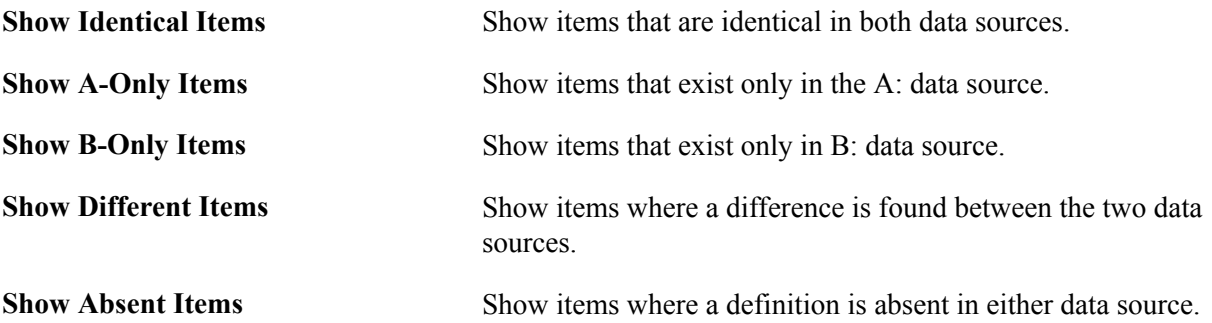
# **Copying Projects and Definitions**

### **Reviewing Upgrade Settings**

After your project is populated with definitions and has been compared (if applicable), review it and check the upgrade settings before copying it. To reduce the number of definitions through which you must search, filter out the information that you don't need to see by setting your view options. Afterwards, you can adjust the default upgrade settings.

This section discusses how to:

- Select view options.
- Select custom view options.
- Override upgrade defaults.
- Record upgrade settings.

### **Selecting View Options**

Filter your view of the upgrade definition window by selecting one of the options in the View, Filtering menu. These same options are available in the upgrade pop-up menu in the Filtering menu. The options are:

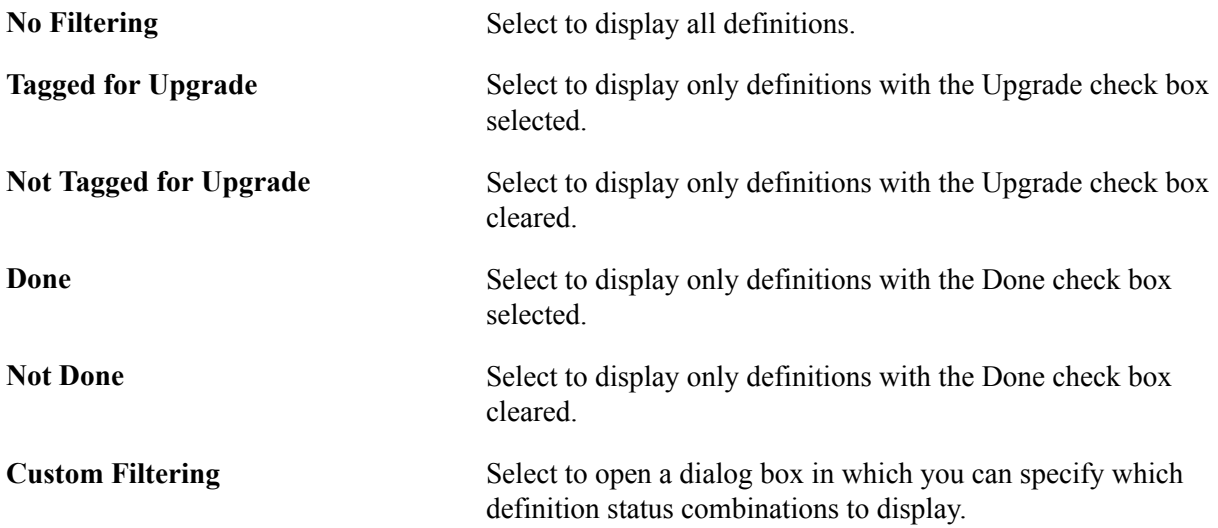

When you apply a filter, the filter type appears in the bar above the upgrade columns.

### **Selecting Custom View Settings**

Select View, Filtering, Custom Filtering to access the Custom Filtering dialog box, which includes a matrix that is similar to that found on the Report Filters tab in the Project Properties dialog box.

#### **Custom Filtering**

Select the definition status combinations to display in the upgrade definition window.

#### **Image: Custom Filtering dialog box**

The following is a screenshot of selecting Custom view settings in the Custom Filtering dialog box. You can find definitions for the fields and controls later on this page.

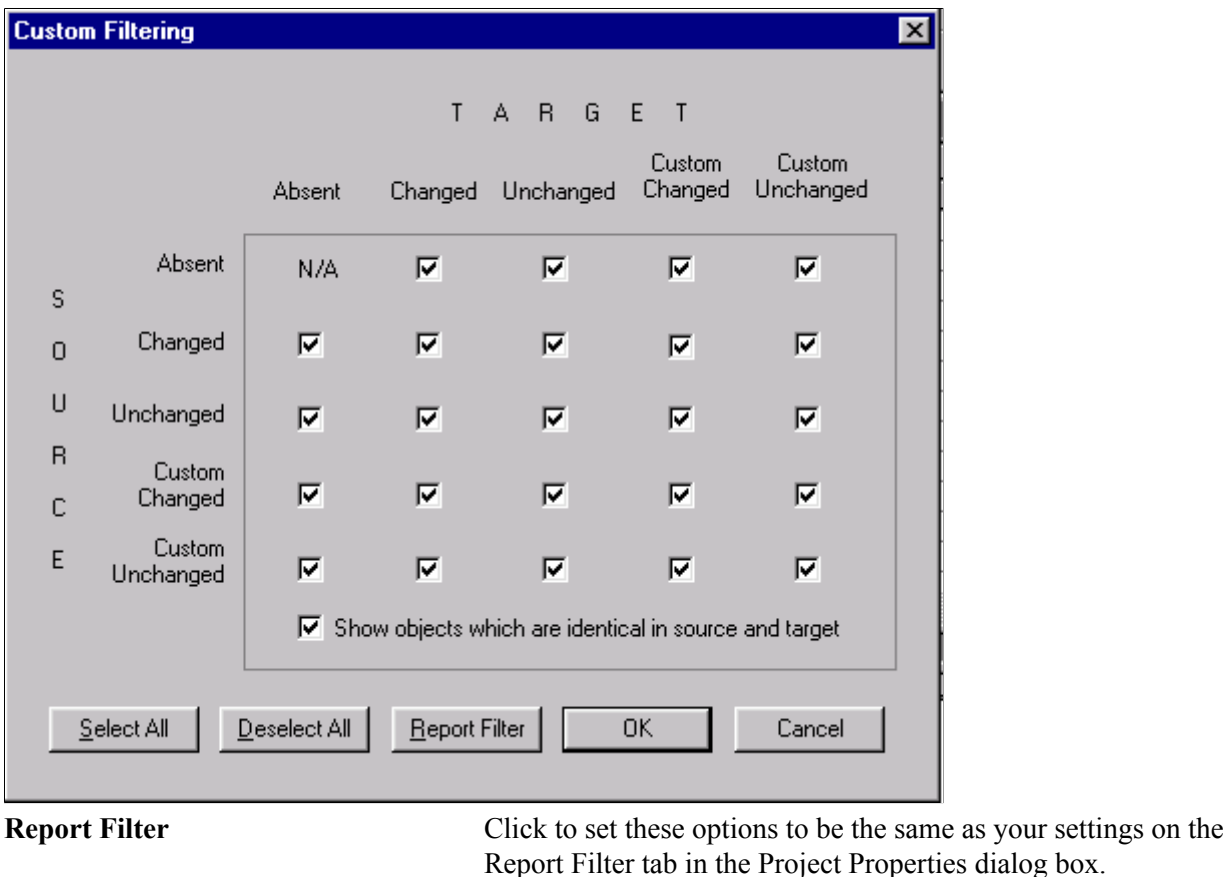

**Show objects which are identical in source and target**

dialog box. Select to display definitions with a status combination of Same

and Same. This status combination is possible only if you performed a project comparison and if definitions in the project were defined the same way in the source and target. You can never have a Same and Same status combination for definition types on which you performed a database comparison.

### **Overriding Upgrade Defaults**

After reviewing your project and its compare reports, you can override the default upgrade column values for any definitions by changing the Upgrade and Action values.

For example, to preserve a definition that PeopleSoft Application Designer plans to delete from the target (Action is *Delete* and the Upgrade check box is selected) change the Upgrade value. You can also remove a definition from the project. This does not delete the definition from the database.

Overriding defaults helps if you want to propagate deletions from one database to another.

This section discusses how to:

- Specify whether action is taken on a single definition.
- Specify whether action is taken on a group of definitions.
- Specify which action is performed on a definition during a copy.
- Remove a definition from a project.
- Select and tag definitions for copying or deleting.

#### **Specifying Whether Action is Taken on a Single Definition**

To specify whether action is taken on a single definition, select or clear the definition's Upgrade check box.

When the Upgrade check box is selected, the displayed action is performed when you copy the project. If the check box is cleared, no action is taken.

#### **Specifying Whether Action is Taken on a Group of Definitions**

To specify whether an action is taken on a group of definitions:

1. Select a group of definitions.

Use the Ctrl and Shift keys, or select all definitions in the upgrade definition window by clicking the top, left-hand cell of the grid.

- 2. Right-click one of the definitions and select one of these options:
	- Tag for Upgrade

Select to select the Upgrade check boxes for all of the selected definitions.

• Untag for Upgrade

Select to clear the Upgrade check boxes for all of the selected definitions.

#### **Specifying Which Action is Performed on a Definition During a Copy**

To specify which action is performed on a definition during a copy:

1. Click the Action cell of the definition.

This activates a drop-down list box in the cell.

2. Select *Copy* or *Delete* from the drop-down list box.

#### **Remove a Definition From a Project**

To remove a definition from a project, select the definition and press Del.

#### **Selecting and Tagging Definitions for Copying or Deleting**

To select and tag definitions for copying or deleting:

- 1. Select the definition rows.
- 2. Right-click one of the definitions and select Set Action.
- 3. Select *Copy* or *Delete.*

Your selected definition reflects this change in the Action column. When you upgrade the project, it is copied or deleted from the target database.

You can also select *Set Action for Project* to tag all of the definitions in a project for a selected action.

### **Recording Upgrade Settings**

After you change the default upgrade settings, save the project. You might also want to print a hard-copy record of the project in its current state. You can rerun the Compare process (as a project compare) to regenerate new upgrade reports, or you can print the contents of the upgrade definition window to save a high-level view of the project.

This section discusses how to:

- Regenerate upgrade reports.
- Print the contents of the upgrade definition window.

#### **Regenerating Upgrade Reports**

To regenerate upgrade reports:

- 1. Set up the reporting filter.
- 2. Perform a project comparison.

A project comparison compares only the definitions in the project, not the action and upgrade settings. Your project contents are not altered unless record fields have changed in the target database, in which case the corresponding changes are made in the project.

This comparison generates new upgrade reports that reflect the configured action and upgrade settings.

#### **Printing the Contents of the Upgrade Definition Window**

To print the contents of the upgrade definition window:

1. Open the upgrade definition with the appropriate definition type displayed.

To do this, select the appropriate folder in the upgrade view.

2. Select File, Print.

The print job is automatically in landscape format.

### **Copying Projects**

This section provides an overview of project copy options and discusses how to:

- Copy projects to a target database.
- Copy a project to a file.
- Copy a project from a file.

**Note:** When upgrading from one database to another some migrated images may not display in a browser. To remedy this situation manually clear the cache files in your browser after the project is copied. For more information about clearing the browser cache, refer to the documentation for your internet browser version.

The Copy Project from File and Copy to Project to File menu items are available only to users who have upgrade security or read-only access to the database. If these menu items are not available to you, contact your system administrator to update your security profile.

### **Understanding Project Copy Options**

There are two ways to copy projects to another database:

- Copying a source project directly to a target database to which you are connected.
- Copying a source project to a file and then copying the file to a target database.

This feature provides more flexibility in moving PeopleTools definitions and projects across databases. To move definitions to another database, you copy definitions to a target directory and files instead of another database. The directory and files can be local or reside on a file server. These files then become the source when copying a project from a file. Note, however, that not all definition types that are supported by the Copy to Database process are supported by the Copy to/from File processes. Those that are not supported must be migrated using Copy to Database.

See [Definition Types That You Can Upgrade](#page-15-0).

#### **Copying Projects to a Target Database**

Follow this procedure to copy a project to a target database.

To copy a project:

1. (Optional) Lock target database definitions.

Before PeopleSoft Application Designer replaces or deletes a definition in the target database, it checks to determine whether the definition has a change control lock applied. If so, PeopleSoft Application Designer takes action on that definition if it has been locked by the same user ID that is performing the copy. Consequently, the speed of a copy might be slow because every definition to be deleted or replaced in the target must be checked.

You can avoid the performance degradation by locking all of the database definitions in the target database by using the Change Control Administrator dialog box. This sets a flag telling PeopleSoft Application Designer not to check the lock status of every definition. When all target definitions are locked, the copy is faster.

- 2. Deactivate all system tracing.
- 3. Select Tools, Copy Project, To Database from the PeopleSoft Application Designer toolbar.

The Target Signon dialog box appears, prompting you to sign in to a target database.

4. Sign in to the target database as you do with any PeopleSoft database.

The Copy dialog box appears.

- 5. In the Copy dialog box, specify the types of definitions to copy and start the Copy process.
- 6. (Optional) Select the Reset Done Flags check box.

Any definition with a selected Done check box is not copied. The first time that you copy a project, all Done check boxes are cleared. When you're repeating a copy due to problems found the first time, however, you might want to clear the Done check boxes of definitions that were copied incorrectly. Clear all project Done check boxes from the Copy dialog box by selecting Reset Done Flags. This option is selected by default.

7. (Optional) Select the Copy Project Definition check box.

If you select this check box, the project definition is copied to the target database.

8. Select the definition types to copy.

Only the definition types that exist in the project are displayed in the Object Type(s) list. To select all types, click Select All. You can also copy one definition type at a time (repeat this procedure each time).

**Note:** If you copy definition types individually, copy them in the order in which they're presented in the dialog box. For instance, start with records, then indexes, and so on.

9. Click Copy.

As the Copy process runs, a progress indicator appears on the status bar of the dialog box, displaying the definition type, the total number of definitions to copy, and the number copied so far.

10. After the copy completes, check for messages.

If you find any problems, correct them and repeat the copy.

11. Stamp the database.

To track the history of the configuration upgrades, PeopleSoft recommends that you stamp the target database after each copy.

### **Copying a Project to Multiple Databases**

When copying a project to multiple databases, or multiple PeopleSoft systems, use one of the techniques described in this section to ensure that version numbers remain in the correct sequence.

- Sign off and re-sign onto Application Designer between each project copy to a new environment. This ensures the target environment version is being incremented for each copy. If you do not sign off and re-sign onto the system, the version from the previous target environment will be incremented in the next target environment, which may result in a version discrepancy.
- Use Change Assistant. You can do this in either Update mode or Upgrade Mode. In Update mode, create multiple Change Packages and apply them individually, selecting the target environment each time in the Apply Wizard. Your target environments must be registered on an EMF hub. In Upgrade mode, create multiple jobs and run them individually by opening and running each job. When creating the job, the target environment is specified.
- Create a batch file with multiple PSIDE command lines: one for each system.

See [Copying Definitions.](#page-106-0)

### **Copying a Project to a File**

To copy a project to a file:

- 1. Open the project that you want to copy.
- 2. Select Tools, Copy Project, To File.

The Copy File dialog box appears.

- 3. Select the objects that you want to copy, and enter the output directory.
- 4. Click Copy.

If the file already exists, a confirmation dialog box appears asking if you want to overwrite the existing project. Select Yes to continue and overwrite project or No to cancel the Copy process.

The Progress dialog box shows the progress of the Copy process as it copies each definition in the project to the specified directory. If you click the Cancel button, the system cancels the Copy process. Any files that were created by the Copy process are removed from the specified directory. To continue copying a project, restart the Copy process if it was canceled.

When the Copy process completes successfully, a directory with the same name as the current project is created under the specified export directory. This directory contains the PeopleTools definitions and project definition in XML file format.

**Note:** Index key fields are not copied to the project file in certain cases when the session language set in Configuration Manager *does not* match the base language for your installation. For best results, set your session language to match the base language before performing a project copy to file.

### **Copying a Project From a File**

The Copy Project From File command in the Tools menu imports PeopleTools definitions and the project definition from a file that was previously copied by using the Copy To File feature.

This section discusses how to:

- Track fixed incidents
- Copy a project that does not exist in the database from a file.
- Copy a project that does exist in the database from a file.

#### **Tracking Fixed Incidents**

When PeopleSoft delivers a software update, it is in the form of a change project file. This project file usually includes enhancements or updates that fix incidents. You can view incident IDs and their dependencies before you copy the file to the target database.

To view incident IDs that were included in the project file:

- 1. Open the maintenance project that you are planning to copy to the database.
- 2. Click the Project Properties button.
- 3. Select the Update IDs tab.

This tab contains a list of update IDs that were fixed and applied to the software.

4. Select the Pre-Requisites tab.

This tab contains a list of update IDs that are dependent on other fixes that are being applied. These are validated against the target database when you copy the project. If a fix in the Pre-Requisites list has not been applied, a message appears, indicating that the target database is missing a dependency. The only way to have the system allow you to copy projects that have dependencies that are not applied is to select the Override Pre-Requisites check box.

**Note:** We can track applied update ID fixes only through the Copy Project From File command in the Tools menu. Therefore, every update ID fix that PeopleSoft delivers is in a change project that must be copied to your database.

See "Creating a Change Project" (PeopleTools 8.53: Change Assistant and Update Manager)

#### **Copying From a File a Project That Does Not Exist in the Database**

To copy a project from a file:

1. Select Tools, Copy Project, From File.

The Copy From File: Select Project dialog box appears.

2. Browse to locate the project file or select the file from the Projects list.

**Note:** You can use the Open button to open folders while browsing. It does not open the project file and begin the copy process.

You can copy only one project from a file at a time.

3. Select the project from the projects list by clicking Select or double clicking the project name.

The Copy From File dialog box appears.

- 4. Select whether to use the project definition from the file or the database, and click OK.
- 5. Select the definition types to copy.

The Definition Type(s) list shows the definition types that have been exported and are available to be copied into the database.

6. Select the Override Pre-Requisites check box if required.

You can select the Override Pre-Requisites check box if you want the system not to check for project prerequisites and apply the project regardless of prerequisites that have not been applied.

7. Click Copy.

There are two phases to the Import process: content on the XML file is written to the system cache directory (as specified in the PeopleSoft Configuration Manager) under a stage directory for the current database. Then the cache is copied to the database. When the import is complete, the cache files are deleted.

The Progress dialog box shows the progress of the Copy process as it copies each definition from the export directory into the attached database. When the Copy from File process successfully completes, the system creates a new project definition from the PeopleTools definitions in the current database.

If you click the Cancel button before copying the project, the project becomes invalid and the system deletes the project reference from the database.

**Note:** When copying application packages and Portal Registry Structures, the Progress dialog box may display unexpected counting behavior, making it appear that definitions are being processed more than once. This behavior is expected.

#### **Copying From a File a Project That Does Exist in the Database**

#### **Image: Copy From File: prompting for project definition location**

The following is a screenshot of Copying From File a project that does not exist in the database. You can find definitions for the fields and controls later on this page.

The process for copying a project from a file when a project of the same name exists in the database is slightly different. After selecting Tools, Copy Project, From File and a project of the same name already exists in the database to which you are currently signed on, the following dialog box appears.

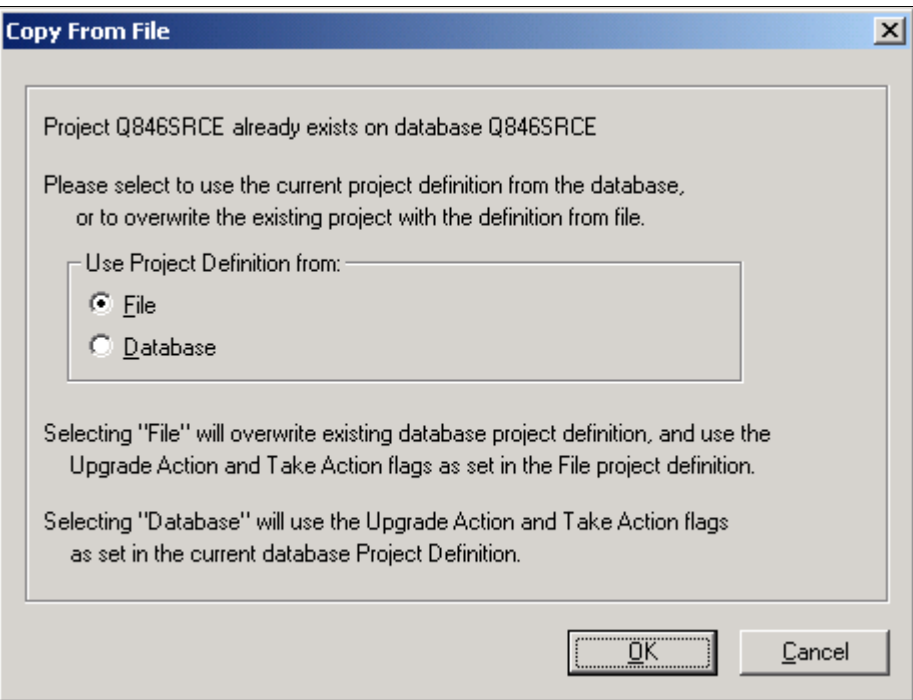

This prompt enables you to specify which project definition to use, the one stored in the database to which you are signed on or the one stored in the file from which you intend to copy. Keep in mind that the project definition is the metadata of the project and determines which definitions (pages, fields, records, and so on) are members of the project.

File Select this option if you intend to copy the project stored in the file regardless of any Upgrade Action or Take Action settings in the database.

> **Note:** By selecting this option, you overwrite the project definition of the same name that previously existed in the database.

**Important!** After selecting File and clicking OK, the second Copy From File dialog box appears where you can view source and target information, select Definition Types, select copy options, and so on. If you select Cancel from this dialog box, the project file does not get copied into the database, however, the existing project definition *will be deleted from the database*.

**Database** Select this option if you intend to maintain control of the upgrade project definition stored in the database and manually override any Upgrade Action or Take Action settings.

### **Stamping the Target Database**

After successfully copying a project into the target database, "stamp" it to reflect the fact that it has changed from its previous customer release level. This helps to identify modifications that you make after this version of the database.

**Note:** When upgrading to a new PeopleSoft release, this step is *required,* except that you stamp the database with the new PeopleSoft release level, as directed by the upgrade instructions on Customer Connection.

To stamp the target database:

1. Select Tools, Upgrade, Stamp Database.

The Stamp Database dialog box appears.

Use this dialog box to specify and stamp the database with a new customer release level.

2. Enter the appropriate PeopleSoft Release description, service pack level, and customer release value.

Do not change the service pack level unless instructed to do so during a PeopleSoft delivered release upgrade.

The new customer release value must be greater than or equal to the previous value.

3. Click Stamp.

#### **Related Links**

"Change Control Stamping" (PeopleTools 8.53: PeopleSoft Application Designer Developer's Guide)

### **Reusing Projects**

PeopleSoft Application Designer enables you to reuse projects. To reuse a project, clear the Done check boxes for the definitions to be recopied. You might also want to validate the project integrity and delete invalid definitions. However, this is not necessary. During a copy, invalid definitions are reported and ignored.

This section discusses how to:

- Validate project integrity.
- Reset all Done check boxes.
- Reset Done check boxes for a group of definitions.

• Reset the Done check box for a single definition.

#### **Validating Project Integrity**

To validate project integrity:

- 1. Select Tools, Options.
- 2. Select the Validate tab.

Use this tab to specify what kind of checks you want to perform during a project validation. This procedure discusses only project integrity validation.

- 3. Select the Validate project integrity check box.
- 4. Click OK.
- 5. Select Tools, Validate.

A message appears, asking whether you want to delete and report invalid definitions or just to report them.

**Note:** An invalid definition is any definition in the project with an Add or Replace action that does not exist in the database. PeopleSoft Application Designer does not act on definitions with a Delete action, because it assumes that you want to retain such definitions in the project—regardless of whether they still exist in the database—for the purpose of deleting the same definition in a target database.

#### **Resetting All Done Check Boxes**

To reset all Done check boxes, right-click in the upgrade definition window and select Reset Done Flag. To reset them for the entire project, select the Reset Project Done Flags option. You can also select Edit, Upgrade, Reset Project Done Flags from the main menu. All Done check boxes for all definitions in the project are cleared.

#### **Resetting Done Check Boxes for a Group of Definitions**

To reset Done check boxes for a group of definitions:

1. Select a group of definitions.

Use the Ctrl and Shift keys, or select all definitions in the upgrade definition window by clicking the top, left-hand cell of the grid.

2. Right-click one of the definitions and select Reset Done Flag.

You can also select Edit, Upgrade, Reset Done Flag from the main menu. This clears all Done check boxes for the selected definitions.

#### **Resetting the Done Check Box for a Single Definition**

To reset the Done check box for a single definition, clear the Done check box for the definition.

**Note:** You can only manually *clear* Done check boxes. You cannot activate these check boxes yourself; they are automatically selected after a successful copy.

# **Working With Alter Analyzer**

### **Understanding the Alter Analyzer**

In addition to PeopleSoft Application Designer compare features, you can also use the Alter Analyzer to compare the PeopleSoft record source and target metadata, gaining insight into an Alter operation. The Alter Analyzer does not compare all application metadata, just selected attributes, highly relevant to the application DDL.

In most cases, the Alter Analyzer will be used during PeopleSoft application upgrades, and specific instructions for setting this up appear in your PeopleSoft upgrade instructions and Change Assistant templates. The Alter Analyzer applies, for the most part, to the traditional PeopleSoft upgrade process referred to as "upgrade in place." The main focus of the Alter Analyzer is to enable you to determine the DDL implications of applying a change to the metadata. The change can be a new release (upgrade), but could also be a patch, a bundle, a maintenance pack, and so on.

The Alter Analyzer consists of two Application Engine programs that:

- 1. Load selected record metadata values from the database into a set of staging tables to create a 'base line' of your metadata, capturing a snapshot of the metadata at that time.
- 2. Compare the equivalent metadata attributes between the baseline and the target record metadata.
- 3. Record metadata differences between baseline and target record metadata in the alter repository for ongoing analysis.

A typical scenario when using the Alter Analyzer would be:

- 1. Run the metadata loading program to establish a baseline of the metadata.
- 2. Apply the metadata change(s).
- 3. Run the metadata analyzer program, and review the alter repository information.

Benefits of the Alter Anlyzer include:

- Insight into the alter process, which enables the upgrade process to become more fine-tuned. Designers of the PeopleSoft application upgrade process can use the Alter Analyzer (internally) to rearrange the alter process, making it more modular and flexible, which passes on improved performance to customers upgrading applications.
- A record of all metadata changes can be stored in the alter repository, which you can refer to, query, run reports against as needed, both during and after an upgrade.
- Improved visibility of important record metadata changes, especially if there is a large volume of record and record field definitions to be compared. With the alter repository, you can quickly access the most relevant changes related to DDL.

**Note:** While the upgrade process can involve various releases of PeopleTools, the Alter Analyzer is designed for and tested only on PeopleTools 8.50 and later versions.

#### **Related Links**

Your PeopleSoft application upgrade documentation (Application Designer Lifecycle Management Guide)

Application Designer Lifecycle Management Guide

"Running Application Engine Programs" (PeopleTools 8.53: Application Engine)

### **Loading Metadata**

In order to compare the source and target metadata, the selected record metadata attributes need to be extracted from the metadata tables. This creates a baseline of your metadata, against which you can compare changes. You load the metadata required for Alter Analyzer by running the PTALTDATLOAD Application Engine program. PTALTDATLOAD, runs against a subset of PeopleTools metadata tables, storing metadata related to record definitions into the metadata load PeopleTools tables.

Keep in mind that this process is designed for the "alter in place" upgrade process, where the source and target exist within the same physical database. PTALTDATLOAD runs against the current metadata tables, extracts the important record metadata attributes, and creates your metadata baseline. Then future alter processes can be compared against this baseline.

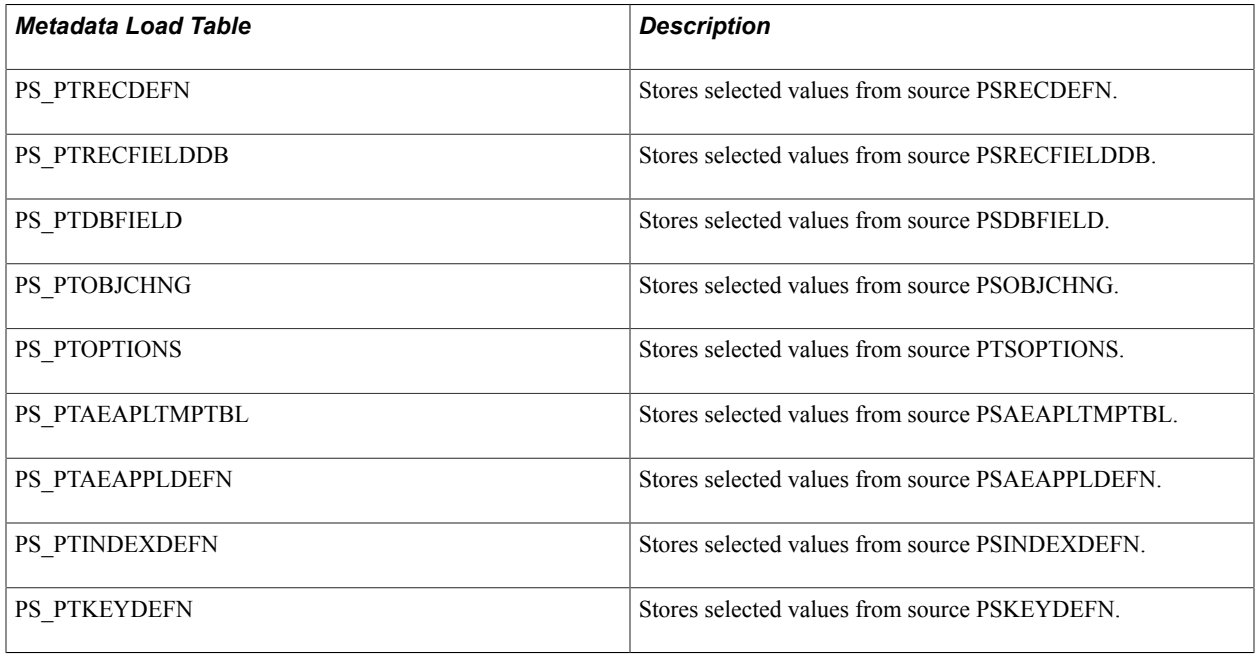

**Note:** The metadata load tables exist in PeopleTools 8.50 and later version of PeopleTools.

### **Running the Alter Analyzer**

After loading the metadata and creating a baseline, you would then begin applying metadata change(s). When doing so, you can periodically run the PTALTANLYZR Application Engine program, which compares metadata changes to the stored metadata (the baseline) and inserts differences into the alter repository.

### **Working with the Alter Repository**

This section provides an overview and discusses:

- Alter repository table structure.
- Querying the alter repository.

#### **Understanding the Alter Repository**

The alter repository consists of a set of tables designed to store the results of the PTANALYZER program run, as well as some static information to be used for reference. Once the PTANALYZER program runs, the alter repository will contain information for each definition where metadata attributes differ between the source and target databases. Use a SQL editor or reporting application to query the repository and extract the information you require. This will require a working knowledge of the Alter Repository table structure.

The alter repository consists of these tables:

- PS\_PTUALTRECDATA
- PS\_PTUALTRECFLDDAT
- PS\_PTUALTRECFLDDEF

The structure of the tables is described in the following sections.

### **PS\_PTUALTRECDATA Table**

The following table describes the fields in the PS\_PTUALTRECDATA table.

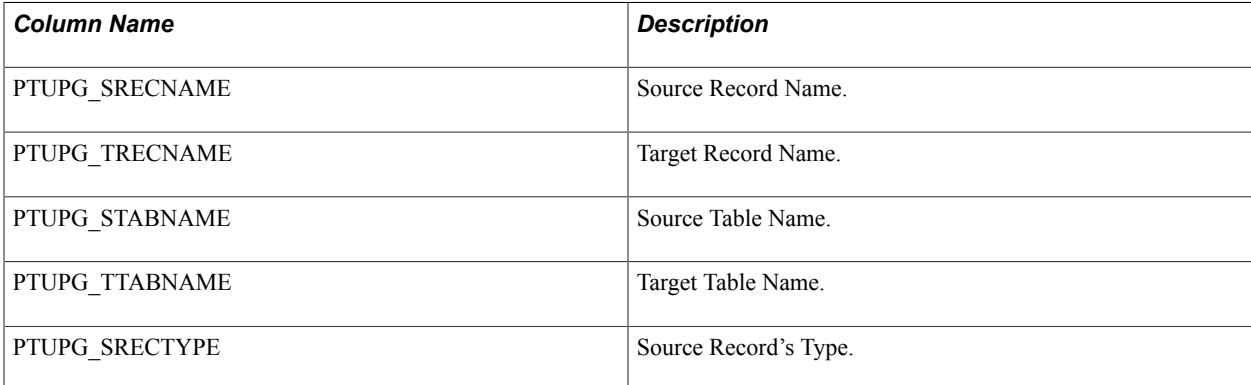

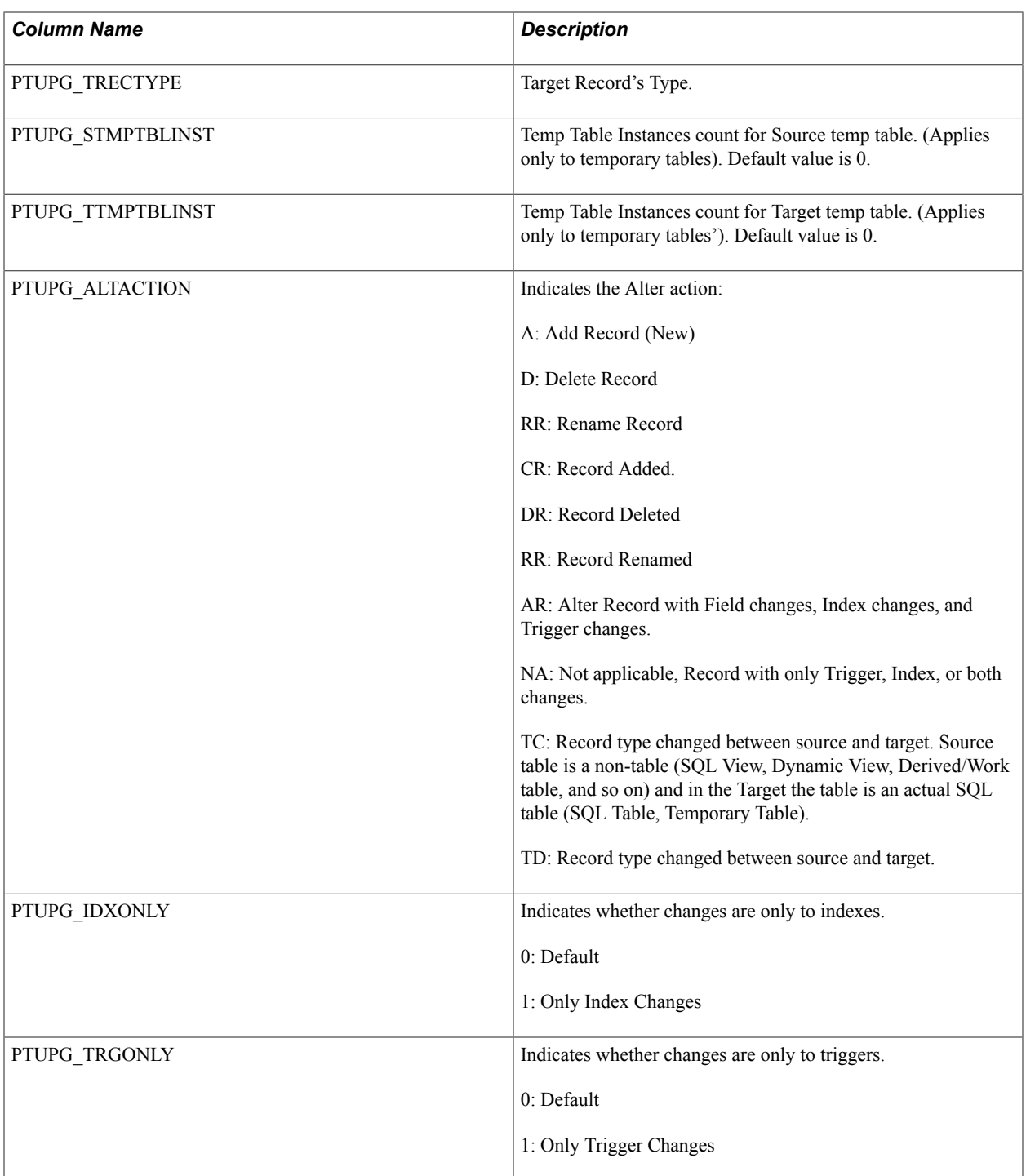

## **PS\_PTUALTRECFLDDAT Table**

The following tables describes the fields in the PS\_PTUALTRECFLDDAT table.

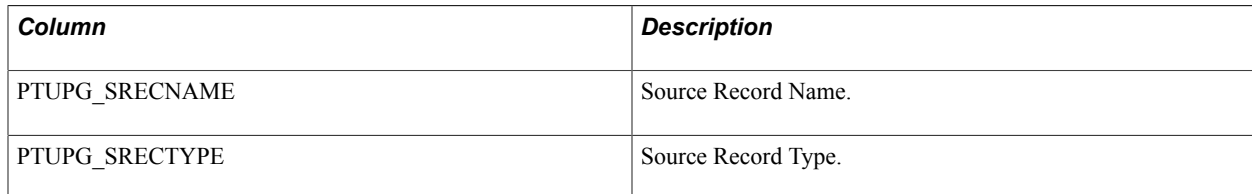

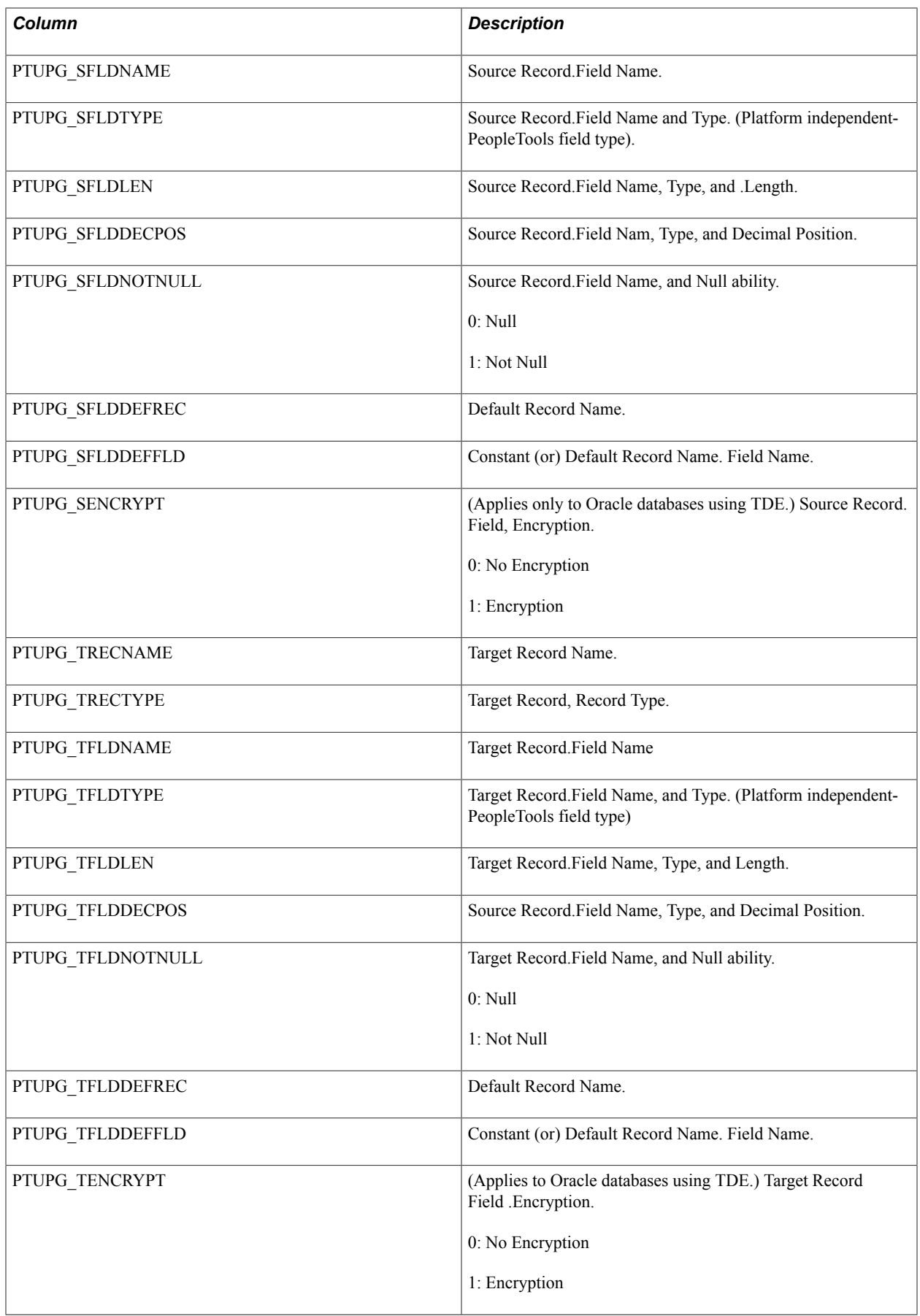

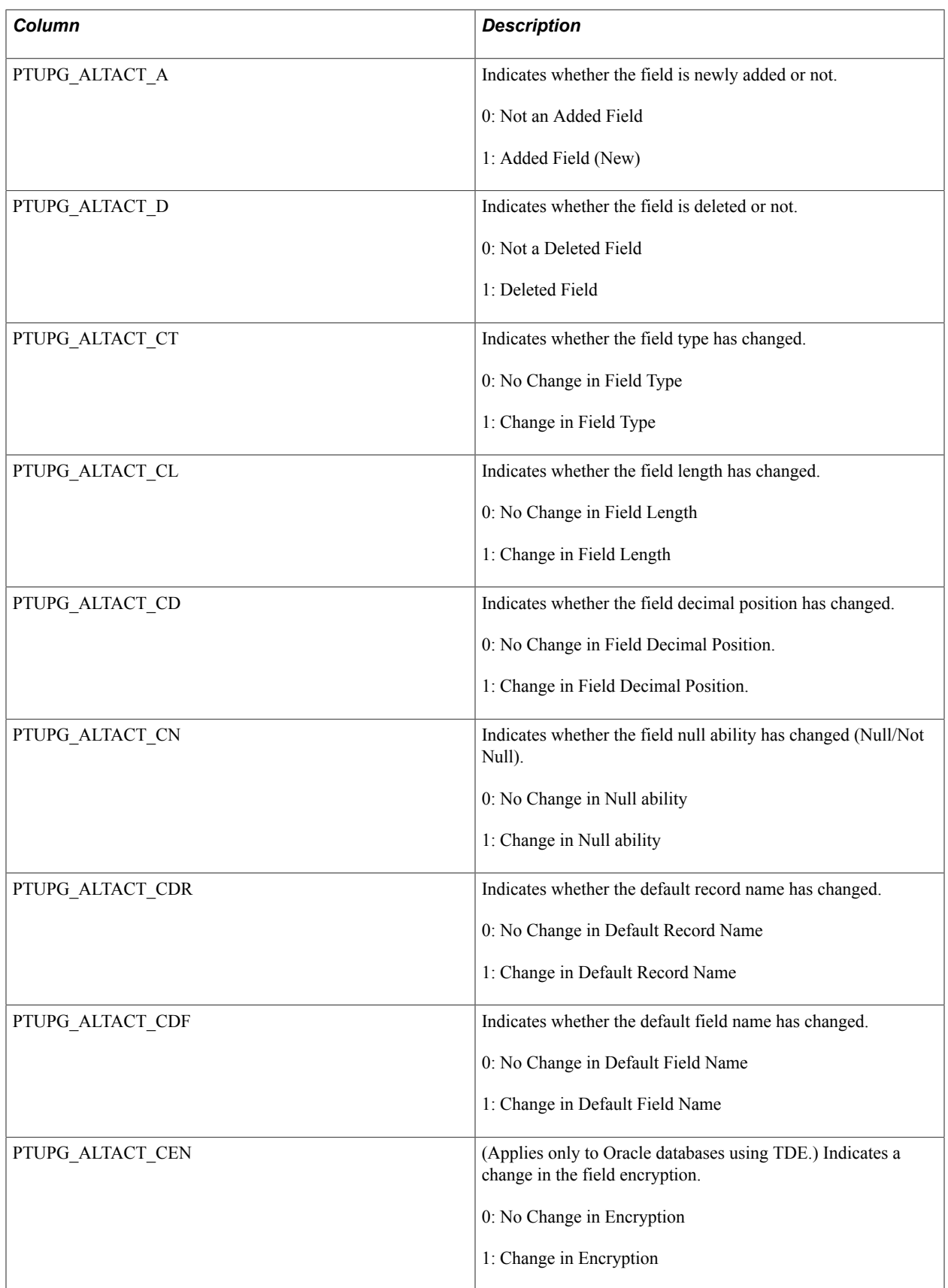

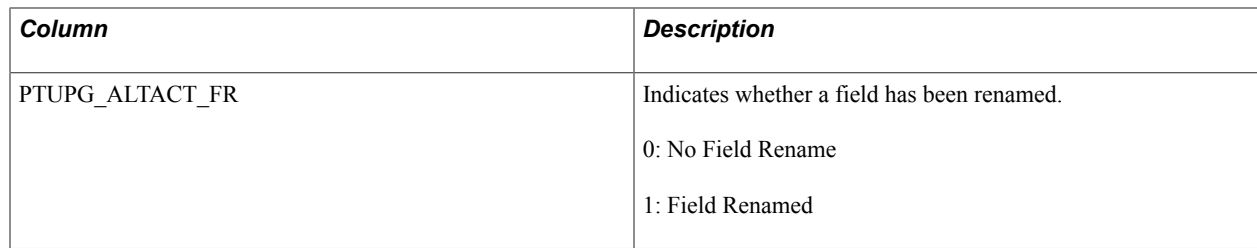

### **PS\_PTUALTRECFLDDEF Table**

This table is provided for reference purposes only. It displays the PeopleSoft field types and their default values per database platform. It is a static table, not used or updated by Alter Analyzer.

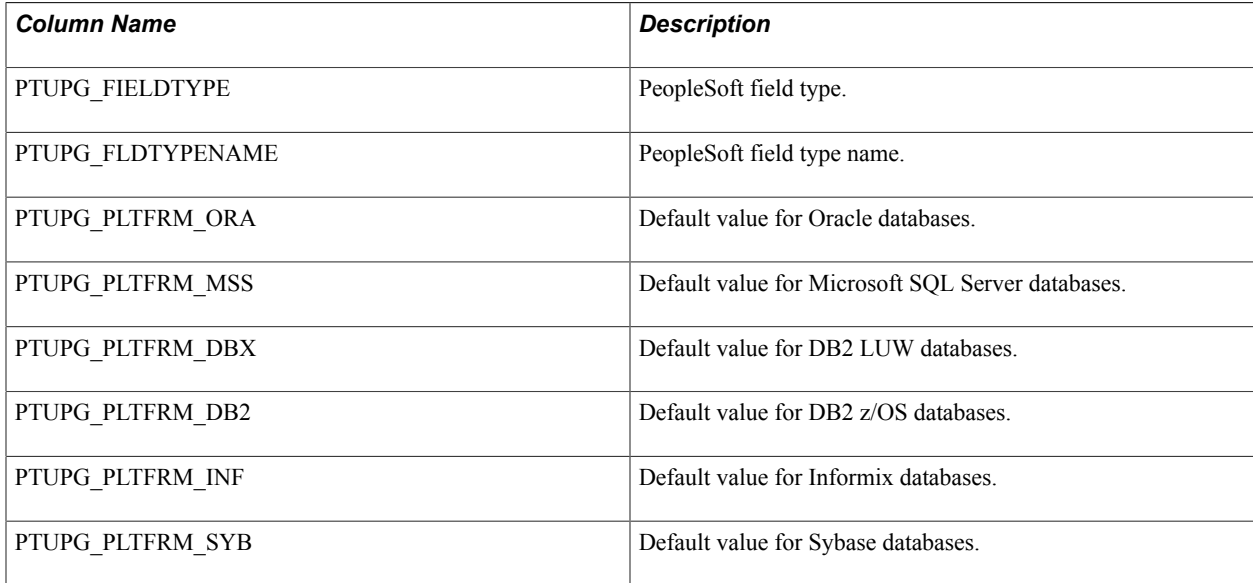

### **Querying The Alter Repository**

This section provides these examples to illustrate the type of information you can gather from the contents of the alter repository.

- Example: Fields Altered For Target Records
- Example: Source Records Deleted From Target
- Example: Source Records Renamed In Target

#### **Example: Fields Altered For Target Records**

This sample query illustrates how to determine which fields on a particular target record will be altered why.

```
SELECT
  PTUPG_TRECNAME, 
  PTUPG_TFLDNAME,
 PTUPG_ALTACT_A,
 PTUPG_ALTACT_D,
 PTUPG<sup>-</sup>ALTACT<sup>-CT</sup>,
 PTUPG<sup>-ALTACT<sup>-CL,</sup></sup>
  PTUPG_ALTACT_CD,
```
 PTUPG\_ALTACT\_CN, PTUPG\_ALTACT\_CDR, PTUPG\_ALTACT\_CDF, PTUPG<sup>-ALTACT-CEN,</sup> PTUPG\_ALTACT\_FR FROM PS PTUALTRECFLDDAT WHERE PTUPG\_TRECNAME LIKE 'JOB\_CD\_TBL'

#### **Example: Source Records Deleted From Target**

This sample query illustrates how to determine which records in the source database will be deleted from the target.

```
SELECT
 PTUPG_SRECNAME,
 PTUPG_STABNAME
FROM PS PTUALTRECDATA
WHERE PTUPG_ALTACTION = 'DR'
```
#### **Example: Source Records Renamed In Target**

This sample query illustrates how to determine which records in the source database are being renamed in the target.

```
select 
 PTUPG SRECNAME,
  PTUPG_STABNAME,
  PTUPG_TRECNAME, 
 PTUPG_TTABNAME
FROM PS_PTUALTRECDATA
WHERE PTUPG_ALTACTION = 'RR'
```
## **Using Command Line Parameters**

### <span id="page-94-1"></span>**Understanding PeopleSoft Application Designer Command Line Parameters**

PeopleSoft Application Designer offers a variety of command line parameters that you can use to control the database to which it connects. By using these parameters, you can automatically navigate to the part of the system that you need.

Use the values from the following tables to specify certain parameters.

See [Command Line Parameters.](#page-94-0)

#### **Syntax**

The following command line syntax applies to all actions identified in this topic:

PSIDE [-parameter value [-parameter value . . .]]

You can include as many or as few parameters as you need.

Each parameter starts with a hyphen  $(-)$  or a forward slash  $($ ). The value for each parameter follows the hyphen or slash, separated by zero or more spaces. In general, the value does not need to have quotation marks around it, even if it has internal spaces: the system treats all text following the parameter as part of the value, up to the next parameter or the end of the command line.

**Note:** You must enclose a value in quotation marks only when it includes a hyphen or forward slash, or to include leading or trailing spaces. If the value itself includes a quotation mark character, precede the double quote with a backslash  $(\cdot)$ .

#### **Related Links**

"Using the PeopleSoft Data Mover Command-Line Interface" (PeopleTools 8.53: Data Management)

### <span id="page-94-0"></span>**Command Line Parameters**

This section provides a matrix of required and optional parameters specific for a function and description of the various parameters.

### **Required and Optional Parameters Matrix**

The following table shows a matrix of required and optional parameters for Copy and Compare functions.

Terms used in the table:

- R Indicates required parameters for that function.
- O Indicates optional parameters for that function.

#### **Note:** Empty cells in the table indicate parameters that are not applicable to that function.

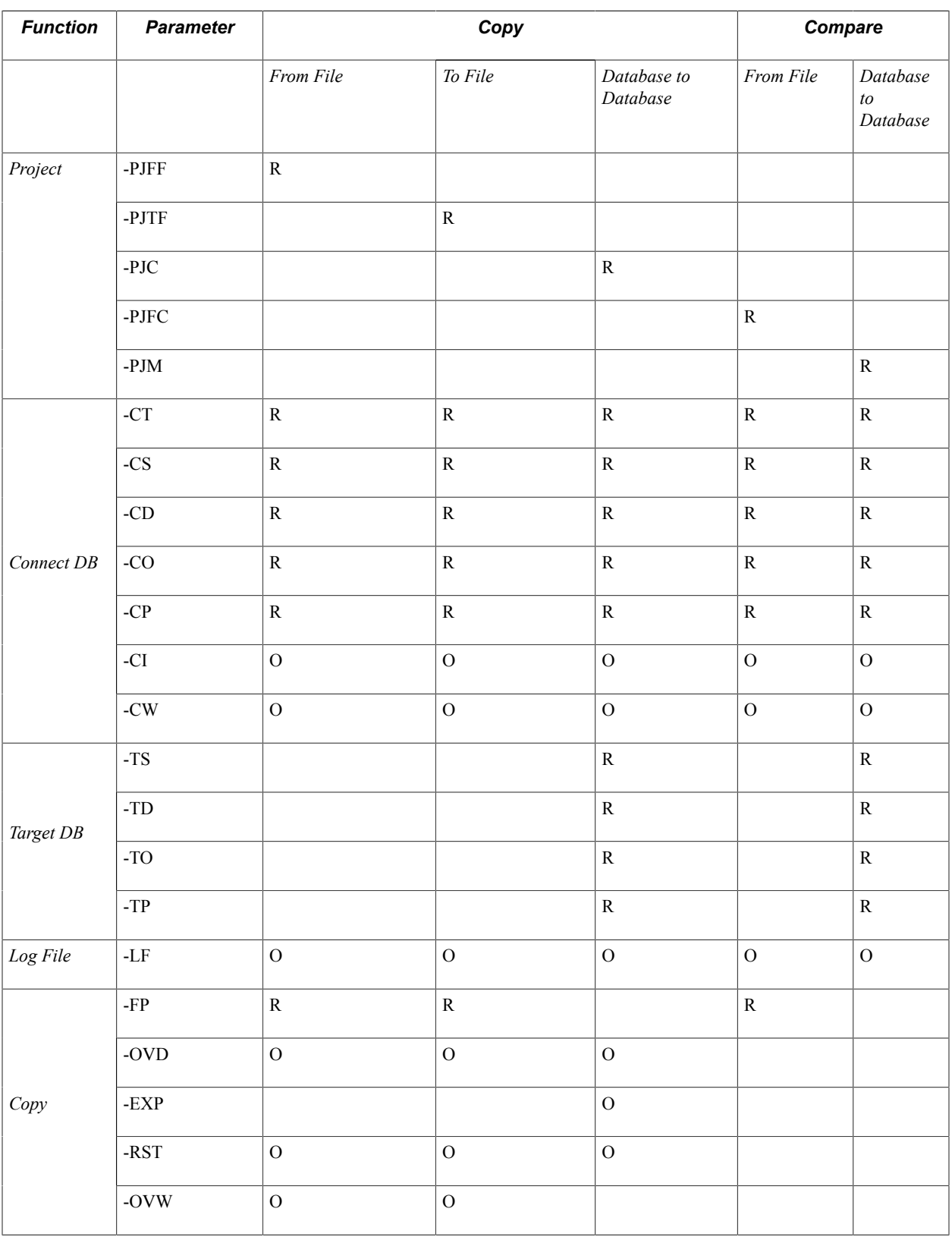

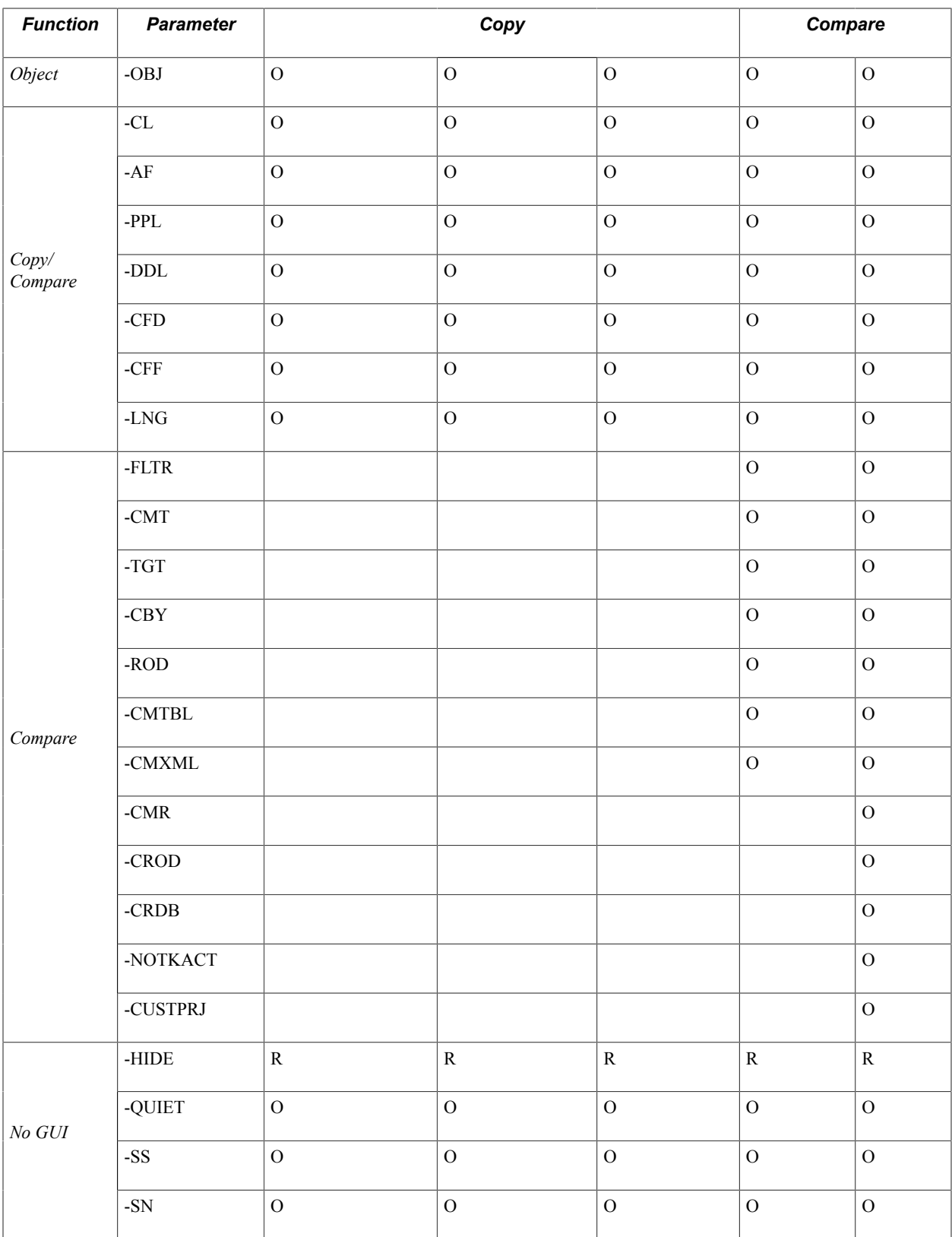

The following table shows a matrix of required and optional parameters for the Merge, Build, Create, and Start functions.

Terms used in the table:

- R Indicates required parameters for that function.
- O Indicates optional parameters for that function.

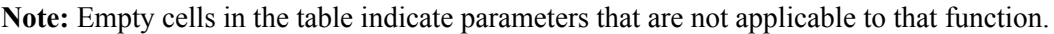

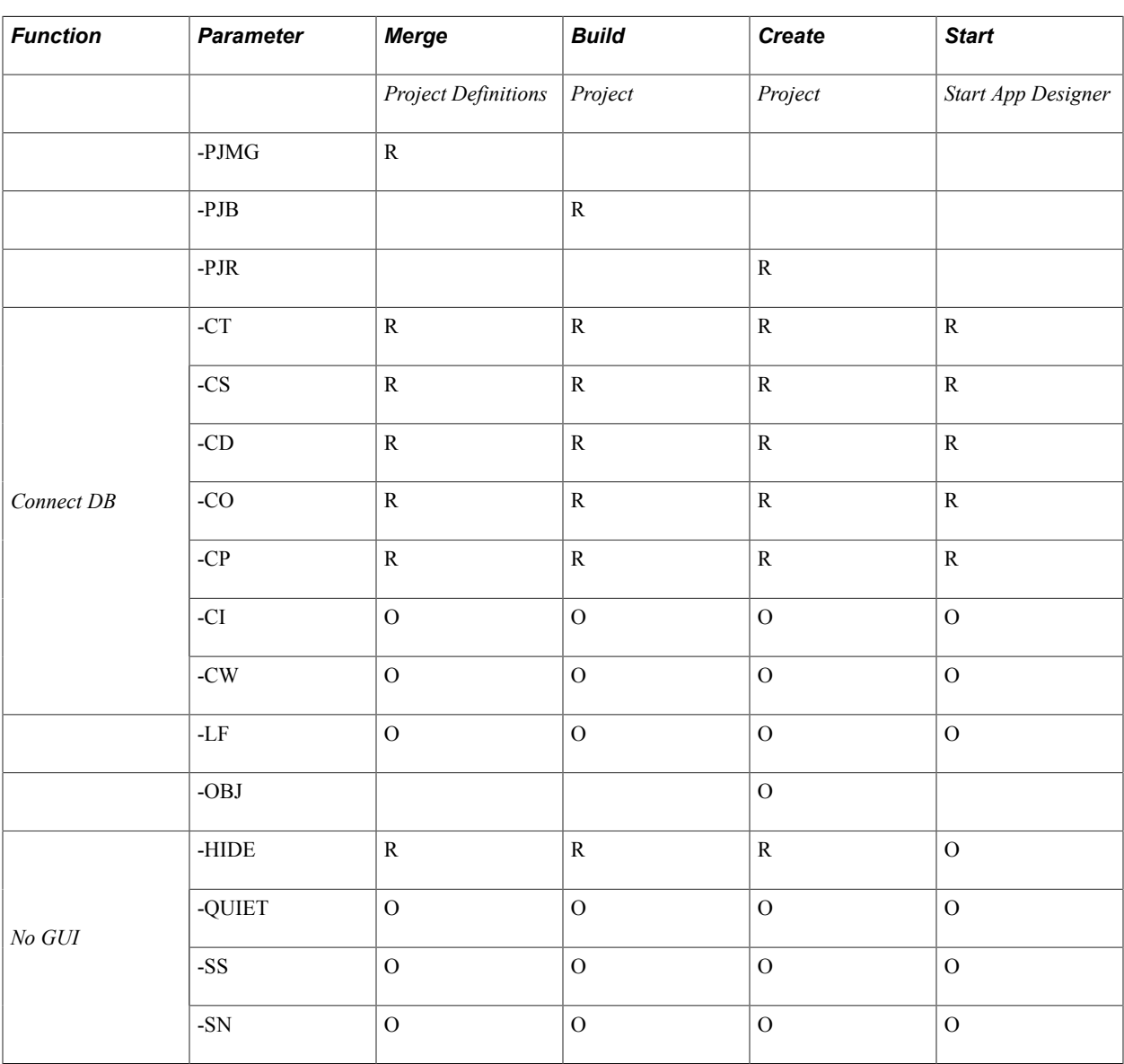

### **Available Parameters for the Various Functions**

Available parameters for functions

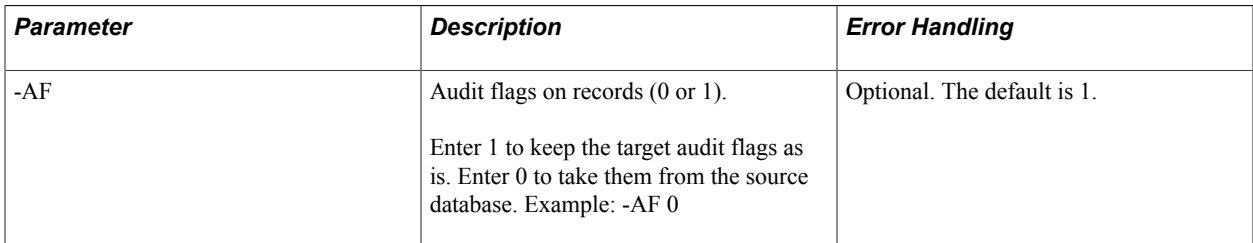

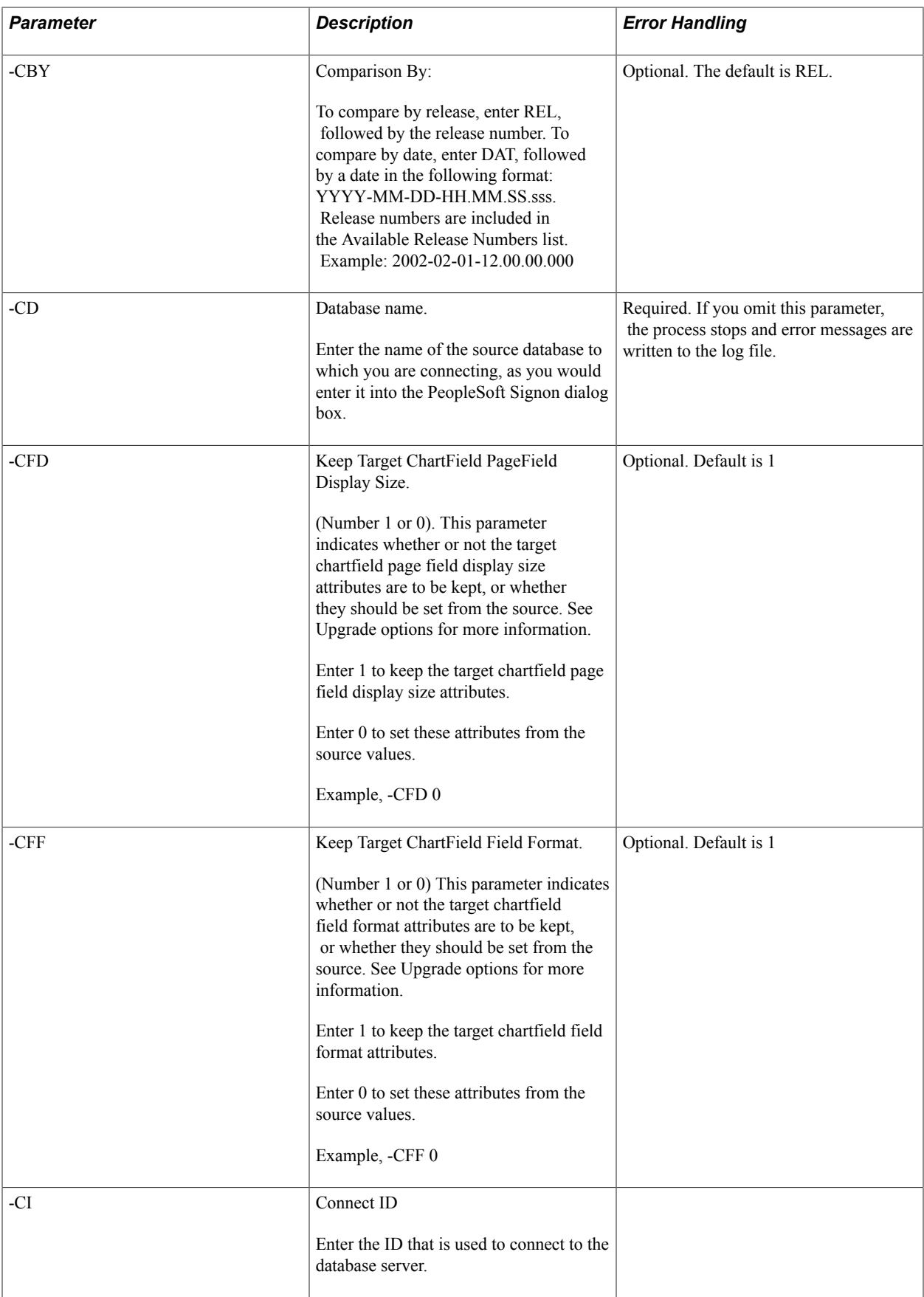

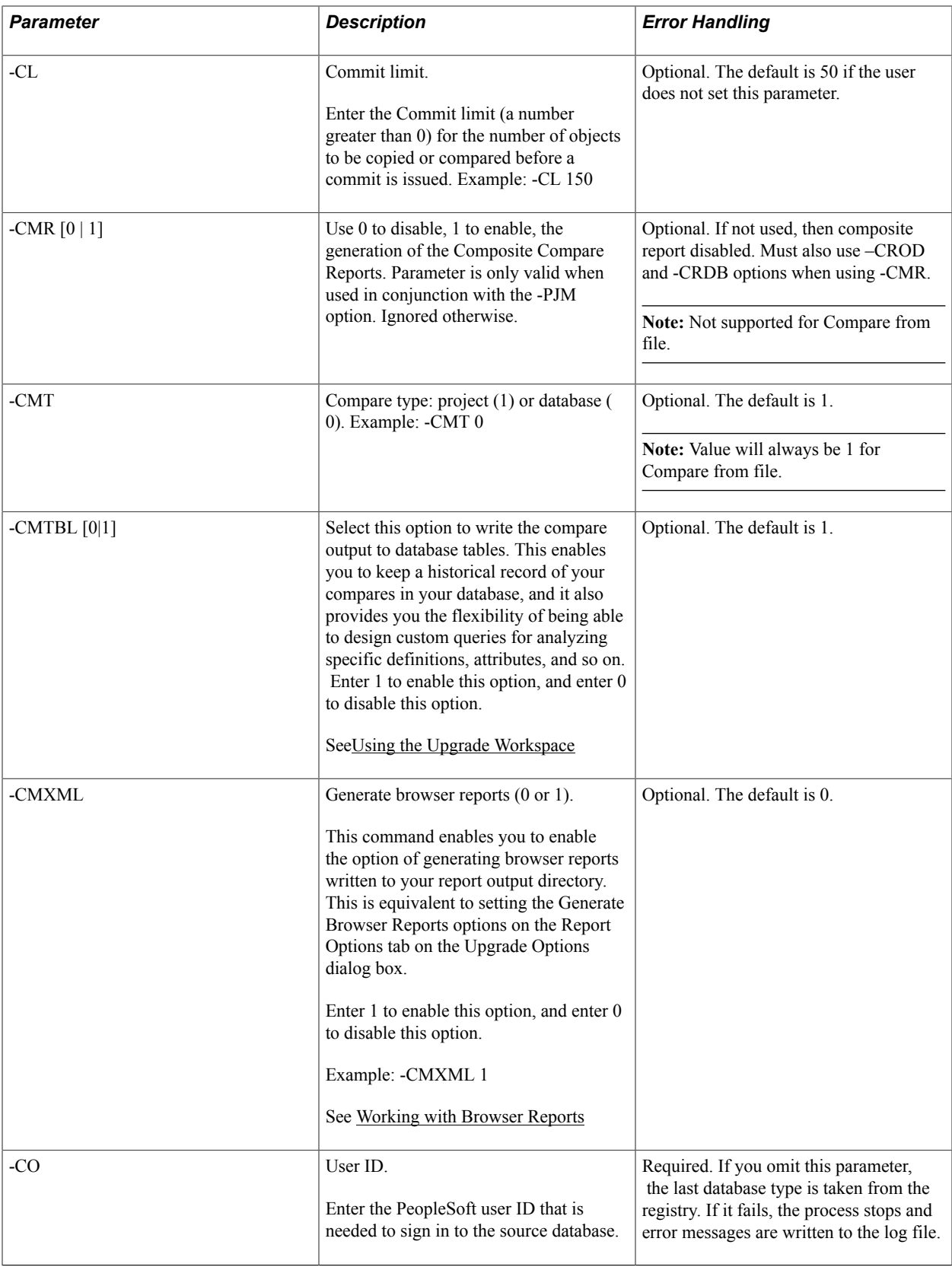

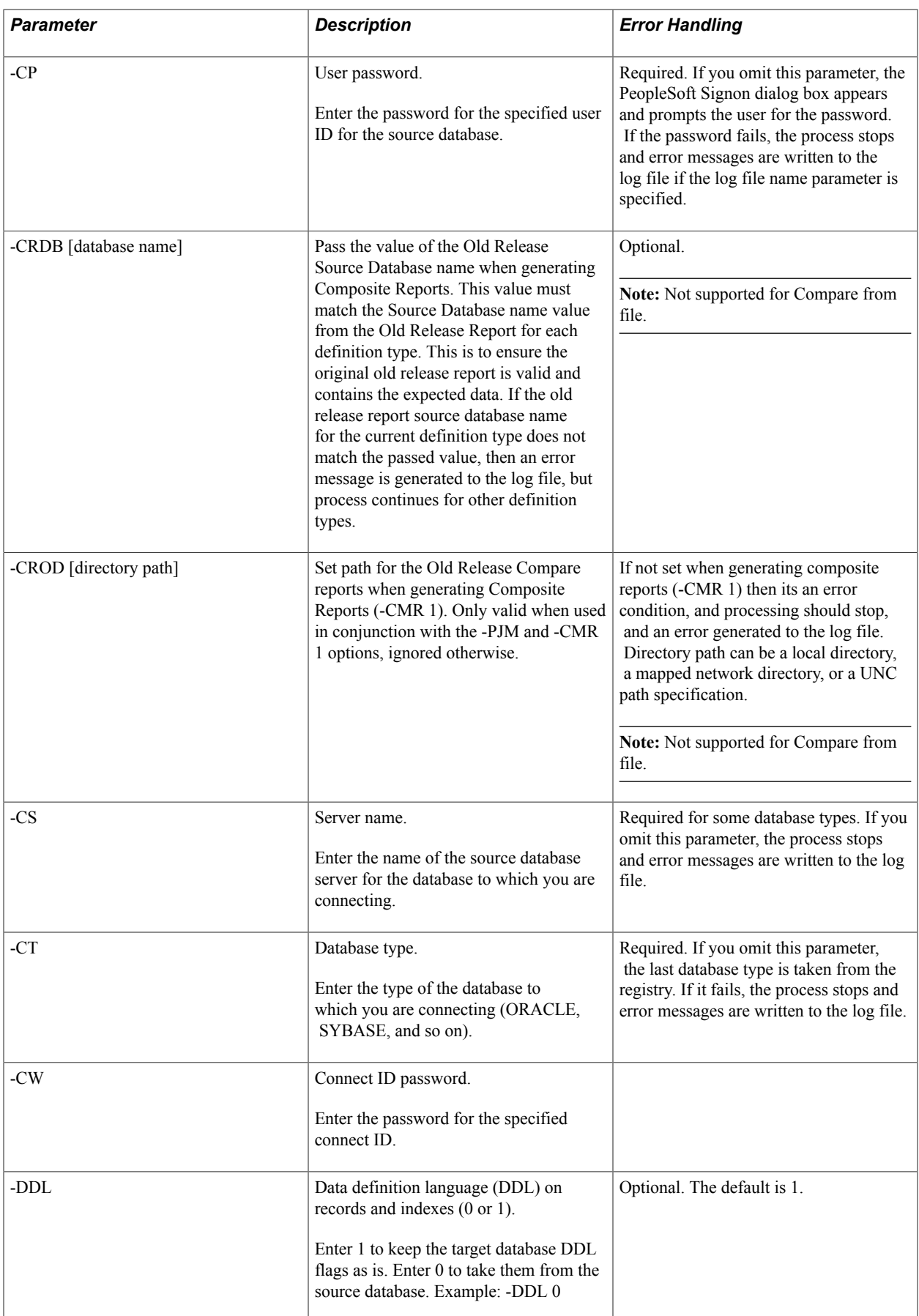

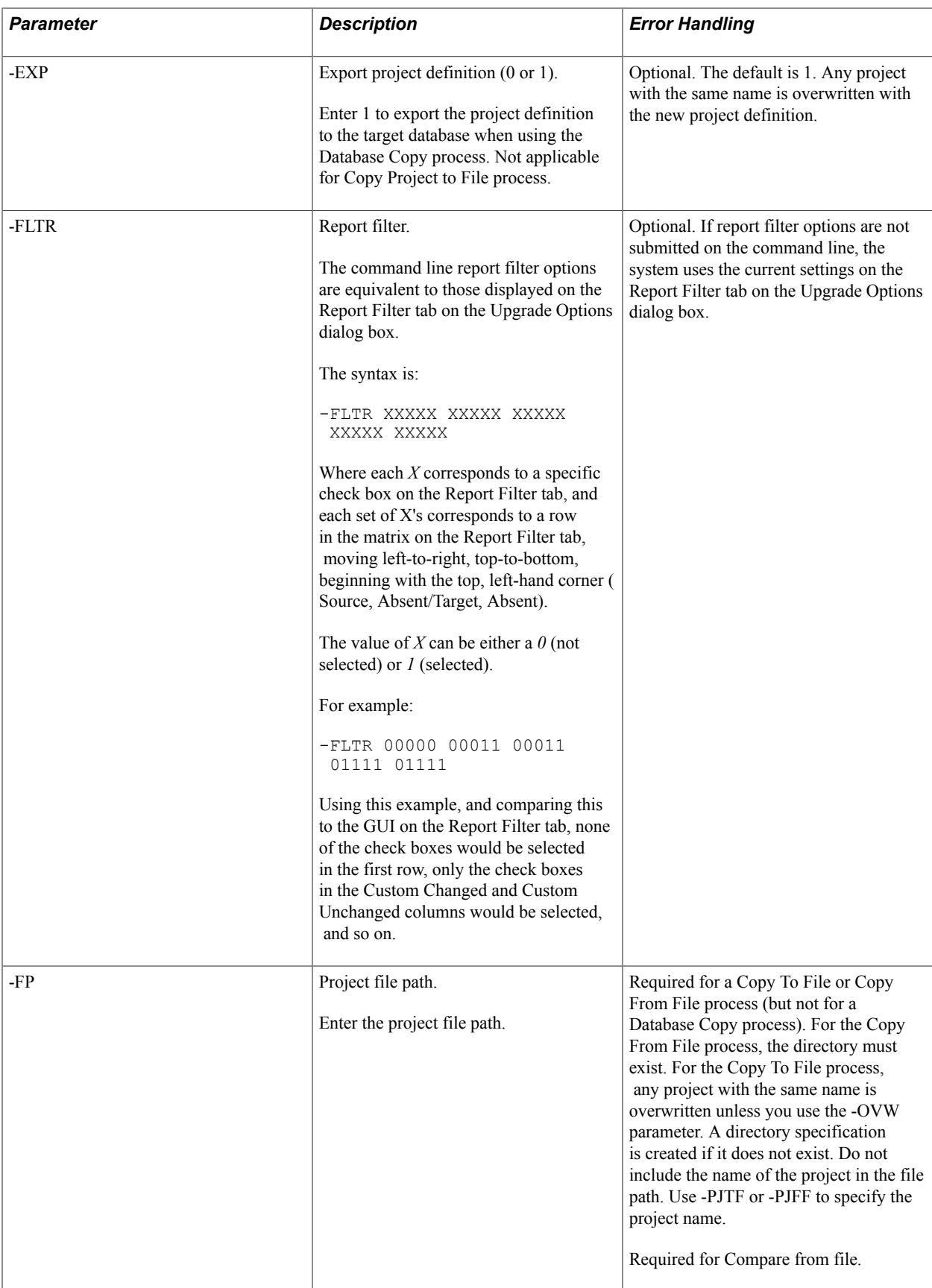

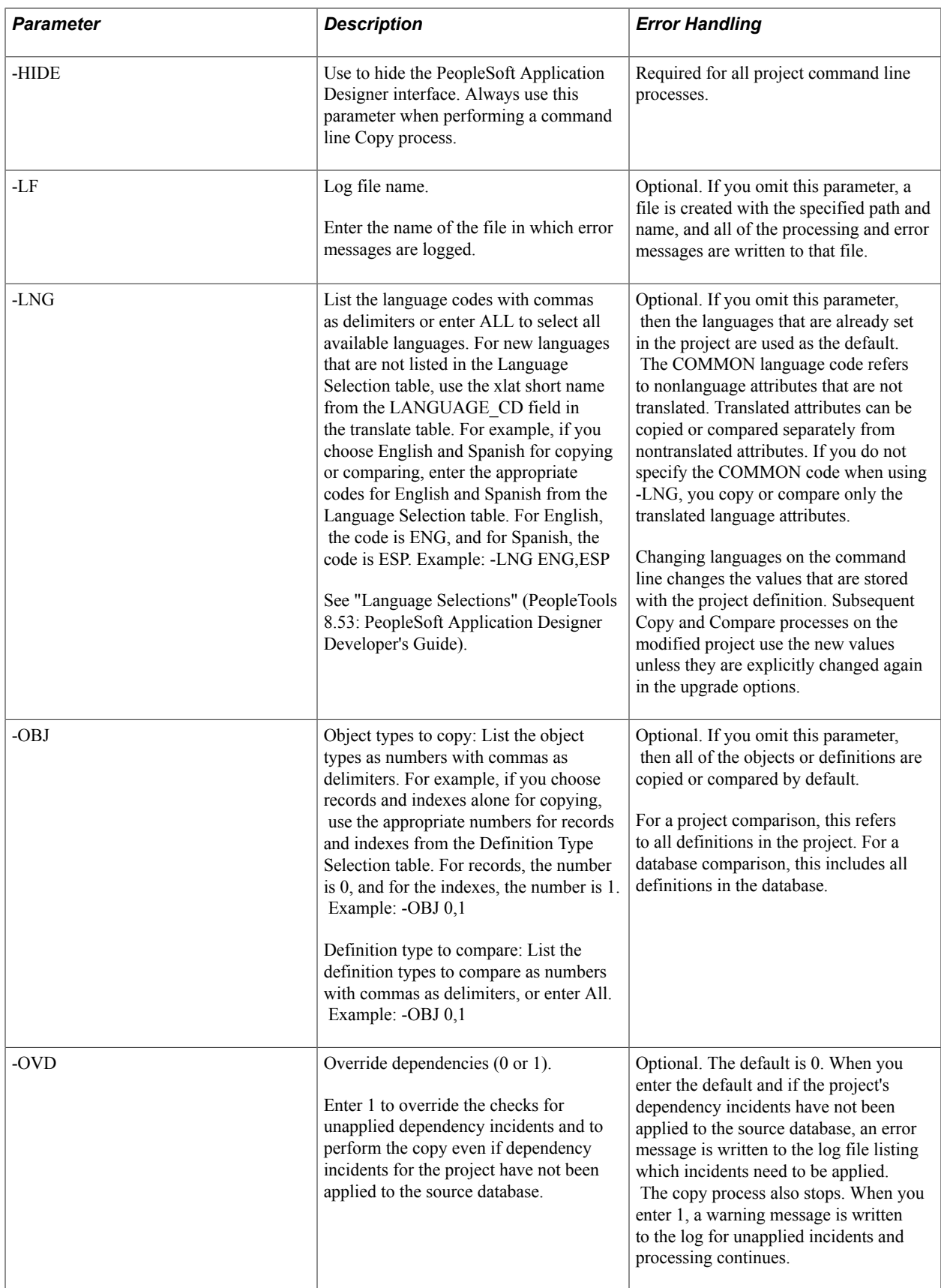

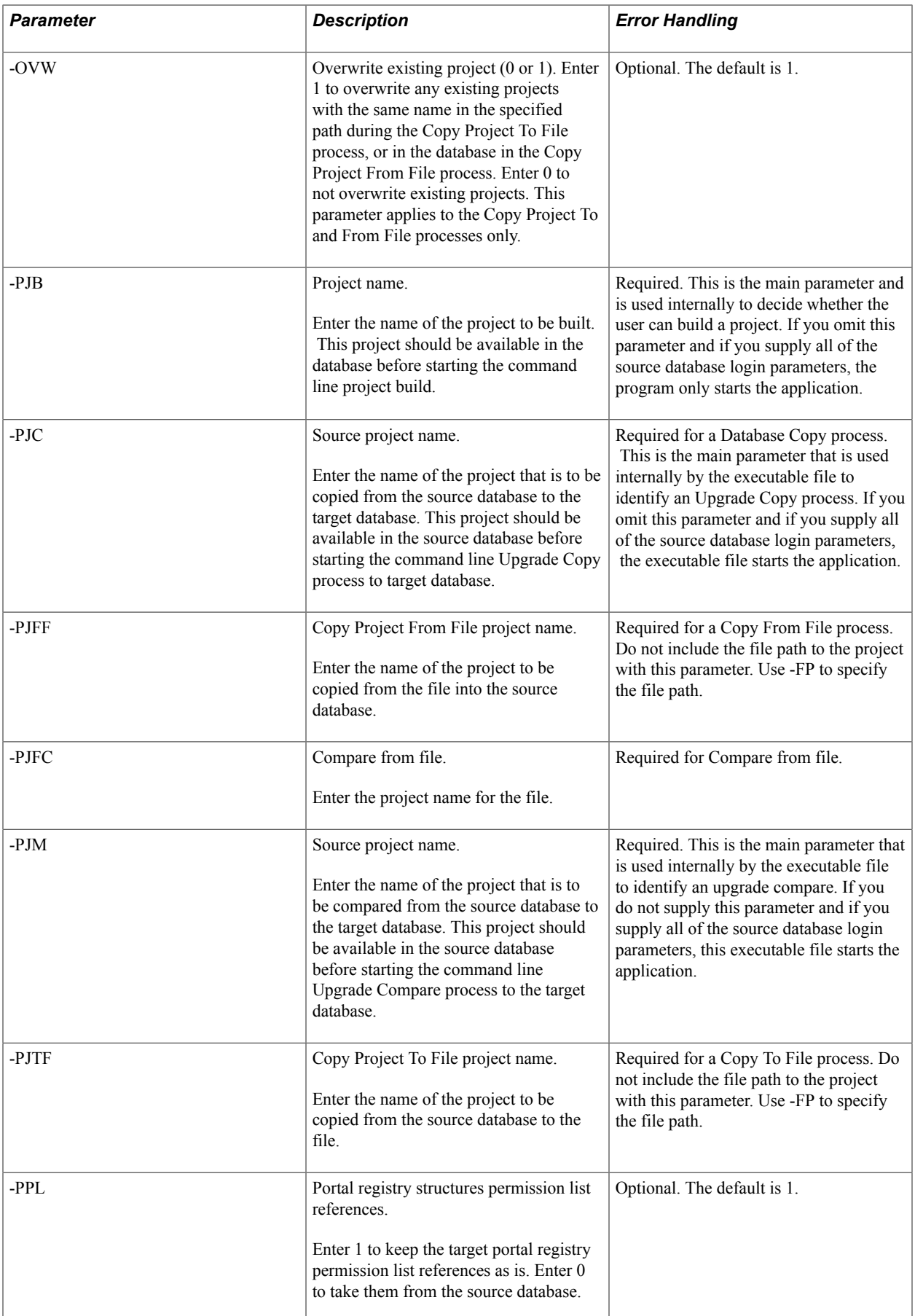

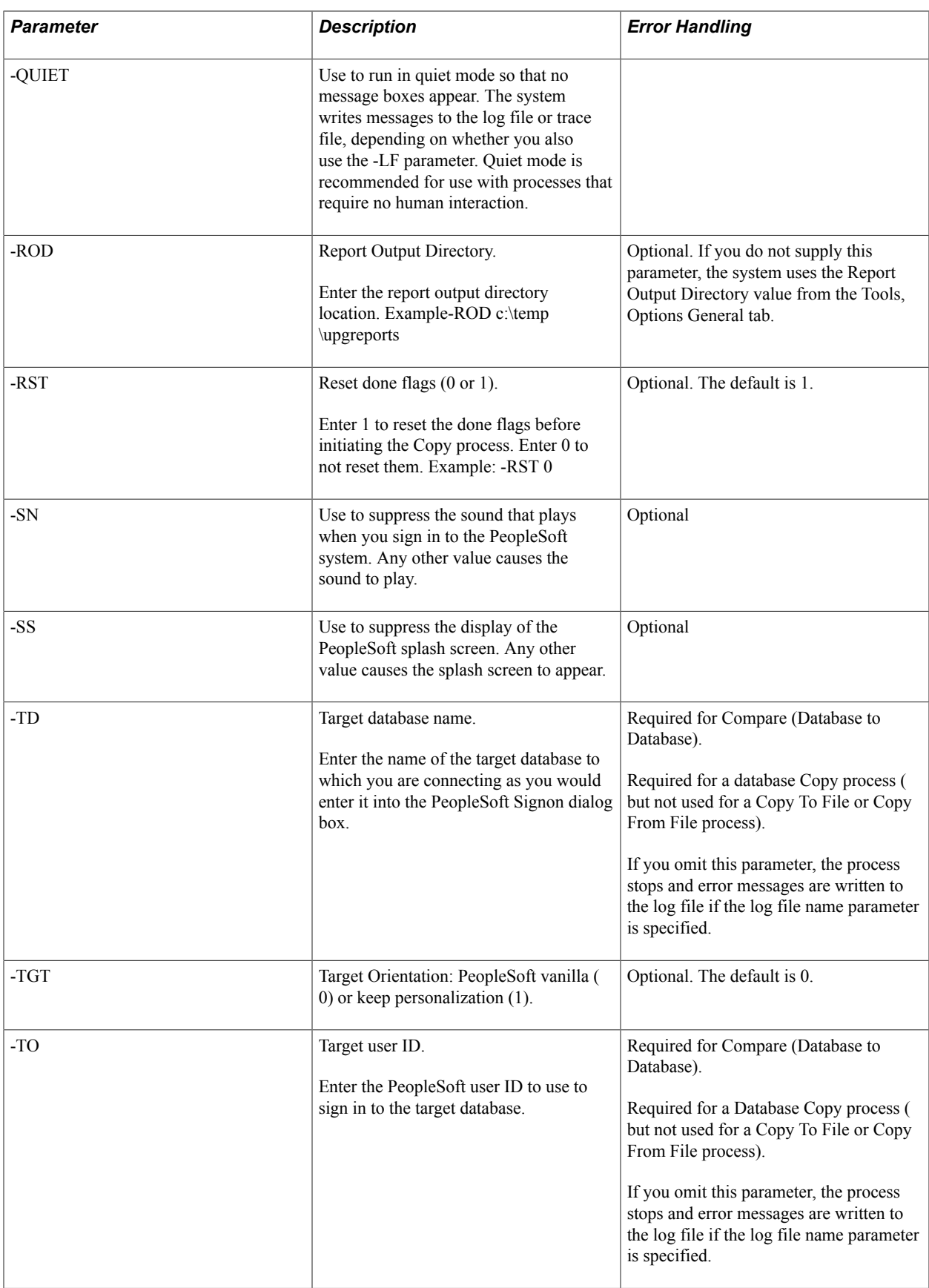

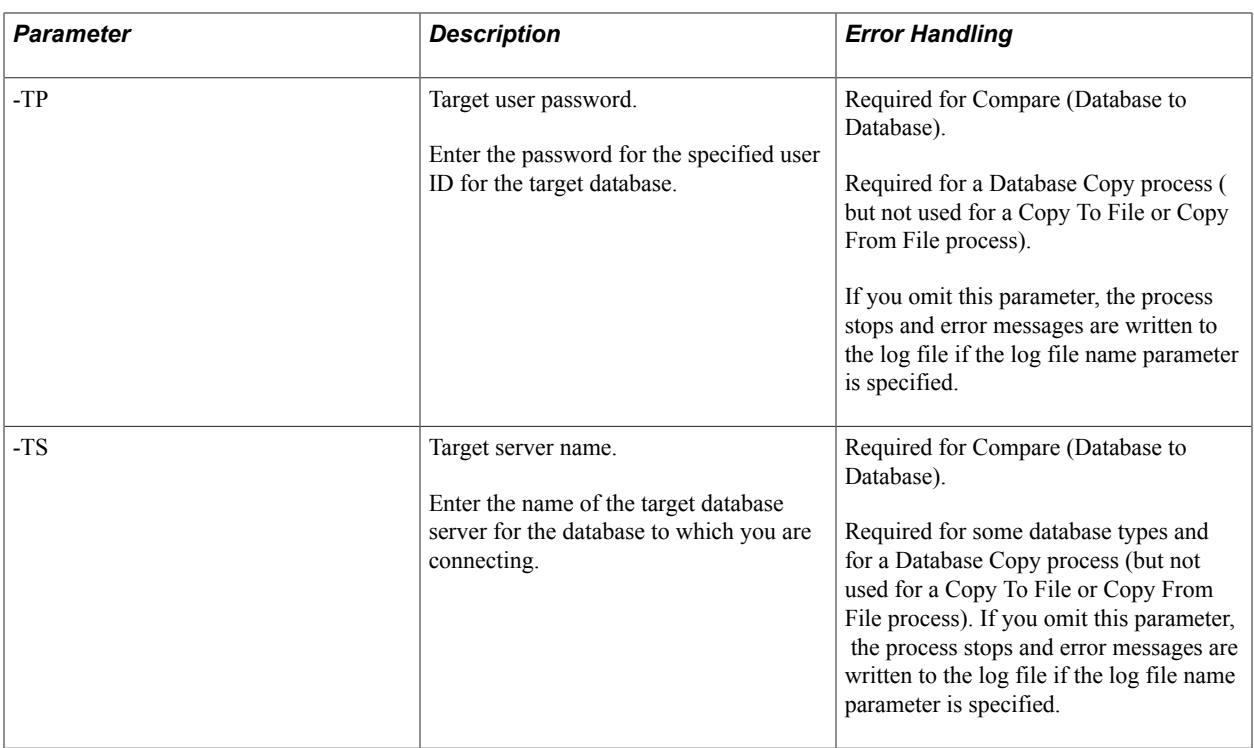

### **Starting the PeopleSoft Application Designer Command Line Interface**

Use the command line syntax and available parameters to start PeopleSoft Application Designer.

#### **Command Line Syntax**

Use the command line syntax described previously to start PeopleSoft Application Designer.

See [Understanding PeopleSoft Application Designer Command Line Parameters](#page-94-1).

#### **Example**

This command line statement starts PeopleSoft Application Designer and signs in to the DEP7TST database:

PSIDE -CT ORACLE -CS SEPNTDB05 -CD EP7TST -CO VP1 -CP VP1

See [Command Line Parameters.](#page-94-0)

### **Building Projects**

Use the same command line syntax as identified previously to build a project.

See [Understanding PeopleSoft Application Designer Command Line Parameters](#page-94-1).

Use the command line statement for the project build to:

- Connect the project to the source database.
- Use the build settings from the Windows registry to generate the SQL script for the create or alter processes.

Before running the build command line, verify that:

- The project's system components are created and loaded.
- The build options are set in the Windows registry.

#### **Example**

For this example, assume that the:

- Project name is CJR1.
- Database type is Oracle.
- Database name is CJR810G.
- User ID is PTDMO.
- Password is PTDMO.
- Path name of the SQL script file is c:\temp\psbuild.sql.
- Path name of the log file is c:\temp\psbuild.log in the Windows registry.

For this example, you would enter the following at the command line:

PSIDE.EXE −CT ORACLE −CD CJR810G −CO PTDMO −CP PTDMO −PJB CJR1 -HIDE -QUIET

See [Command Line Parameters.](#page-94-0)

### <span id="page-106-0"></span>**Copying Definitions**

Use the same command line syntax as identified previously to copy definitions.

See [Understanding PeopleSoft Application Designer Command Line Parameters](#page-94-1).

Use the command line statement for Upgrade Copy processes to:

- Connect to the source database.
- Connect to the target database.
- Copy the project and its objects from the source database to the target database.

If the same project already exists in the target database, you can set the option to overwrite the older project with the new project.

#### **Example: Database Copy Process**

These are some command line statements for the Database Copy process:

- Copy the project PPLTOOLS from the source Oracle database, PTDMO, to the target database, PTTST.
- Log process and error messages to c:\temp\copy.log.
- Set the commit limit to 150.

Copy the audit flags and record and index DDLs from the source database.

- Copy only records, indexes, pages, queries, and process definitions from the project.
- Do not reset the done flags before initiating the Copy process.
- Copy only English and Spanish translations.

This is a command line statement that performs the preceding list of tasks.

PSIDE.EXE −HIDE -PJC PPLTOOLS -CT ORACLE -CD PTDMO -CO PTDMO -CP PTDMO -TD PTTST -TO PTDMO -TP PTDMO -QUIET -LF C:\TEMP\COPY.LOG -CL 150 -AF 0 -DDL 0 -OBJ 0,1,5,10,20 -RST 0 -LNG ENG, ESP

See [Command Line Parameters.](#page-94-0)

#### **Example: Copy To File Process**

These are some command line statements for the Copy to File process:

• Copy the PPLTOOLS project from the Oracle database, PTDMO, by using the PTDMO user ID, to the local directory c:\temp\export.

A directory named PPLTOOLS is created in c:\temp\export.

• Log progress and error messages to c:\temp\copy.log.

This is a command line statement that performs the preceding list of tasks.

PSIDE.EXE −HIDE -PJTF PPLTOOLS -FP c:\temp\export -CT ORACLE -CD PTDMO -CO PTDMO - CP PTDMO -QUIET -LF c:\temp\copy.log

See [Command Line Parameters.](#page-94-0)

#### **Example: Copy From File Process**

These are some command line statements for the Copy From File process.

• Copy the PPLTOOLS project to the DB2 UDB for Linux, Unix, and Windows database, PTDMO, by using the user ID PTDMO, from the local directory c:\temp\export.

A directory named PPLTOOLS must exist under c:\temp\export.

Log progress and error messages to c:\temp\copy.log.

This is a command line statement that performs the preceding list of tasks.

PSIDE.EXE −HIDE -PJFF PPLTOOLS -FP c:\temp\export -CT DB2UNIX -CD PTDMO -CO PTDMO - CP PTDMO -QUIET LF c:\temp\copy.log
See [Command Line Parameters.](#page-94-0)

## **Comparing Definitions for Upgrade Using the Command Line**

Use the same command line syntax as identified previously to compare definitions.

See [Understanding PeopleSoft Application Designer Command Line Parameters](#page-94-1).

Use the command line statement for an Upgrade Compare process to:

- Connect to the source database.
- Connect to the target database.
- Perform a project or database compare (based on parameters).
- Create compare reports in the specified output directory.

## **Example: Comparing to Database**

Use this example as a guide for running an Upgrade Compare process:

- Run a database Compare process against the source Microsoft SQL Server database, PTDMO, and the target database, PTTST.
- Log process and error messages to c:\temp\compare.log.
- Set the commit limit to 150.
- Show the audit flag and DDL differences between databases.
- Compare records, indexes, pages, queries, and process definitions.
- Compare only English and Spanish translations.
- Set the database compare type.
- Set the target orientation to keep the customizations.
- Compare by release 8.40.00.000.
- Generate compare reports to the c:\temp\upgreports directory.

PSIDE.EXE −HIDE -CT MICROSFT -CD PTDMO -CO PTDMO -CP PTDMO -PJM PPLTOOLS - TD PTTST -TO PTDMO -TP PTDMO -QUIET -LF C:\TEMP\COMPARE.LOG -CL 150 -AF 0 -DDL 0 -OBJ 0,1,5,10,20 -LNG ENG, ESP -CMT 0 -TGT 1 -CBY REL Core 8.40.00.000 -ROD C:\TEMP \UPGREPORTS

See [Command Line Parameters.](#page-94-0)

## **Example: Comparing from File**

Use the command line statements as a guide to perform Copy From File process:

Use this example as a guide for running an Upgrade Compare From File process:

- Run a Compare From File process on the T1C85301 database (target) against the file D:\Output \PROJECT1 (source).
- Project name is PROJECT1.
- Log process and error messages to D:\TEMP\COMPARE.log.
- Set the commit limit to 100.
- Compare all definitions.
- Compare all languages.
- Set the database compare type.
- Set the target orientation to PeopleSoft Vanilla.
- Compare by release PeopleTools 8.53.00.000.
- Generate compare reports to the D:\Reports directory.

PSIDE.EXE -CT ORACLE -CS -CD T1C85301 -CO PTTRN -CP \* -PJFC PROJECT1 -FP D:\Output \ -LF D:\TEMP\COMPARE.log -CL 100 -AF 1 -OBJ All -LNG All -PPL 1 -CFD 1 -CFF 1 -FLTR 00000 00011 00011 01111 01111 -TGT 0 -CBY REL PeopleTools 8.53.00.000 -CMXML 0 -CMTBL 0 - CMSAME 0 -ROD D:\Reports\ -HIDE -QUIET

See [Command Line Parameters.](#page-94-0)